## TOSHIBA

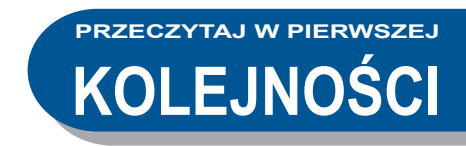

## **Skrócona instrukcja obsługi WIELOFUNKCYJNE KOLOROWE SYSTEMY CYFROWE / WIELOFUNKCYJNE SYSTEMY CYFROWE**

**E-STUDIO2010AC e-STUDIO2510AC**  $e$ -STUDIO $2515$ AC **e** STUDIO3015AC **e-STUDIO3515AC e-STUDIO4515AC e** STUDIO5015AC

E STUDIO2518A **E** STUDIO3018A **E-STUDIO3518A**  $e$  STUDIO $4518$ A **E** STUDIO 5018A

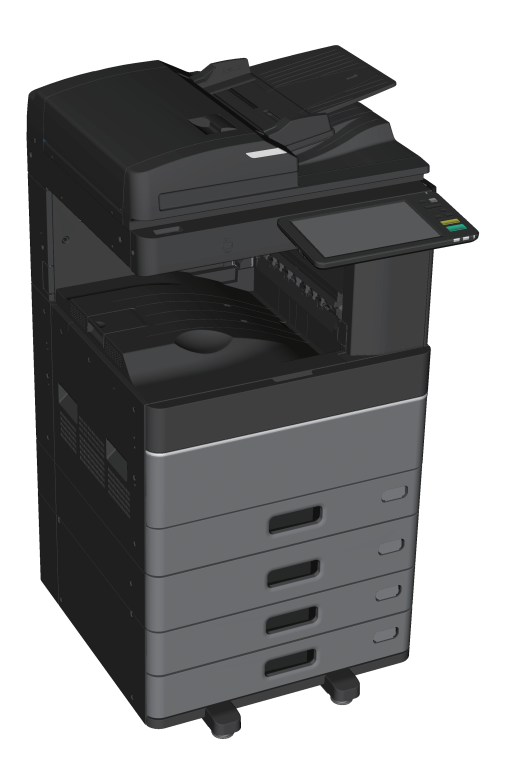

## Dostępne podręczniki

Niektóre podręczniki są dostępne w formie drukowanej, a inne w formie plików w formacie PDF na dysku DVD z narzędziami klienckimi / dokumentacją użytkownika.

W drukowanych podręcznikach przedstawiono środki ostrożności i operacje podstawowe. Należy zapoznać się z podręcznikiem "Informacje o bezpieczeństwie" przed przystąpieniem do używania tego urządzenia. W plikach PDF opisano szczegółowe funkcje kopiowania i inne ustawienia.

#### **Podręczniki drukowane**

#### **Informacje o bezpieczeństwie**

W tym podręczniku zawarto opis niezbędnych środków ostrożności związanych z eksploatacją urządzenia. Należy zapoznać się z tym podręcznikiem.

Pliki PDF zapisane na dysku "DVD z narzędziami klienckimi / dokumentacją użytkownika".

#### **Skrócona instrukcja obsługi (ta instrukcja)**

W tym podręczniku opisano czynności wstępne, podstawowe użytkowanie, często zadawane pytania, czynności konserwacyjne i regularne czyszczenie urządzenia.

Kolorowe pliki PDF zapisane na dysku "DVD z narzędziami klienckimi / dokumentacją użytkownika".

## Korzystanie z dysku DVD z narzędziami klienckimi / dokumentacją użytkownika

#### **System Windows:**

1. Włóż dysk DVD z narzędziami klienckimi / dokumentacją użytkownika do napędu DVD-ROM w komputerze.

Instalator oprogramowania zostanie uruchomiony automatycznie.

#### **Uwaga**

Jeżeli instalator oprogramowania nie zostanie uruchomiony, otwórz folder na dysku DVD z oprogramowaniem klienckim i dokumentacją użytkownika i kliknij dwukrotnie plik "Setup.exe".

- 2. Wybierz [Wyrażam zgodę na warunki umowy licencyjnej (I agree to the terms of the License Agreement)] i kliknij przycisk [Dalej (Next)].
- 3. Kliknij łącze Otwórz podręcznik użytkownika w instalatorze oprogramowania. Przeglądarka zostanie uruchomiona automatycznie, a następnie zostanie wyświetlone menu.  $\Box$  Str.23 "Instalowanie oprogramowania klienckiego"

#### **Uwaga**

Jeżeli menu nie zostanie wyświetlone, otwórz folder na dysku DVD z oprogramowaniem klienckim i dokumentacją użytkownika i kliknij dwukrotnie plik "index.html".

4. W menu kliknij tytuł podręcznika użytkownika.

#### **Mac OS:**

- 1. Włóż dysk DVD z narzędziami klienckimi / dokumentacją użytkownika do napędu DVD-ROM w komputerze.
- 2. Otwórz folder [Instrukcje (Manuals)] na dysku DVD z narzędziami klienckimi / dokumentacją użytkownika i kliknij dwukrotnie plik "index.html".
- 3. W menu kliknij tytuł podręcznika użytkownika.

### **Funkcje kopiowania (Copying Guide)**

W podręczniku opisano używanie funkcji Kopia (Copy).

#### **Podręcznik Skanowania (Scanning Guide)**

W podręczniku opisano używanie funkcji Skan (Scan).

#### **Podręcznik e-Filing (e-Filing Guide)**

W podręczniku opisano używanie funkcji e-Filing.

#### **Podręcznik szablonów (Template Guide)**

W podręczniku opisano używanie funkcji Szablon (Template).

#### **Zarządzanie urządzeniem (MFP Management Guide)**

Podręcznik zawiera informacje dotyczące menu Funkcje użytkownika (User Functions) i Licznik (Counter).

#### **Fax Guide**

W podręczniku opisano używanie funkcji Faks (Fax).

#### **Podręcznik przygotowania papieru (Paper Preparation Guide)**

W podręczniku opisano wkładanie papieru.

### **Podręcznik specyfikacji technicznej (Specifications Guide)**

Podręcznik zawiera specyfikacje techniczne tego urządzenia i informacje o urządzeniach opcjonalnych.

### **Rozwiązywanie problemów ze sprzętem (Hardware Troubleshooting Guide)**

W podręczniku zawarto przyczyny i rozwiązania problemów dotyczących sprzętu, takich jak zacięcia papieru i błędy na panelu dotykowym.

### **Rozwiązywanie problemów z oprogramowaniem (Software Troubleshooting Guide)**

W podręczniku zawarto przyczyny i rozwiązania problemów dotyczących oprogramowania, takich jak problemy ze sterownikiem drukarki.

#### **Podręcznik instalacji oprogramowania (Software Installation Guide)**

Podręcznik zawiera procedury instalacji oprogramowania klienckiego, np. sterownika drukarki.

#### **Podręcznik drukowania (Printing Guide)**

W podręczniku opisano używanie funkcji Drukuj (Print).

#### **TopAccess Guide**

W podręczniku opisano procedury zdalnej konfiguracji i zarządzania przy użyciu narzędzia "TopAccess".

Narzędzie internetowe "TopAccess" umożliwia zarządzanie urządzeniem za pomocą przeglądarki.

#### **High Security Mode Management Guide**

W tym podręczniku opisano warunki i ustawienia trybu wysokiego poziomu bezpieczeństwa. Informacje o zapewnieniu zgodności z certyfikatem CC można znaleźć w podręczniku "High Security Mode Management Guide".

#### **Aby przeczytać pliki PDF**

Aby móc przeglądać i drukować podręczniki PDF, należy zainstalować program Adobe Reader lub Adobe Acrobat Reader. Jeżeli nie zostaną zainstalowane, można je pobrać z witryny firmy Adobe Systems Incorporated.

#### **Menu pomocy oprogramowania klienckiego**

W menu pomoc można znaleźć informacje dotyczące następujących elementów:

• AddressBook Viewer

- e-Filing Backup/Restore Utility
- Sterownik TWAIN / File Downloader

## <span id="page-3-0"></span>Informacje o tym podręczniku

## **Symbole przedstawione w podręczniku**

Ważne elementy zostały opisane za pomocą przedstawionych poniżej symboli. Przed przystąpieniem do używania tego urządzenia należy się z nimi zapoznać.

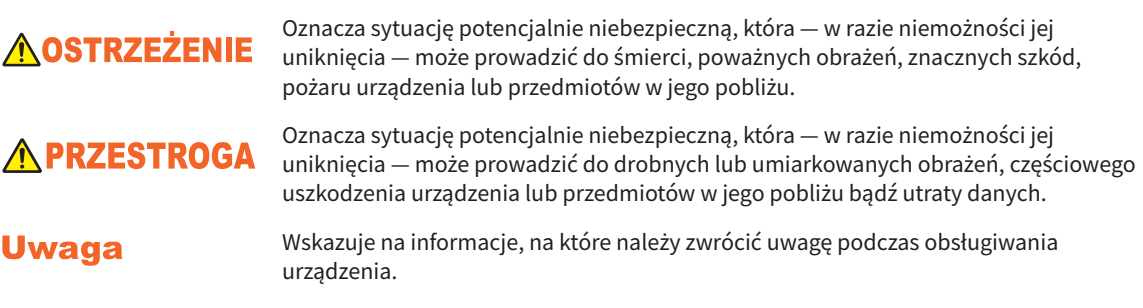

Należy zapoznać się z opisem.

### Wskazówka

Oznacza praktyczne informacje dotyczące obsługi urządzenia.

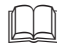

Wskazuje numery stron zawierające powiązane informacje.

## **Określenie orientacji oryginału/papieru**

Papier lub oryginały w formacie A4 lub B5/LT można umieszczać w orientacji pionowej lub poziomej. "-R" jest dodawane do symbolu formatu papieru, jeżeli papier lub oryginał o tym formacie jest umieszczony w orientacji poziomej.

Przykład: Oryginał w formacie A4/LT na szybie ekspozycyjnej

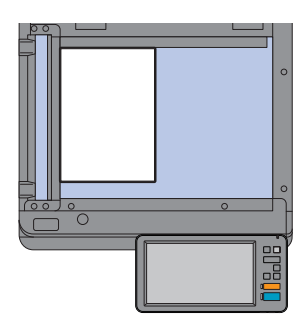

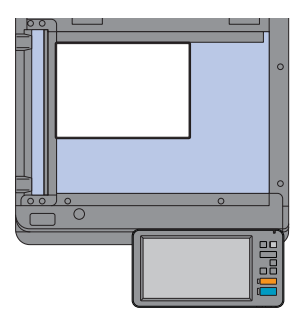

**Kierunek pionowy: A4/LT Kierunek poziomy: A4-R/LT-R**

Papier lub oryginały w formacie A3, B4 / LD lub LG można układać jedynie w kierunku poziomym, dlatego do tych rozmiarów nie dodaje się oznaczenia "-R".

## **Ekrany przedstawione w podręczniku**

- W procedurach opisanych w tym podręczniku użyto zrzutów ekranu systemu Windows 10.
- Ekrany mogą się różnić w zależności od modelu i sposobu używania urządzenia, np. od zainstalowanego wyposażenia opcjonalnego, wersji systemu operacyjnego i wykorzystywanych aplikacji.
- Wykorzystane w tym podręczniku zrzuty ekranu odpowiadają papierowi formatu A/B. W przypadku korzystania z papieru formatu LT wyświetlacz lub kolejność przycisków na rysunkach mogą się różnić.

## SPIS TREŚCI

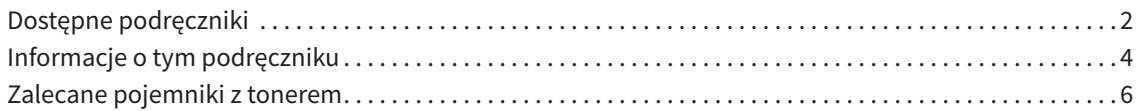

## **Rozdział 1 CZYNNOŚCI WSTĘPNE**

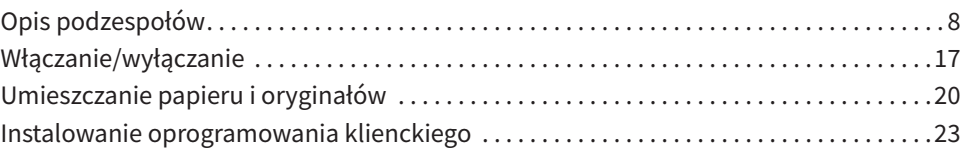

## **Rozdział 2 OBSŁUGA PODSTAWOWA**

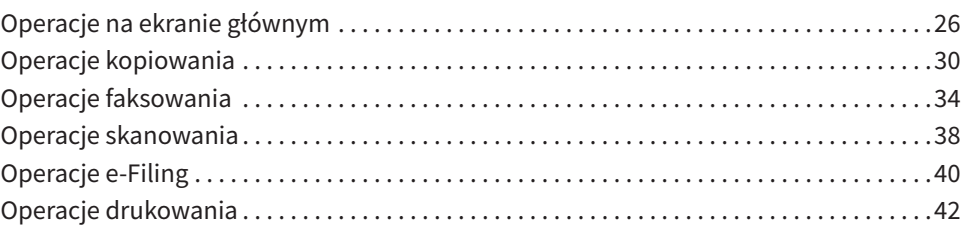

## **Rozdział 3 KONSERWACJA**

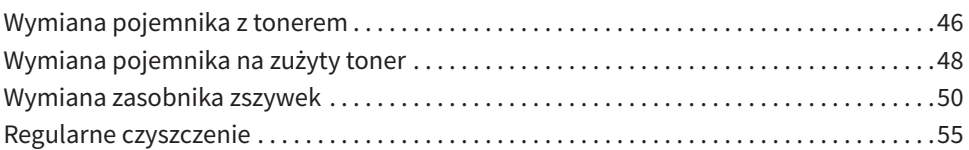

## **Rozdział 4 ROZWIĄZYWANIE PROBLEMÓW**

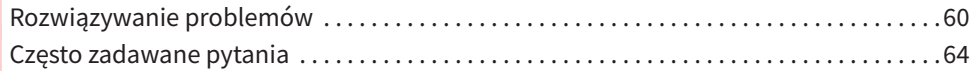

## **Rozdział 5 INFORMACJE NA TEMAT URZĄDZENIA**

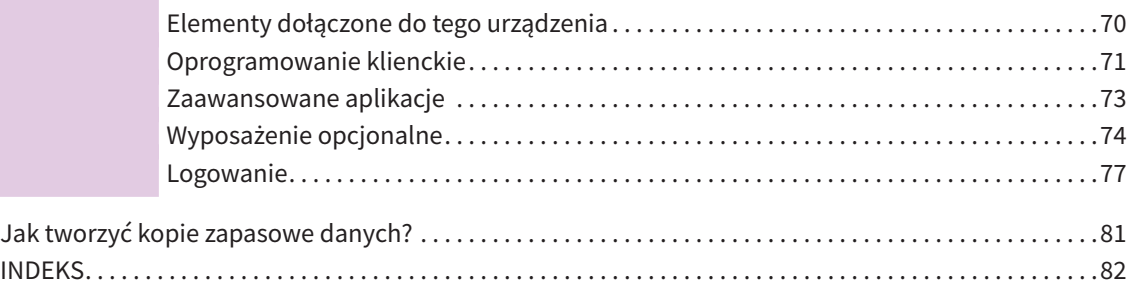

## <span id="page-5-0"></span>Zalecane pojemniki z tonerem

Aby zapewnić optymalną wydajność druku, zalecamy stosowanie wyłącznie oryginalnych pojemników z tonerem TOSHIBA. Używanie zalecanego przez firmę TOSHIBA pojemnika z tonerem umożliwia korzystanie z następujących funkcji urządzenia.

**• Funkcja wykrywania pojemnika z tonerem:**

Powiadomienia o nieprawidłowym włożeniu pojemnika z tonerem.

**• Funkcja sprawdzania ilości tonera w pojemniku:**

Powiadomienia o małej ilości toneru w pojemniku oraz automatycznego zdalnego informowania autoryzowanego przedstawiciela serwisu użytkownika.

**• Funkcja optymalizacji jakości obrazu:**

Kontrolowanie jakości obrazu zgodnie z właściwościami tonera, umożliwiając drukowanie obrazów w optymalnej jakości.

Jeżeli używane są inne niż zalecane pojemniki z tonerem, urządzenie może nie wykrywać, czy pojemnik został założony. Z tego powodu nawet przy prawidłowo założonym pojemniku z tonerem na panelu dotykowym zostanie wyświetlony komunikat o błędzie: "Toner nierozpoznany (Toner Not Recognized)" i drukowanie może nie być możliwe. Ponadto funkcje optymalizacji jakości obrazu, sprawdzania ilości toneru w pojemniku oraz zdalnego serwisu mogą być niedostępne.

W przypadku używania pojemnika z tonerem innego niż zalecany pojemnik nie zostanie rozpoznany. W takim przypadku skontaktuj się z przedstawicielem serwisu.

## Znaki towarowe

Informacje na temat znaków towarowych można znaleźć w dokumencie *Informacje o bezpieczeństwie*.

## Rozdział 1 CZYNNOŚCI WSTĘPNE

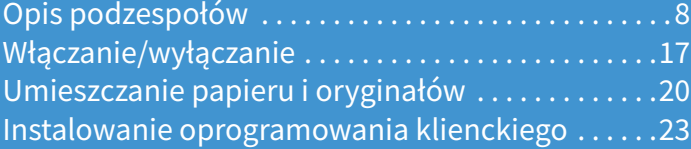

## <span id="page-7-0"></span>Opis podzespołów

W tym rozdziale przedstawiono nazwy i działanie wszystkich podzespołów urządzenia.

## <span id="page-7-1"></span>Przód / strona prawa

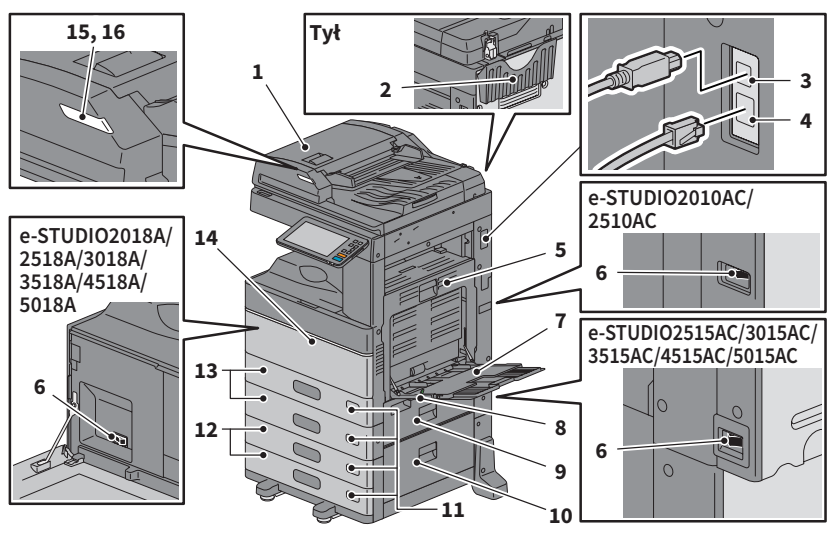

**1. Automatyczny podajnik dokumentów z odwracaniem arkuszy lub podajnik dokumentów z dwustronnym skanowaniem**

> Służy do skanowania obu stron oryginału po jednym arkuszu na raz.

&*Podręcznik specyfikacji technicznej* (PDF): "Rozdział 3: DANE TECHNICZNE WYPOSAŻENIA OPCJONALNEGO"

**2. Kieszeń na podręcznik użytkownika (z boku)**

Służy do przechowywania podręcznika.

- **3. Złącze USB (4-stykowe)** Służy do podłączania do komputera przy użyciu ogólnie dostępnego kabla USB.
- **4. Złącze interfejsu sieciowego** Służy do podłączania urządzenia do sieci.
- **5. Moduł automatycznego dupleksu** Służy do drukowania na obu stronach arkusza. Należy go otworzyć, gdy dojdzie do zacięcia papieru.

#### **6. Główny wyłącznik zasilania** Służy do włączania lub wyłączania urządzenia. **Ed Str.17 "Włączanie/wyłączanie"**

#### **7. Podajnik ręczny**

Służy do drukowania na specjalnych rodzajach nośników, takich jak folia OHP itp.

**Ed Str.33 "Kopiowanie z podajnika ręcznego"** 

- **8. Dźwignia przytrzymująca papier** Służy do umieszczania papieru na podajniku ręcznym.
- **9. Pokrywa podajnika papieru (urządzenia)** Należy ją otworzyć, aby usunąć zacięty papier.

#### **10. Pokrywa podajnika papieru**

Należy ją otworzyć, aby usunąć zacięty papier z podstawy z podajnikiem papieru lub podajnika o dużej pojemności.

#### **11. Wskaźnik rozmiaru papieru**

Służy do wskazywania rozmiaru papieru włożonego do kasety.

#### **12. Podstawa z podajnikiem papieru i moduł dodatkowej kasety lub podajnik o dużej pojemności**

Podstawa z podajnikiem papieru umożliwia dodanie jednej kasety. Można zainstalować moduł dodatkowej kasety. Do podajnika o dużej pojemności można wkładać papier o rozmiarze A4 i LT. &*Podręcznik specyfikacji technicznej* (PDF): "Rozdział 3: DANE TECHNICZNE WYPOSAŻENIA OPCJONALNEGO"

#### **13. Kaseta**

Włóż papier do kasety. **Estr.20** "Umieszczanie papieru i oryginałów" &*Podręcznik specyfikacji technicznej* (PDF): "Rozdział 3: DANE TECHNICZNE WYPOSAŻENIA OPCJONALNEGO"

#### **14. Pokrywa przednia**

Należy ją otworzyć podczas wymiany pojemnika z tonerem.

### **15. Kontrolka alarmu (pomarańczowa)**

Świeci po zacięciu papieru w automatycznym podajniku dokumentów z odwracaniem arkuszy lub podajniku dokumentów z dwustronnym skanowaniem.

## Strona lewa/wewnętrzna

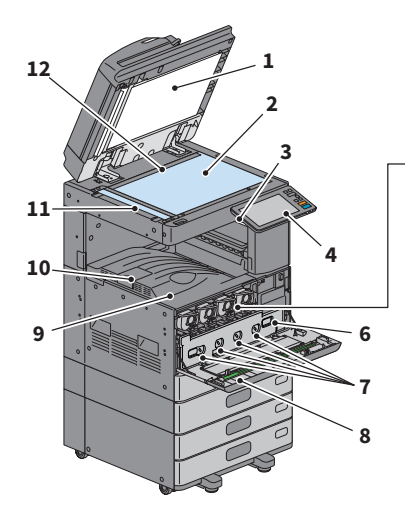

#### **1. Arkusz dociskowy**

Służy do zabezpieczania dokumentów umieszczonych na szybie. & [Str.55 "Regularne czyszczenie"](#page-54-0) 

#### **2. Szyba ekspozycyjna**

Służy do kopiowania papieru zwykłego, trójwymiarowych oryginałów, oryginałów typu książkowego oraz specjalnych rodzajów papieru, takich jak folia OHP.

#### **3. Port USB**

Służy do drukowania plików z urządzenia USB lub zapisywania zeskanowanych dokumentów na urządzeniu USB.

#### **4. Panel sterowania**

Służy do ustawiania i obsługiwania różnych funkcji, takich jak kopiowanie. **Ell** Str.12 "Panel sterowania"

#### **5. Pojemnik z tonerem**

Po wyczerpaniu się toneru wyświetlany jest komunikat. Wymień pojemnik z tonerem. **E Str.46** "Wymiana pojemnika z tonerem"

#### **6. Pojemnik na zużyty toner**

Wymień go po wyświetleniu komunikatu o konieczności wymiany pojemnika na zużyty toner.

**E Str.48 "Wymiana pojemnika na zużyty** [toner"](#page-47-0) 

#### **16. Kontrolka dokumentów (niebieska)**

Świeci po umieszczeniu oryginałów w automatycznym podajniku dokumentów z odwracaniem arkuszy lub podajniku dokumentów z dwustronnym skanowaniem.

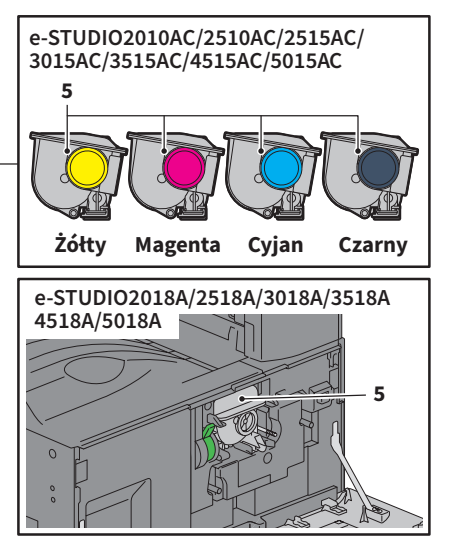

#### **7. Czyściki głównych elektrod**

Jeżeli tekst lub obrazy są nierówne, należy oczyścić główne elektrody. **E Str.56 "Czyszczenie głównych elektrod** [i głowic drukujących LED lub szybki lasera"](#page-55-0) 

#### **8. Czyścik**

Służy do czyszczenia głowicy drukującej LED lub szybki lasera w drukarkach kolorowych. **E Str.56 "Czyszczenie głównych elektrod** [i głowic drukujących LED lub szybki lasera"](#page-55-0) 

#### **9. Taca wyjściowa**

Służy do wyprowadzania wydruków.

#### **10. Blokada wyjścia papieru**

Służy do zapobiegania spadaniu wysuniętych wydruków. Należy ją otworzyć przy drukowaniu na papierze dużego formatu, takim jak A3 i LD.

#### **11. Obszar skanowania**

Służy do odczytywania dokumentów podawanych przez automatyczny podajnik dokumentów z odwracaniem arkuszy lub podajnik dokumentów z dwustronnym skanowaniem. & [Str.55 "Regularne czyszczenie"](#page-54-0) 

#### **12. Skala oryginału**

Służy do sprawdzania formatu oryginału umieszczonego na szybie ekspozycyjnej.

## Finiszer / taca wewnętrzna

#### **MJ-1042**

- **1. Pokrywa górna**
- **2. Pokrywa przednia**
- **3. Moduł dziurkacza serii MJ-6011**
- **4. Tacka**
- **5. Taca odbierająca**

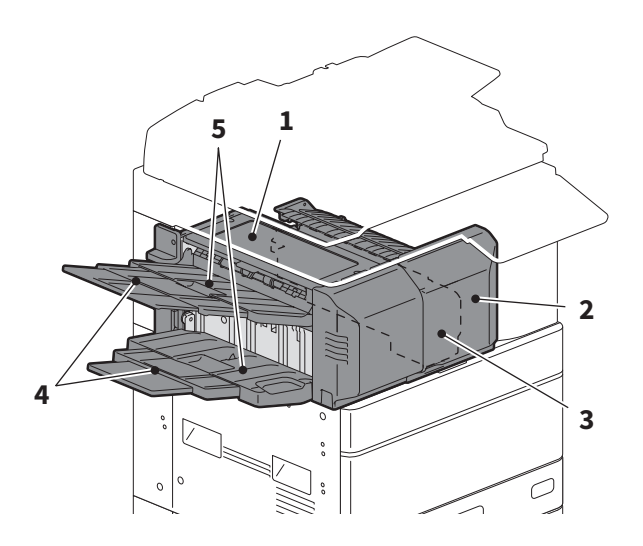

#### **MJ-1109**

- **1. Górna taca odbierająca**
- **2. Sekcja kontroli zszywania**
- **3. Moduł dziurkacza serii MJ-6105**
- **4. Pokrywa przednia**
- **5. Tacka**
- **6. Dolna taca odbierająca**
- **7. Uchwyt tacy**

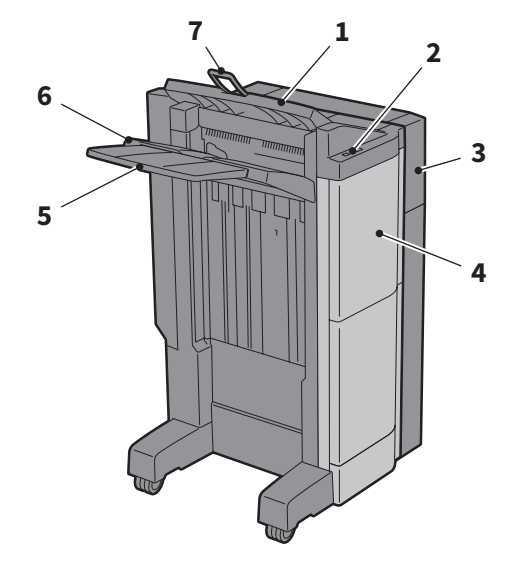

#### **Uwaga**

- Należy otworzyć uchwyt tacy w przypadku wyprowadzania papieru o długości większej niż długość papieru o rozmiarze A3 lub w przypadku nieprawidłowego wyrównania papieru na górnej tacy odbierającej. Dzięki temu wysuwany papier będzie prawdopodobnie prawidłowo wyrównany.
- Wyciągnąć tackę w przypadku wyprowadzania papieru o długości większej niż długość dolnej tacy odbierającej. Dzięki temu wysuwany papier będzie prawdopodobnie prawidłowo wyrównany.

#### **MJ-1110**

- **1. Górna taca odbierająca**
- **2. Sekcja kontroli zszywania**
- **3. Moduł dziurkacza serii MJ-6105**
- **4. Pokrywa przednia**
- **5. Ogranicznik**
- **6. Taca broszurowania**
- **7. Tacka**
- **8. Dolna taca odbierająca**
- **9. Uchwyt tacy**

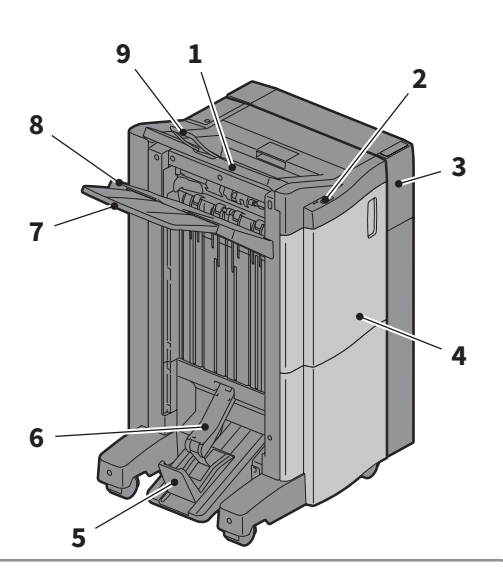

## **1**

#### **Uwaga**

- Należy otworzyć uchwyt tacy w przypadku wyprowadzania papieru o długości większej niż długość papieru o rozmiarze A3 lub w przypadku nieprawidłowego wyrównania papieru na górnej tacy odbierającej. Dzięki temu wysuwany papier będzie prawdopodobnie prawidłowo wyrównany.
- Wyciągnąć tackę w przypadku wyprowadzania papieru o długości większej niż długość dolnej tacy odbierającej. Dzięki temu wysuwany papier będzie prawdopodobnie prawidłowo wyrównany.

#### **MJ-5014**

- **1. Taca**
- **2. Ogranicznik papieru**

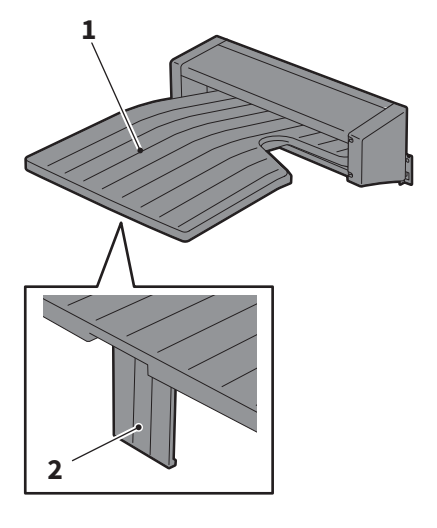

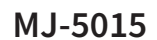

**1. Taca**

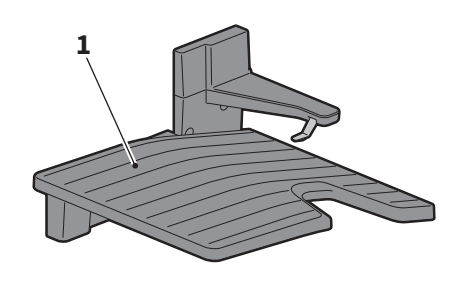

## <span id="page-11-0"></span>Panel sterowania

Służy do wykonywania różnych operacji i konfigurowania ustawień.

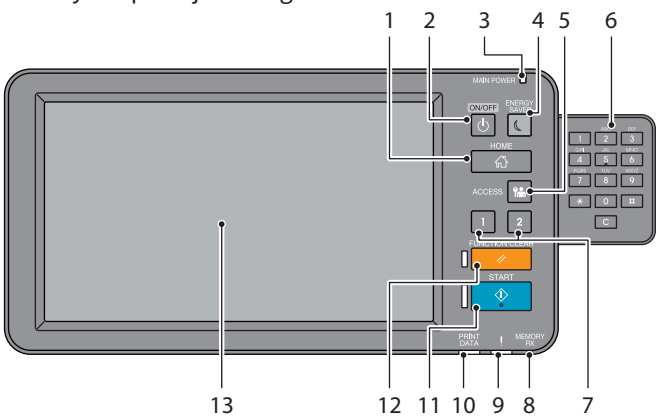

#### **1. Przycisk [HOME]**

Służy do wyświetlania ekranu głównego. **E Str.14** "Nazwy i funkcje na ekranie [głównym"](#page-13-0) 

- **2. Przycisk [ZASILANIE (POWER)]** Służy do włączania lub wyłączania urządzenia.
- **3. Kontrolka WŁĄCZNIK GŁÓWNY (MAIN POWER)**

Świeci, gdy zasilanie jest włączone.

**4. Przycisk [OSZCZĘDZANIE ENERGII (ENERGY SAVER)]**

Służy do przełączania urządzenia w tryb oszczędzania energii lub wyłączania tego trybu.

- **5. Przycisk [DOSTĘP (ACCESS)]** Przycisk jest używany po skonfigurowaniu kodów departamentów lub danych użytkownika. **E Str.77** "Logowanie"
- **6. Klawisze numeryczne (opcjonalne)** Służą do wprowadzania liczb.
- **7. Przycisk [PROGRAMOWALNY 1 (PROGRAMMABLE1)] / Przycisk [PROGRAMOWALNY 2 (PROGRAMMABLE2)]**

Do tych przycisków można przydzielić często używane funkcje i nacisnąć je, aby szybko przywołać te funkcje. &*Zarządzanie urządzeniem* (PDF): "Rozdział 2:

POZYCJE USTAWIEŃ (Admin)"

#### **8. Kontrolka PAMIĘĆ RX FAKSU (MEMORY RX)**

Świeci w przypadku odbierania danych faksu i komunikacii faksowei.

#### **9. Kontrolka alarmu**

Świeci, jeżeli wystąpi błąd i należy podjąć określone działania.

#### **10. Kontrolka WYDRUK (PRINT DATA)**

Świeci w przypadku odbierania danych, np. danych drukowania.

#### **11. Przycisk [START]**

Służy do uruchamiania operacji, takich jak kopiowanie. Niebieska kontrolka po lewej stronie przycisku świeci, gdy urządzenie jest gotowe.

#### **12. Przycisk [KASOWANIE FUNKCJI (FUNCTION CLEAR)]**

Służy do kasowania wszystkich wybranych funkcji i przywracania ustawień domyślnych.

#### **13. Panel dotykowy**

Służy do konfigurowania różnych funkcji, takich jak kopiowanie. **E Str.15** "Korzystanie z panelu dotykowego"

## Wskazówka

Zamiast panelu sterowania urządzenie można obsługiwać z poziomu komputera lub terminalu przenośnego, takiego jak tablet lub smartfon. Więcej informacji można znaleźć w następującym podręczniku: **and TopAccess Guide** (PDF): "Chapter 8: [Administration] Tab Page" - "[Setup] Item List"

## **Ustawianie kąta nachylenia panelu sterowania**

Możliwe jest regulowanie kąta ustawienia panelu sterowania w zakresie 7–90 stopni od pozycji poziomej.

## **A PRZESTROGA**

**Należy uważać, aby nie włożyć rąk w szczelinę między urządzeniem a panelem sterowania.**  Może to spowodować obrażenia.

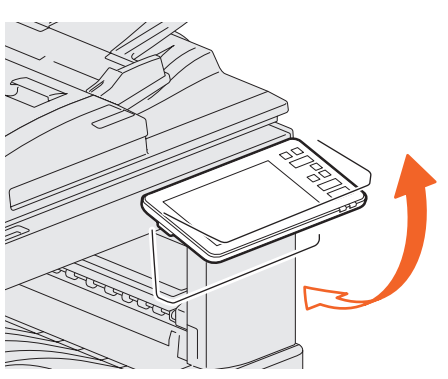

## <span id="page-13-0"></span>Nazwy i funkcje na ekranie głównym

Ekran jest wyświetlany po włączeniu urządzenia lub naciśnięciu przycisku [HOME]. Na nim wyświetlane są przyciski różnych funkcji.

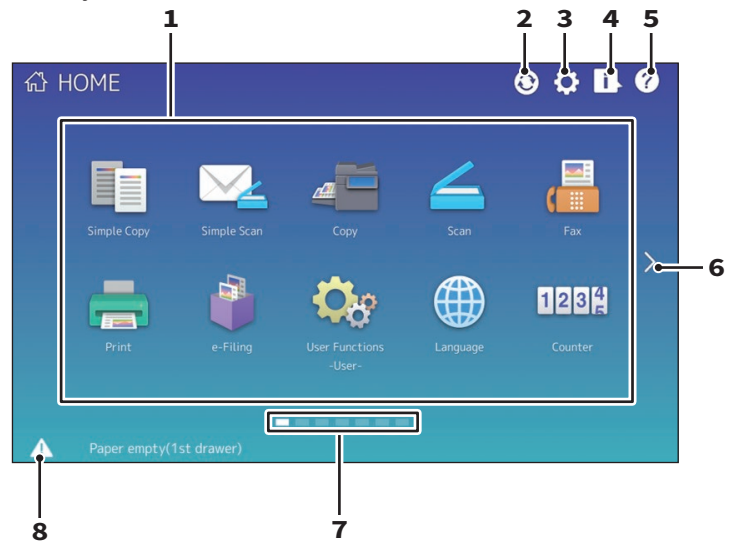

#### **1. Przycisk Pamięć (Recall)**

Służy do rejestrowania funkcji, szablonów, adresów URL itd. i ich przywoływania. &*Zarządzanie urządzeniem* (PDF): "Rozdział 4: DODATEK"

#### **2. Przycisk synchronizacji danych na ekranie głównym**

Służy do synchronizacji danych wyświetlanych na ekranie głównym. Ten przycisk jest wyświetlany, gdy funkcja Publiczny ekran główny (Public Home) jest włączona. **Ea** TopAccess Guide (PDF): "Chapter 8: [Administration] Tab Page" - "[Setup] Item List"

#### **3. Przycisk ustawień ekranu głównego**

Służy do modyfikowania ustawień ekranu głównego. &*Zarządzanie urządzeniem* (PDF): "Rozdział 4:

DODATEK"

#### **4. Przycisk Status zadania (Job Status)**

Służy do sprawdzania postępu zadań i historii wykonanych zadań. &*Rozwiązywanie problemów*  z oprogramowaniem (PDF): "Rozdział 1: SPRAWDZANIE STANU ZADANIA NA PANELU DOTYKOWYM"

#### **5. [?] Przycisk Pomoc (Help)**

Służy do wyświetlania informacji o poszczególnych funkcjach. **E Str.63** "Korzystanie z funkcji pomocy"

#### **6. Przycisk Nast. (Next)**

Służy do przechodzenia do następnej strony.

#### **7. Wskaźnik pozycji strony**

Służy do wyświetlania bieżącej pozycji strony.

#### **8. Przycisk Status**

Wyświetlany, gdy dostępne są informacje.

### Wskazówka

Można zmienić ekran wyświetlany po włączeniu urządzenia na ekran, taki jak ekran funkcji Kopia (Copy). Więcej informacji można znaleźć w następującym podręczniku: **<sup>1</sup> TopAccess Guide** (PDF): "Chapter 8: [Administration] Tab Page" - "[Setup] Item List"

## <span id="page-14-0"></span>Korzystanie z panelu dotykowego

Panel dotykowy obsługuje gesty przeciągania i zsuwania palców.

## **Naciśnięcie (stuknięcie)**

Delikatnie naciśnij przycisk na ekranie palcem i od razu unieś palec do góry.

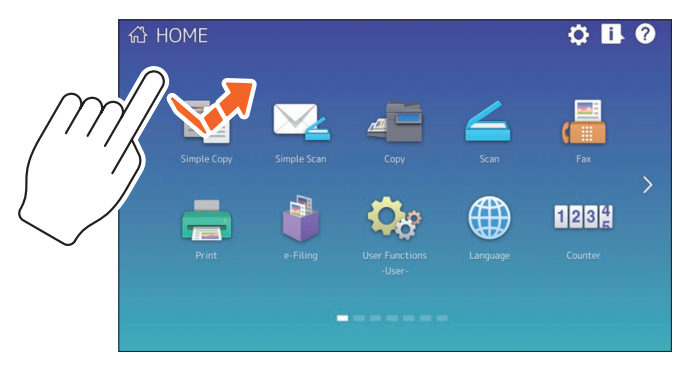

## **Przeciągnięcie**

Naciśnij ekran palcem i przesuń palec w jednym kierunku. Gest umożliwia przełączanie stron na ekranie głównym i przewijanie list w górę i w dół.

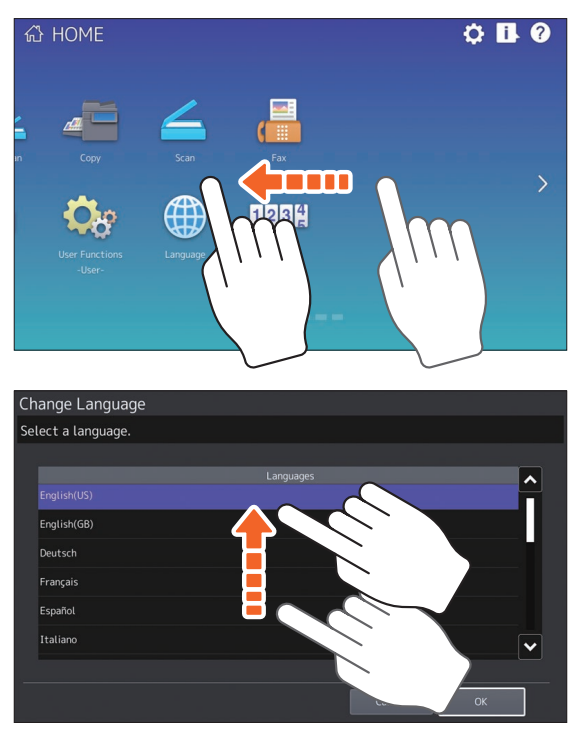

## **Przeciąganie i upuszczanie**

Można zastąpić przycisk PAMIĘĆ (RECALL) na ekranie głównym. Naciśnij przycisk palcem, przeciągnij go w inne miejsce i unieś palec z ekranu.

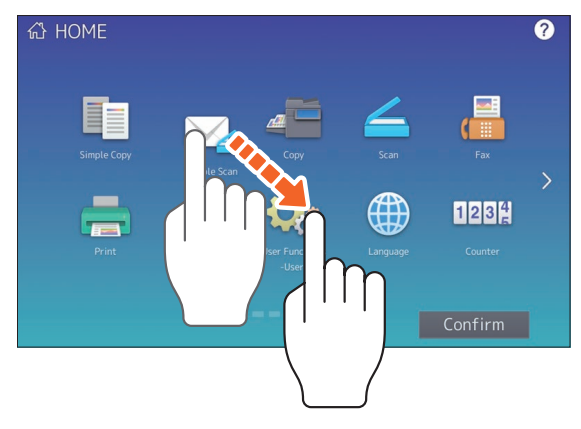

## **Zsuwanie (zsuwanie i rozsuwanie palców)**

Dotknij ekranu dwoma palcami, a następnie zsuń je lub rozsuń na ekranie. Gestu tego można używać do podglądu obrazu w przypadku funkcji skanowania prostego, skanowania, faksowania itp.

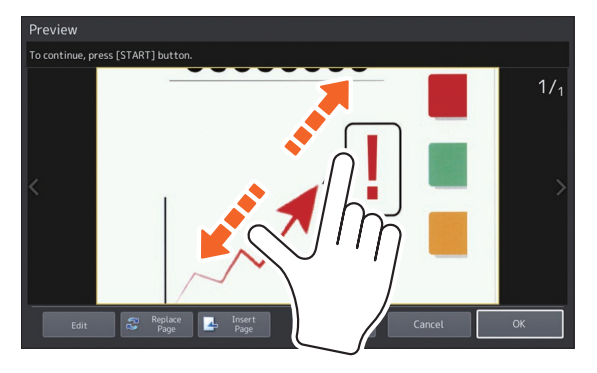

## <span id="page-16-1"></span><span id="page-16-0"></span>Włączanie/wyłączanie

W tym rozdziale opisano, jak włączyć lub wyłączyć urządzenie oraz jak przełączyć je w tryb oszczędzania energii. Operacja różni się w zależności od tego, czy kontrolka WŁĄCZNIK GŁÓWNY (MAIN POWER) (zielona) na panelu sterowania świeci, czy nie.

## Włączanie

**Jeżeli kontrolka WŁĄCZNIK GŁÓWNY (MAIN POWER) (zielona) na panelu sterowania nie świeci:**

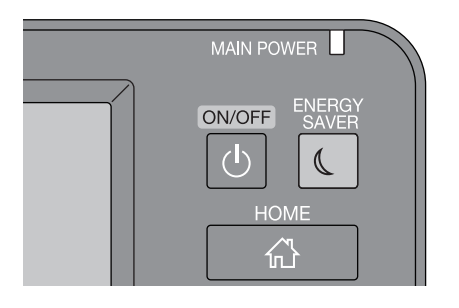

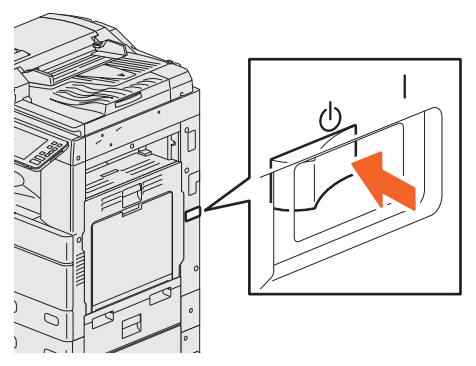

**Włącz urządzenie tym wyłącznikiem. Położenie głównego wyłącznika różni się w zależności od modelu.**

& **[Str.8 "Przód / strona prawa"](#page-7-1)** 

#### **Jeżeli kontrolka WŁĄCZNIK GŁÓWNY (MAIN POWER) (zielona) na panelu sterowania świeci:**

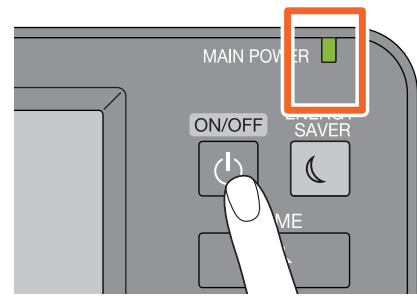

**Naciśnij przycisk [ZASILANIE (POWER)].**

- Urządzenie zacznie się rozgrzewać. Zostanie wyświetlony komunikat o rozgrzewaniu urządzenia. Rozgrzewanie może trwać dłużej w zależności od stanu urządzenia i warunków.
- Podczas rozgrzewania urządzenia można korzystać z funkcji automatycznego uruchomiania zadania. Więcej informacji można znaleźć w następującym podręczniku: &*Funkcje kopiowania* (PDF): "Rozdział 2: JAK KOPIOWAĆ" — "Podstawowa procedura kopiowania"

Ekran główny jest wyświetlany, gdy urządzenie jest gotowe.

Aby wyłączyć urządzenie, należy nacisnąć przycisk [ZASILANIE (POWER)] na panelu sterowania. Nie należy wyłączać urządzenia przez wyłączenie głównego włącznika zasilania. Więcej informacji można znaleźć na następującej stronie:

**E Str.18** "Wyłączanie"

## Wskazówka

Należy zalogować się na urządzeniu, jeżeli dostęp do urządzenia jest kontrolowany przy użyciu funkcji zarządzania departamentami lub zarządzanie użytkownikami. **E Str.77** "Logowanie"

## **Wyłaczanie**

Wykonaj poniższe czynności. Sprawdź następujące elementy przed wyłączeniem urządzenia.

- Na liście zadań drukowania nie pozostały żadne zadania.
- Kontrolka WYDRUK (PRINT DATA) (niebieska) ani kontrolka PAMIĘĆ RX FAKSU (MEMORY RX) (zielona) nie migają.

(Jeżeli urządzenie zostanie wyłączone, gdy miga jedna z wyżej wymienionych kontrolek, bieżące zadania, takie jak odbieranie faksu, zostaną przerwane).

• Żaden komputer nie uzyskuje dostępu do urządzenia przez sieć, np. przy użyciu narzędzia TopAccess.

#### **Uwaga**

- Kiedy (zielony) przycisk [OSZCZĘDZANIE ENERGII (ENERGY SAVER)] świeci lub miga na panelu sterowania lub panel dotykowy jest wciąż włączony, urządzenia nie należy wyłączać za pomocą głównego wyłącznika zasilania. Może to spowodować utratę danych lub uszkodzenie wewnętrznego urządzenia pamięci.
- Jeżeli przycisk [ZASILANIE (POWER)] zostanie naciśnięty w trakcie wykonywania zadania, zostanie wyświetlony monit o usunięcie bieżącego zadania i wyłączenie urządzenia.

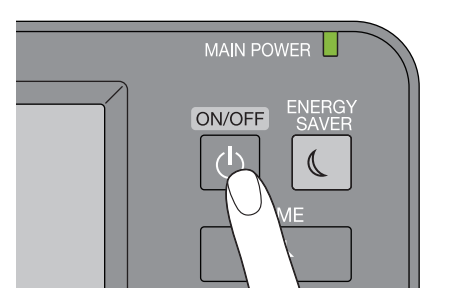

**Naciśnij przycisk [ZASILANIE (POWER)].**

Można wybrać sposób wyłączenia urządzenia. Jeżeli naciśnięty zostanie przycisk [Wyłącz (Shutdown)], ekran zostanie zgaszony i urządzenie zostanie wyłączone po chwili.

#### **Uwaga**

Podczas włączania urządzenia po jego wyłączeniu odczekaj około 30 sekund.

#### **Jeżeli urządzenie nie jest używane przed dłuższy czas:**

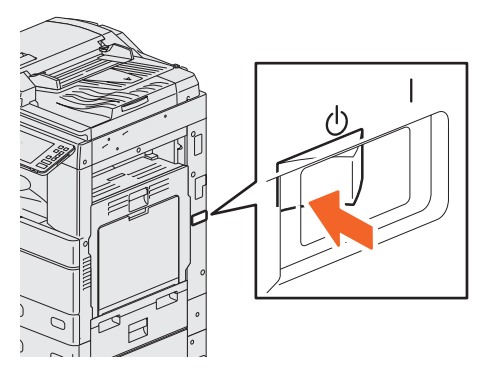

**Wybierz pozycję [Wyłącz (Shutdown)], aby wybrać opcję zamknięcia. Upewnij się, że (zielony) przycisk [OSZCZĘDZANIE ENERGII (ENERGY SAVER)] przestał migać i ekran panelu dotykowego jest wyłączony. Wyłącz zasilanie głównym wyłącznikiem zasilania.**

Kontrolka WŁĄCZNIK GŁÓWNY (MAIN POWER) (zielona) zgaśnie. Położenie głównego wyłącznika różni się w zależności od modelu. & [Str.8 "Przód / strona prawa"](#page-7-1) 

## Oszczędzanie energii, gdy urządzenie nie jest w użyciu — tryby oszczędzania energii —

Dostępne są następujące tryby: automatyczne oszczędzanie energii, uśpienie i superuśpienie. W poniższej tabeli przedstawiono, jak ręcznie przełączać tryby, a także przypadki, w których urządzenie jest przełączane w dany tryb lub z danego trybu w inny.

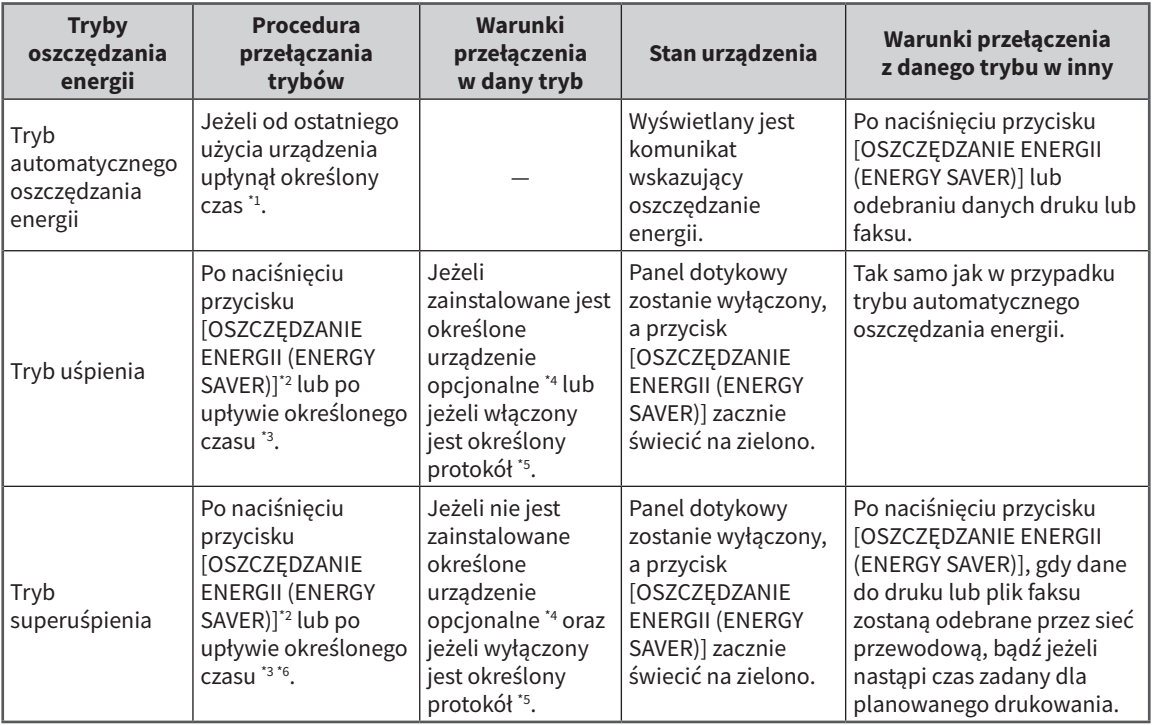

\*1 Domyślna wartość to jedna minuta.

\*2 Naciśnij przycisk [OSZCZĘDZANIE ENERGII (ENERGY SAVER)] na panelu sterowania.

\*3 Domyślna wartość to jedna minuta.

\*4 Moduł sieci bezprzewodowej/Bluetooth.

\*5 Protokół IPX, AppleTalk lub inne. Jeśli włączono funkcję IPsec, urządzenie przechodzi do trybu uśpienia. Więcej informacji można znaleźć w następującym podręczniku:

**E TopAccess Guide** (PDF): "Chapter 8: [Administration] Tab Page" - "[Setup] Item List"

\*6 W zależności od środowiska sieciowego czas przechodzenia do trybu superuśpienia może zająć więcej niż 10 minut, mimo że czas ten został ustawiony na 10 minut lub mniej.

Informacje na temat zmiany czasu przechodzenia w poszczególne tryby można znaleźć w następującym podręczniku:

**<u><sup>11</sup> Zarządzanie urządzeniem</u>** (PDF): "Rozdział 2: POZYCJE USTAWIEŃ (Admin)" — "Ogólne"

#### **Uwaga**

#### **Dotyczy wersji europejskiej**

Aby zmienić ustawienia domyślne, należy skontaktować się z przedstawicielem serwisu.

Jeżeli czas, po którym urządzenie jest przełączane w automatyczny tryb oszczędzania energii, został ustawiony taki sam jak dla trybu uśpienia lub superuśpienia, urządzenie zostanie przełączone w tryb uśpienia lub superuśpienia.

#### **Uwaga**

Jeżeli oryginał zostanie umieszczony na szybie ekspozycyjnej w trybie oszczędzania energii, jego rozmiar nie zostanie wykryty nawet po wyjściu urządzenia z tego trybu. Po naciśnięciu przycisku [START] lub [ZASILANIE (POWER)] w celu wyłączenia tego trybu umieść oryginał ponownie na szybie ekspozycyjnej.

## <span id="page-19-1"></span><span id="page-19-0"></span>Umieszczanie papieru i oryginałów

W tym podrozdziale opisano instrukcje na temat sposobu układania papieru i oryginałów. Nieprawidłowe ułożenie spowoduje przekrzywienie obrazu lub zacięcie papieru. Należy postępować zgodnie z poniższą procedurą.

## **Umieszczanie papieru (e-STUDIO2010AC/2510AC)**

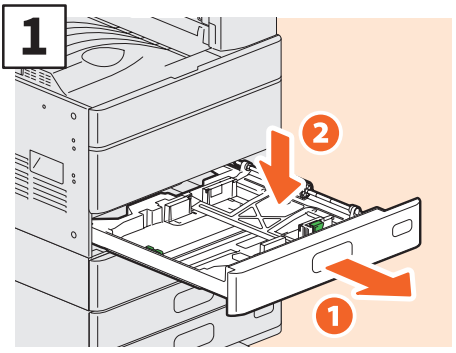

**Wyciągnij kasetę i naciśnij płytę papieru. Podczas umieszczania papieru w module podajnika papieru, podstawie z podajnikiem papieru lub module dodatkowej kasety wyciągnij kasetę i przejdź do kroku 2.**

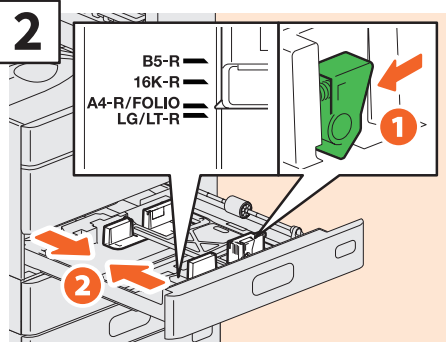

**Ustaw prowadnicę boczną do szerokości papieru.**

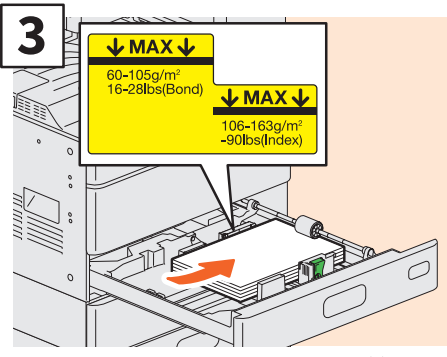

**Po przekartkowaniu papieru umieść go stroną do drukowania skierowaną do góry.**

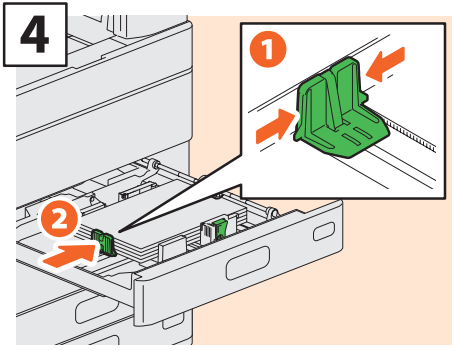

**Ustaw prowadnicę końcową stosownie do rozmiaru papieru.**

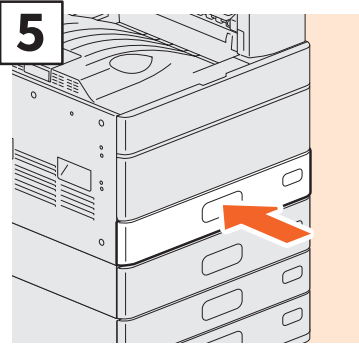

**Popchnij kasetę.**

## **A PRZESTROGA**

**Uważaj, aby nie przytrzasnąć palców podczas wsuwania kasety na miejsce.**

Może to spowodować obrażenia.

#### **Uwaga**

Należy sprawdzić, czy wysokość stosu papieru nie przekracza linii MAX na prowadnicach bocznych.

## Wskazówka

- Informacje na temat obsługiwanego papieru można znaleźć w dokumencie:
- &*Podręcznik specyfikacji technicznej* (PDF): "Rozdział 1: DANE TECHNICZNE PAPIERU"
- Informacje na temat umieszczania papieru w podajniku o dużej pojemności można znaleźć w następującym podręczniku:

&*Podręcznik przygotowania papieru* (PDF): "Rozdział 1: WKŁADANIE PAPIERU" – "Wkładanie papieru do kaset"

## **Umieszczanie papieru (urządzenia inne niż e-STUDIO2010AC/2510AC)**

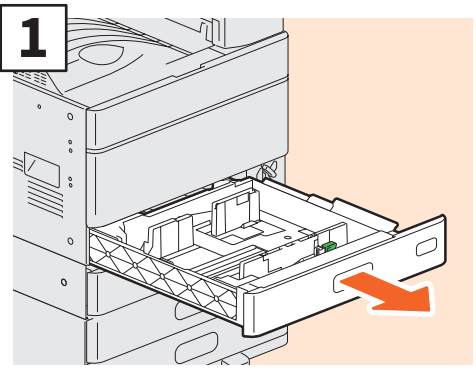

**Wysuń kasetę.**

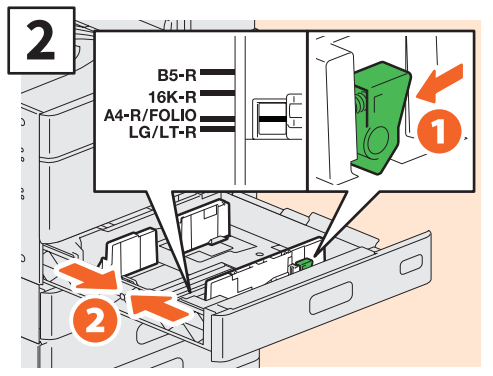

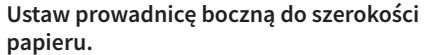

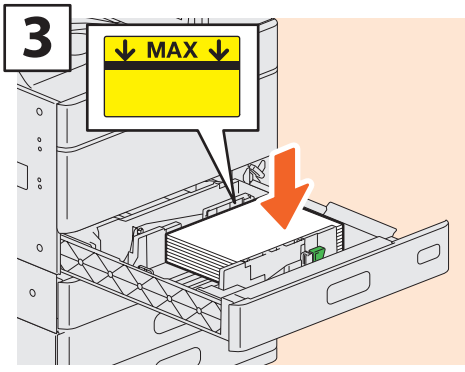

**Po przekartkowaniu papieru umieść go stroną do drukowania skierowaną do góry.**

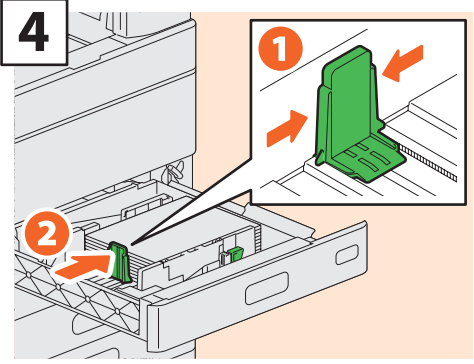

**Ustaw prowadnicę końcową stosownie do rozmiaru papieru.**

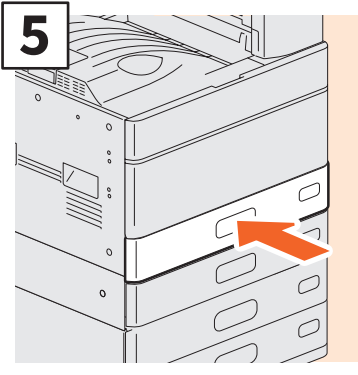

**Popchnij kasetę.**

## **A PRZESTROGA**

**Uważaj, aby nie przytrzasnąć palców podczas wsuwania kasety na miejsce.**

Może to spowodować obrażenia.

#### **Uwaga**

Należy sprawdzić, czy wysokość stosu papieru nie przekracza linii MAX na prowadnicach bocznych.

## Wskazówka

- Informacje na temat obsługiwanego papieru można znaleźć w dokumencie: &*Podręcznik specyfikacji technicznej* (PDF): "Rozdział 1: DANE TECHNICZNE PAPIERU"
- Umieszczając papier w podstawie z podajnikiem papieru lub module dodatkowej kasety, postępuj zgodnie z powyższą procedurą. Informacje na temat umieszczania papieru w podajniku o dużej pojemności można znaleźć w następującym podręczniku:

&*Podręcznik przygotowania papieru* (PDF): "Rozdział 1: WKŁADANIE PAPIERU" - "Wkładanie papieru do kaset"

## <span id="page-21-0"></span>**Wkładanie oryginałów**

**Szyba ekspozycyjna**

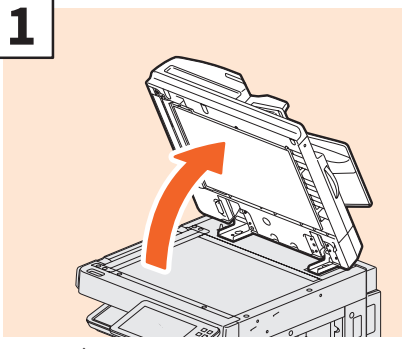

**Podnieś pokrywę szyby, automatyczny podajnik dokumentów z odwracaniem arkuszy lub podajnik dokumentów z dwustronnym skanowaniem.**

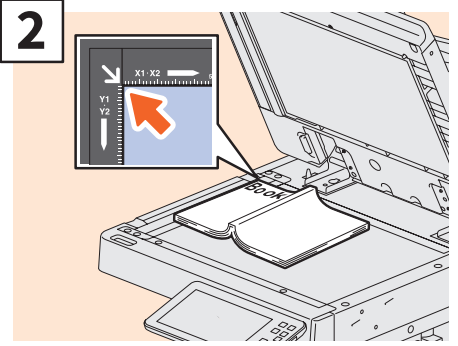

**Umieść oryginał stroną kopiowaną w dół na szybie ekspozycyjnej i wyrównaj go względem lewego tylnego rogu.**

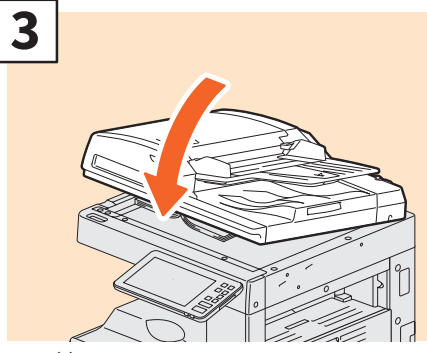

**Opuść pokrywę szyby, automatyczny podajnik dokumentów z odwracaniem arkuszy lub podajnik dokumentów z dwustronnym skanowaniem.**

&*Funkcje kopiowania* **(PDF): "Rozdział 2: JAK**  KOPIOWAĆ" — "Powiększanie lub pomniejszanie **obrazów"**

## **A PRZESTROGA**

**Na szybie ekspozycyjnej nie należy umieszczać ciężkich przedmiotów (powyżej 4 kg) i nie należy naciskać jej, używając siły.**

**z odwracaniem arkuszy lub podajnik dokumentów z dwustronnym skanowaniem 1**

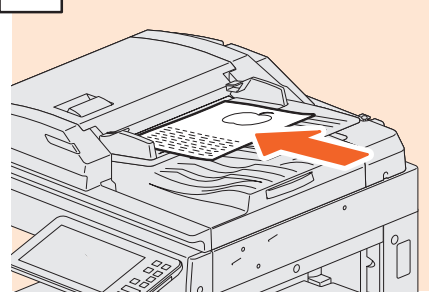

**Automatyczny podajnik dokumentów** 

**Połóż oryginały stroną do kopiowania skierowaną do góry na tacy podającej oryginały.** 

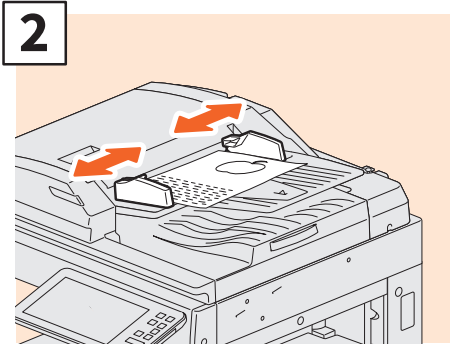

**Wyrównaj prowadnice boczne do długości oryginału.**

## Wskazówka

- Oryginalny rozmiar czasami nie jest wykrywany prawidłowo. Aby tego uniknąć, powoli i delikatnie zamknij pokrywę oryginału, automatyczny podajnik z odwracaniem arkuszy lub podajnik dokumentów do skanowania dwustronnego.
- Określ rozmiar następujących oryginałów, których rozmiaru nie da się prawidłowo wykryć.
	- Oryginały o wysokiej przezroczystości (np. folie do slajdów, kalka kreślarska)
- Oryginały całkowicie ciemne lub z ciemnymi krawędziami
- Oryginały w niestandardowym rozmiarze (np. gazety, czasopisma)
- &*Funkcje kopiowania* (PDF): "Rozdział 2: JAK KOPIOWAĆ" — "Określanie rozmiaru papieru"
- Kiedy pokrywa szyby, automatyczny podajnik dokumentów z odwracaniem arkuszy lub podajnik dokumentów z dwustronnym skanowaniem są zamknięte, kontrolka skanera miga w trakcie wykrywania rozmiaru oryginału.
- Umieszczając oryginały o różnych rozmiarach na automatycznym podajniku dokumentów z odwracaniem arkuszy lub podajniku dokumentów z dwustronnym skanowaniem, wyreguluj rozstaw prowadnic bocznych do najszerszego oryginału, a następnie wyrównaj oryginały do prowadnicy z przodu.
- **A** Str.64 "Często zadawane pytania"

Rozbicie szyby może spowodować obrażenia.

## <span id="page-22-1"></span><span id="page-22-0"></span>Instalowanie oprogramowania klienckiego

W tym rozdziale opisano sposób instalacji oprogramowania klienckiego, np. sterownika drukarki, z dysku DVD z narzędziami klienckimi / dokumentacją użytkownika.

## Zalecana instalacja

Zalecane oprogramowanie klienckie, takie jak sterownik drukarki, można zainstalować za pomocą jednego programu instalacyjnego.

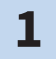

**2**

#### **Włącz zasilanie i sprawdź, czy na panelu dotykowym wyświetlany jest ekran główny.**

 $\overline{4}$  Str.17 "Włączanie/wyłączanie"

**Włóż dysk DVD z oprogramowaniem klienckim / dokumentacją użytkownika do napędu DVD-ROM w komputerze z systemem Windows.**

## Wskazówka

Zaloguj się na konto użytkownika systemu Windows umożliwiające instalację, np. konto "Administratorzy".

**3**

**Wybierz [Wyrażam zgodę na warunki umowy licencyjnej (I agree to the terms of the License Agreement)] i kliknij przycisk [Dalej (Next)].**

## **4 Kliknij [Zalecane (Recommended)].**

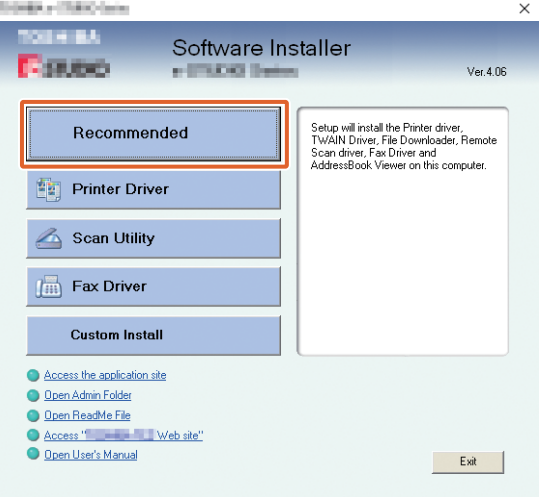

## Wskazówka

Kliknij łącze [Otwórz podręcznik użytkownika (Open User's Manual)], aby przejrzeć podręcznik użytkownika.

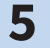

**5 Kliknij [Zainstaluj (Install)].**

**6**

**Wyświetlona zostanie lista wykrytych drukarek. 1 Wybierz urządzenie z listy i 2 kliknij przycisk [OK].**

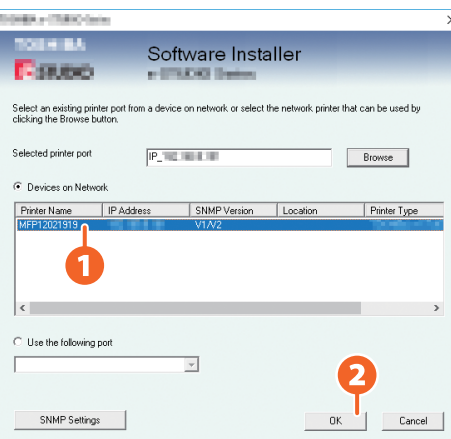

## **7 Po zakończeniu instalacji kliknij przycisk [Zakończ (Finish)].**

### Wskazówka

Więcej informacji na temat zalecanego sposobu instalacji można znaleźć w następującym podręczniku: &*Software Installation Guide* (PDF): "Rozdział 2: RECOMMENDED INSTALLATION"

**8 Kliknij przycisk [Zamknij (Exit)], a następnie [Tak (Yes)].**

## Konfiguracja ustawień sterownika drukarki

Przed użyciem sterownika drukarki należy skonfigurować zainstalowane wyposażenie opcjonalne.

**1**

**Wybierz pozycje menu [Start] > [Ustawienia (Settings)] > [Urządzenia (Devices)] > [Urządzenia i drukarki (Devices and Printers)].**

- **Wybierz i kliknij prawym przyciskiem TOSHIBA Universal Printer 2, a następnie wybierz pozycję [Właściwości drukarki (Printer Properties)]. 2**
- 

**Dane konfiguracyjne urządzeń opcjonalnych można uzyskać automatycznie poprzez otworzenie menu karty [Ustawienia urządzenia (Device Settings)]. 3**

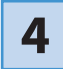

**4 Kliknij przycisk [OK].** 

# Rozdział 2 OBSŁUGA PODSTAWOWA

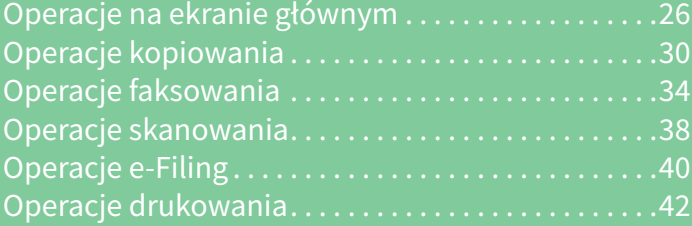

## <span id="page-25-0"></span>Operacje na ekranie głównym

Na ekranie głównym można przywoływać funkcje i je rejestrować do przycisków.

## Przywoływanie funkcji

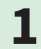

**1 Naciśnij przycisk [HOME].**

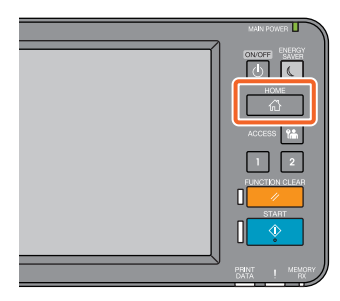

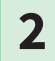

## **2 Naciśnij żądaną funkcję.**

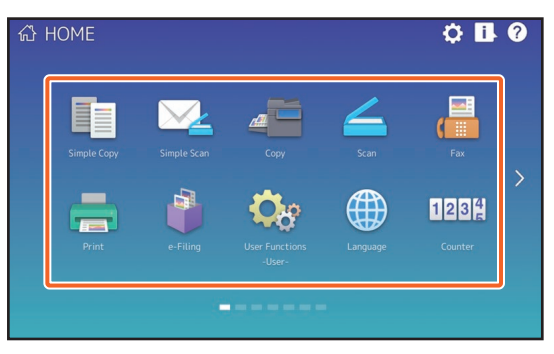

## **Wskazówka**

Domyślnie można przywoływać następujące funkcje.

- Prosta kopia (Simple Copy)
- Prosty skan (Simple Scan)
- Kopia (Copy)
- Skan (Scan)
- Faks (Fax) (opcjonalnie)
- Drukuj (Print)
- e-Filing
	- Funkcje -Użytkownik- (User Functions -User-)
	- Język (Language)
	- Licznik (Counter)
	- EWB (opcjonalnie)

## Rejestrowanie funkcji

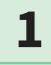

**Naciśnij przycisk ustawień ekranu głównego.**

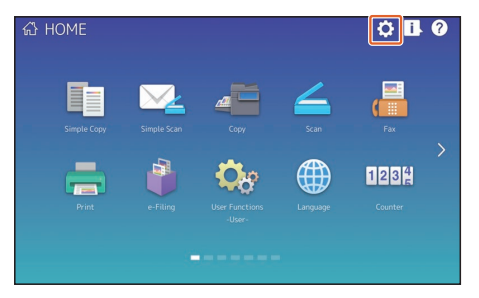

- **Wprowadź Hasło administratora (Administrator Password) i naciśnij przycisk [OK]. 2**
- **Naciśnij przycisk [Opis przycisku (Button Contents)]. 3**
- **Naciśnij wskaźnik pozycji strony, aby wyświetlić stronę, do której chcesz dodać przycisk. 34**
- **Naciśnij przycisk, do którego nie została jeszcze przydzielona funkcja. 5**

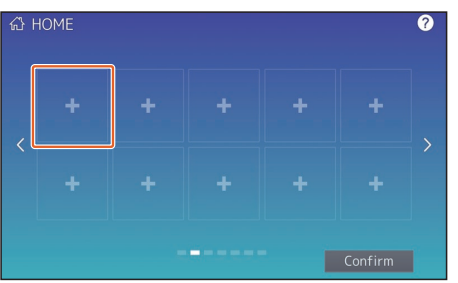

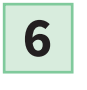

**Wybierz żądaną funkcję, a następnie naciśnij przycisk [Potwierdź (Confirm)].**

**7**

**Naciśnij przycisk [X] w prawym górnym rogu ekranu rejestrowania przycisków menu.**

### **Przykład**

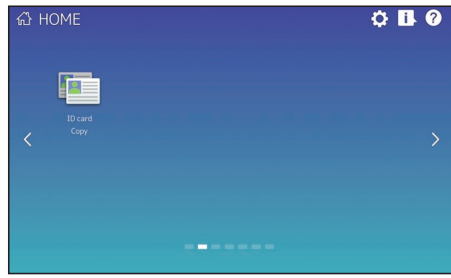

**2**

## Wskazówka

• Na ekranie głównym można rejestrować nie tylko funkcje, ale też ustawienia zadań, adresy URL i aplikacje. Ponadto można usuwać zarejestrowane funkcje i dostosowywać ekran, np. zmienić liczbę, wielkość i tło przycisków.

&*Podręcznik szablonów* (PDF): "Rozdział 1: REJESTROWANIE USTAWIEŃ ZADANIA NA EKRANIE GŁÓWNYM"

- &*Zarządzanie urządzeniem* (PDF): "Rozdział 4: DODATEK"
- &*TopAccess Guide* (PDF): "Chapter 8: [Administration] Tab Page" "[Registration] ([Administration] tab) Item List"
- Poza ekranem głównym można dostosować ekrany panelu dotykowego, tak aby wyświetlane były tylko potrzebne przyciski.

**A** TopAccess Guide (PDF): "Chapter 8: [Administration] Tab Page" – "[Maintenance] Item List"

## Korzystanie z prostego kopiowania

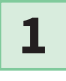

**2**

**Naciśnij przycisk [Prosta kopia (Simple Copy)].**

- **Włóż dokument oryginalny.** & **[Str.22 "Wkładanie oryginałów"](#page-21-0)**
- **3**

**Określ liczbę kopii 1 i 2 tryb kolorów, a następnie naciśnij przycisk 3 [Start].**

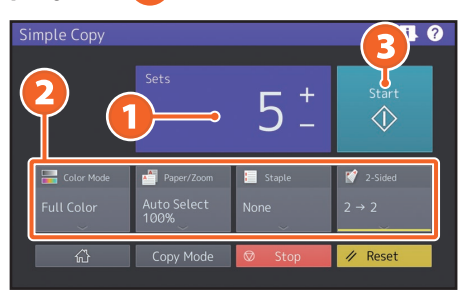

Wskazówka Naciśnij przycisk [Stop], aby anulować kopiowanie.

**4**

**Po umieszczeniu oryginału na szybie ekspozycyjnej naciśnij przycisk [Zakończ pracę (Job Finish)], aby zakończyć kopiowanie.**

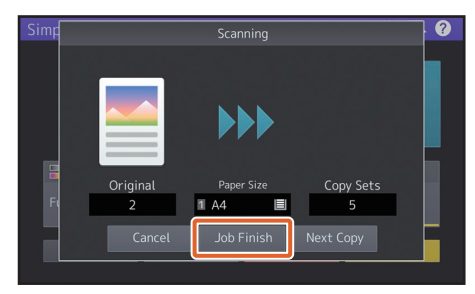

## Ustawienia prostego kopiowania

## **Zestawy (Sets)**

Służy do określania liczby kopii.

## **Tryb koloru (Color Mode)**

Służy do określania trybu kolorów i gęstości.

## **Papier/zoom (Paper/Zoom)**

Służy do określania rozmiaru papieru do kopiowania i powiększenia.

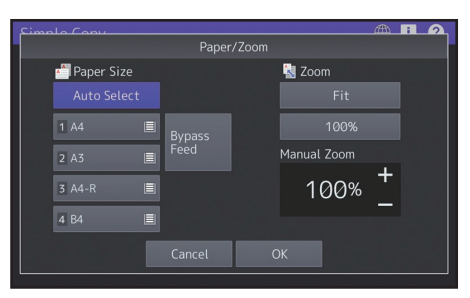

## **Zszywanie (Staple)**

Służy do określania sposobu zszywania.

## **Dwustr. (2-Sided)**

Służy do określania ustawień trybu dwustronnego oryginałów i kopii.

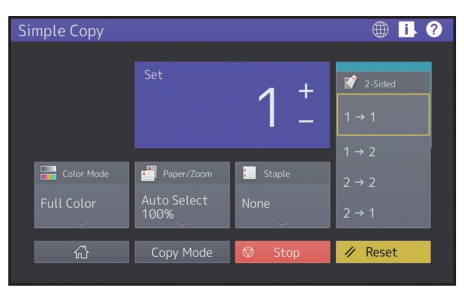

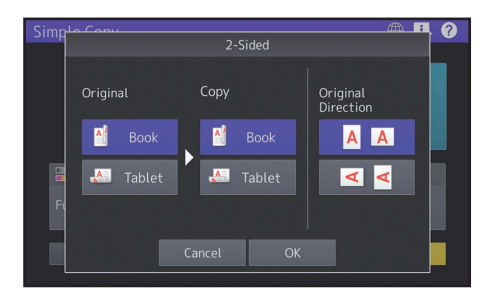

## Korzystanie z prostego skanowania

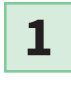

**2**

**Naciśnij przycisk [Prosty skan (Simple Scan)].**

- **Włóż dokument oryginalny.**  $\square$  Str.22 "Wkładanie oryginałów"
- **Naciśnij przycisk [Książka adresowa (Address Book)] i określ adresy e-mail odbiorców. 3**

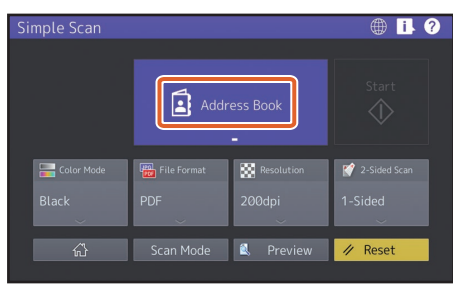

## Wskazówka

Po naciśnięciu przycisku [Książka adresowa (Address Book)] można wybrać adres e-mail zapisany w książce lub wprowadzić adres e-mail bezpośrednio.

**Określ 1 tryb kolorów lub inne pozycje i naciśnij przycisk 2 [Start]. 4**

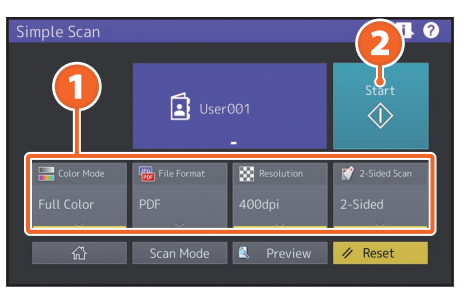

## **Uwaga**

Funkcja Prosty skan (Simple Scan) wyśle inp. obracając je. zeskanowane dane na określony adres e-mail. Aby móc korzystać z tej funkcji, administrator musi wcześniej skonfigurować urządzenie.

## Wskazówka

Po umieszczeniu oryginału na szybie ekspozycyjnej należy nacisnąć przycisk [Zakończ pracę (Job Finish)] po zakończeniu skanowania wszystkich stron.

## Ustawienia prostego skanowania

## **Tryb koloru (Color Mode)**

Służy do określania trybu kolorów.

## **Format pliku (File Format)**

Służy do określania formatu pliku.

## **Rozdzielczość (Resolution)**

Służy do określania rozdzielczości.

## **Skan dwustr (2-Sided Scan)**

Służy do konfigurowania ustawień skanowania dwustronnego oryginałów.

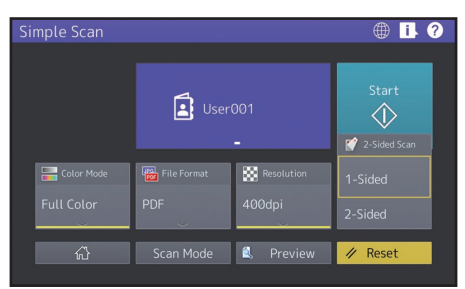

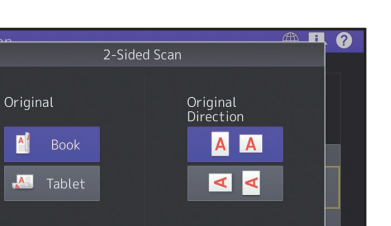

## **Podgląd**

Kliknięcie przycisku Podgląd (Preview) umożliwia wyświetlenie podglądu zeskanowanego obrazu po naciśnięciu przycisku [Start]. Po naciśnięciu przycisku [Edycja (Edit)] na ekranie podglądu można zmienić kolejność stron i edytować strony,

## <span id="page-29-0"></span>Operacje kopiowania

W tym rozdziale opisano procedury, takie jak powiększanie/pomniejszanie, kopiowanie dwustronne i kopiowanie z podajnika ręcznego.

## Wykonywanie kopii

**1 Naciśnij przycisk [Kopia (Copy)] na ekranie głównym.**

**Połóż oryginał.** & **[Str.22 "Wkładanie oryginałów"](#page-21-0)  2**

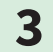

**Określ 1 liczbę kopii, 2 orientację i 3 tryb w razie potrzeby.**

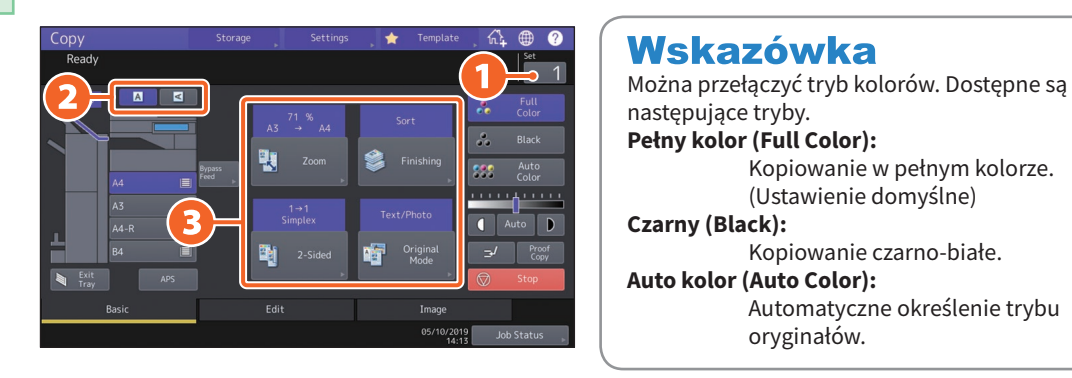

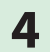

**4 Naciśnij przycisk [START]. Rozpocznie się kopiowanie.**

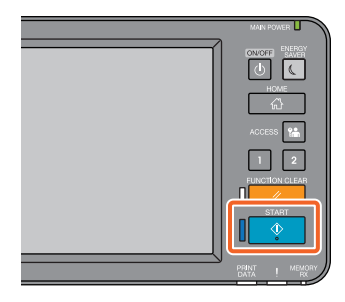

## Wskazówka

- Po umieszczeniu oryginału na szybie ekspozycyjnej należy nacisnąć przycisk [Zakończ pracę (Job Finish)] po zakończeniu skanowania wszystkich stron.
- Aby zatrzymać kopiowanie, naciśnij przycisk [Stop].
- Wydruki są wysuwane na tacę wyjściową lub tacę odbierającą finiszera. Taca, na którą wysuwany jest papier, jest oznaczona na panelu dotykowym strzałką.

## Powiększanie i pomniejszanie

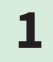

### **1 Naciśnij przycisk [Zoom].**

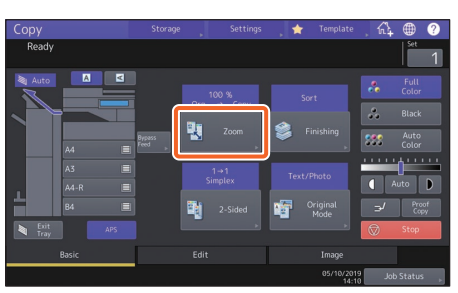

**2**

**1 Wybierz rozmiar papieru, 2 naciśnij przycisk [AMS], a następnie naciśnij przycisk 3 [OK].**

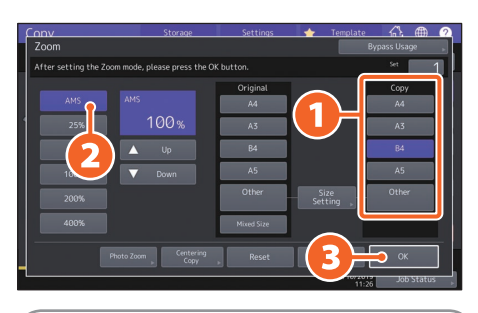

## Wskazówka

Podczas kopiowania zestawu oryginałów o różnych rozmiarach i orientacjach naciśnij przycisk [Oryg. miesz. (Mixed Size)].

## Wybieranie trybów wykańczania (sortowanie)

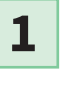

**Naciśnij przycisk [Wykończan. (Finishing)].**

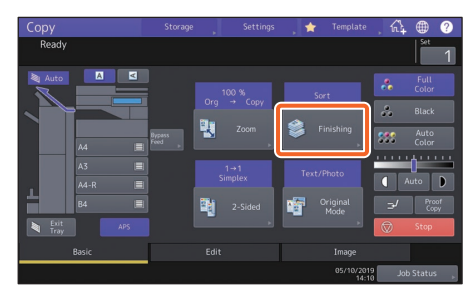

## Wskazówka

W przypadku korzystania z automatycznego podajnika dokumentów z odwracaniem arkuszy lub podajnika dokumentów z dwustronnym skanowaniem tryb sortowania jest ustawiony automatycznie.

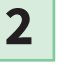

**1 Naciśnij przycisk [Sortuj (Sort)], a następnie 2 [OK].**

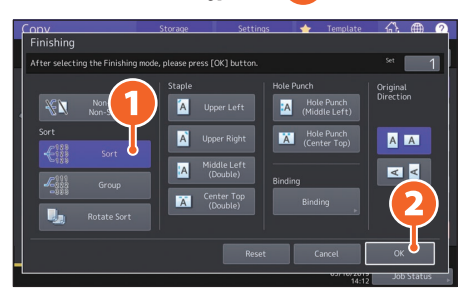

## Wskazówka

• Do ustawienia trybu zszywacza i dziurkacza wymagane są opcjonalne urządzenia wykańczające.

& [Str.74 "Wyposażenie opcjonalne"](#page-73-0) 

• Przykładowo, jeżeli "Oryginał 1" (Original 1), "Oryginał 2" (Original 2) i "Oryginał 3, (Original 3) są kopiowane w 2 zestawach, kopie można wykonać w następujący sposób.

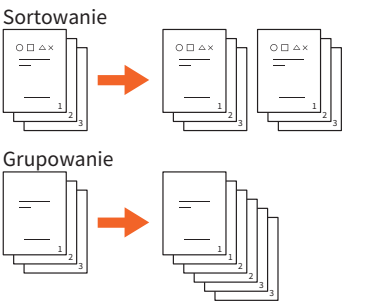

## Ustawianie kopii dwustronnej

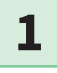

**2**

**Naciśnij przycisk [Dwustr. (2-Sided)].**

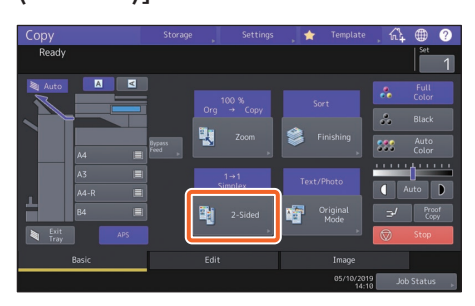

**1 Wybierz żądany tryb dwustronny, a następnie 2 naciśnij przycisk [OK]. Określ ustawienia opcji [Kopia (Copy)] i [Kierunek oryg. (Original Direction)].**

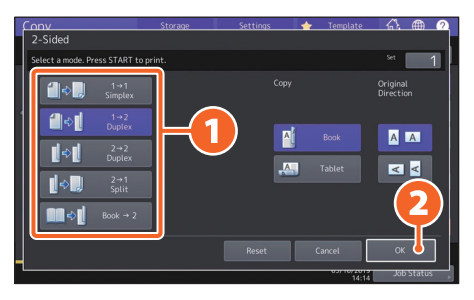

#### Wskazówka Można dokonać wyboru spośród 5 rodzajów.

Można na przykład określić następujące ustawienia.

**Jednostronny oryginał — dwustronna**   $\left\| \cdot \right\|$   $\left\| \cdot \right\|$   $\left\| \cdot \right\|$   $\left\| \cdot \right\|$ **kopia: Dwustronny oryginał — dwustronna** 

 $\begin{array}{|c|c|c|}\n\hline\n\end{array}$   $\Leftrightarrow$   $\begin{array}{|c|c|}\n\hline\n\end{array}$   $\begin{array}{|c|c|c|}\n\hline\n\end{array}$   $\begin{array}{|c|c|}\n\hline\n\end{array}$   $\begin{array}{|c|c|}\n\hline\n\end{array}$   $\begin{array}{|c|c|}\n\hline\n\end{array}$   $\begin{array}{|c|c|}\n\hline\n\end{array}$   $\begin{array}{|c|c|}\n\hline\n\end{array}$   $\begin{array}{|c|c|}\n\hline\n\$ 

**kopia:**

## Ustawianie trybu oryginału

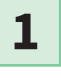

**Naciśnij przycisk [Tryb oryginału (Original Mode)].**

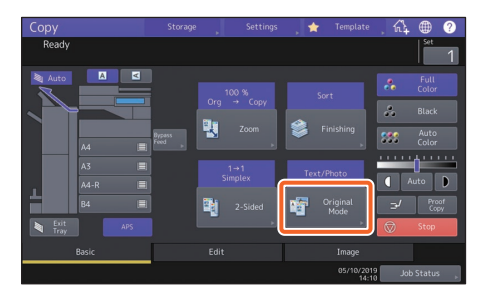

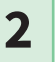

**1 Wybierz tryb oryginału i naciśnij 2 przycisk [OK].**

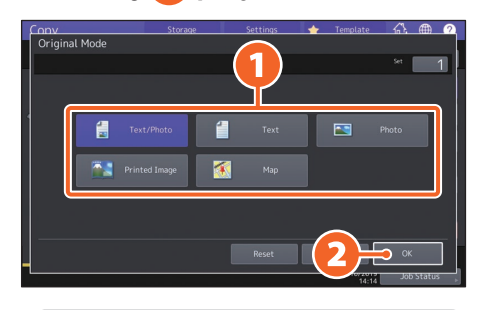

## Wskazówka

Dostępne tryby różnią się w zależności od trybu kolorów. W trybie pełnego koloru można wybierać spośród 5 rodzajów. Można na przykład określić następujące ustawienia. **Oryginały zawierające tekst** 

**i fotografie:**

## Dostosowanie nasycenia

**Naciśnij przycisk lub , aby ręcznie dostosować gęstość.**

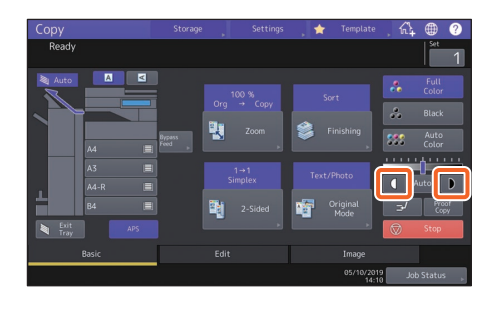

Wskazówka Aby rozjaśnić, naciśnij przycisk<sup>1</sup>. W celu ściemnienia naciśnij przycisk  $\triangleright$ .

#### **Naciśnij przycisk [Auto], aby automatycznie ustawić nasycenie.**

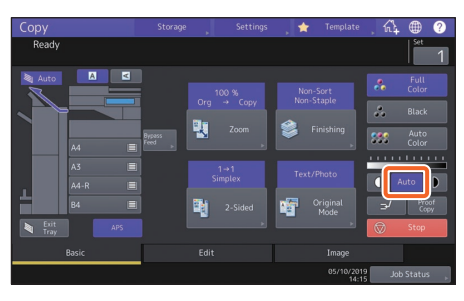

## Wskazówka

Domyślnie ustawienie nasycenia ma wartość [Auto], kiedy urządzenie pracuje w trybie koloru "Czarny" (Black).

## <span id="page-32-0"></span>Kopiowanie z podajnika ręcznego

**1 Przesuń dźwignię przytrzymującą papier na zewnątrz, a następnie 2 umieść papier skierowany stroną do skopiowania do dołu w podajniku ręcznym. 1**

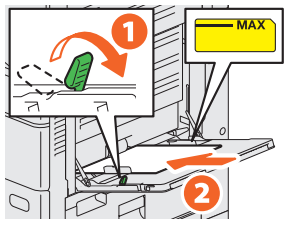

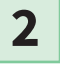

**Dostosuj prowadnice boczne do długości papieru, a następnie przesuń dźwignię przytrzymującą papier w stronę urządzenia.**

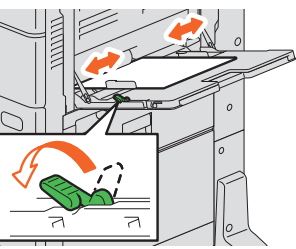

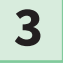

**1 Naciśnij przycisk odpowiadający rozmiarowi papieru ustawionemu dla podajnika ręcznego, a następnie naciśnij przycisk 2 [OK].**

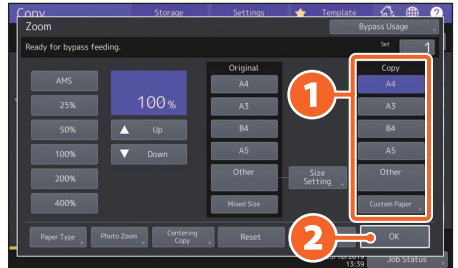

## Wskazówka

Naciśnij przycisk [Rodzaj papieru (Paper Type)], jeżeli na tacy podajnika ręcznego ułożono papier innego rodzaju niż zwykły.

**4**

**Naciśnij przycisk [START]. Rozpocznie się kopiowanie z podajnika ręcznego.**

## <span id="page-33-0"></span>Operacje faksowania

W tym rozdziale przedstawiono podstawowe procedury wysyłania faksów, takie jak określanie numeru faksu w książce adresowej lub warunki transmisji.

## Wysyłanie faksu

- **1 Naciśnij przycisk [Faks (Fax)] na ekranie głównym.**
- **2**

**Połóż oryginał.** & **[Str.22 "Wkładanie oryginałów"](#page-21-0)** 

**1 Naciśnij przycisk ( ) na panelu dotykowym i wprowadź numer faksu odbiorcy za pomocą 2 klawiatury numerycznej. 3**

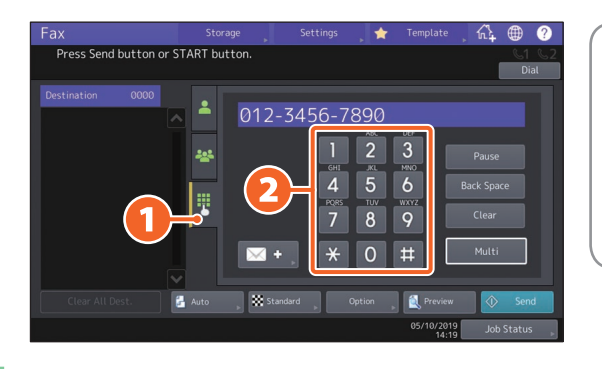

## Wskazówka

W przypadku pomyłki podczas wprowadzania numeru faksu można kasować cyfry pojedynczo za pomocą przycisku [Cofnij (Back Space)]. Naciśnij przycisk [Czyść (Clear)], aby usunąć wszystkie wprowadzone numery.

**4 Naciśnij przycisk [Wyślij (Send)].** 

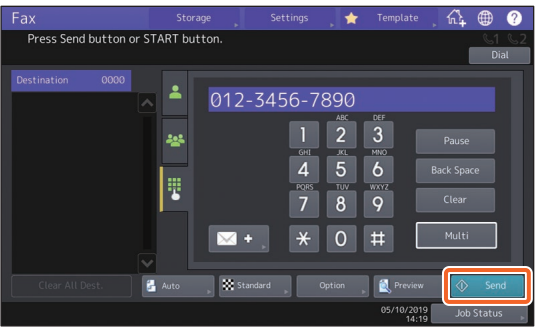

#### Wskazówka

- Po umieszczeniu oryginału na szybie ekspozycyjnej należy nacisnąć przycisk [Zakończ pracę (Job Finish)] po zakończeniu skanowania wszystkich stron.
- Można również nacisnąć przycisk [START] na panelu sterowania, aby wysłać faks.

## Określanie odbiorców w książce adresowej

## **Określanie odbiorców pojedynczo**

**1 Naciśnij przycisk ( ), a następnie 2 wybierz odbiorcę.**

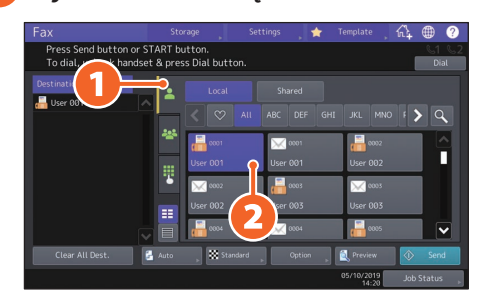

## **Określanie odbiorców w grupach**

**1 Naciśnij przycisk ( ), a następnie 2 wybierz odbiorcę.**

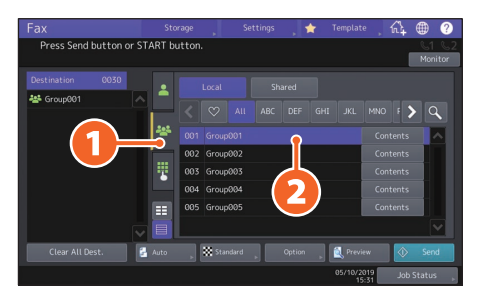

## Wskazówka

- Można określić do 400 odbiorców (pojedynczych i grupowych).
- Aby usunąć zaznaczenie odbiorcy, naciśnij go ponownie.

## Potwierdzanie odbiorców

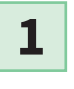

**Z listy adresów wybierz adres odbiorcy, który chcesz sprawdzić.**

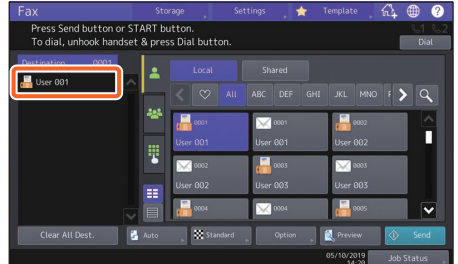

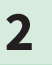

**Sprawdź adres odbiorcy wyświetlany na ekranie.**

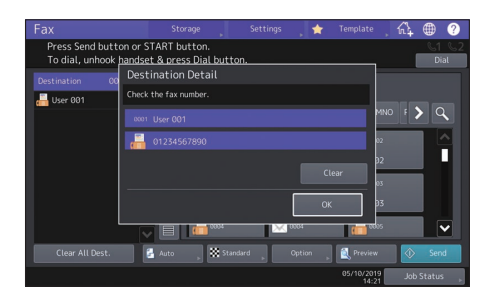

Wskazówka Naciśnij przycisk [Czyść (Clear)], aby usunąć odbiorcę.

## Ustawianie warunków transmisji

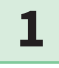

**Naciśnij przycisk [Opcje (Option)].**

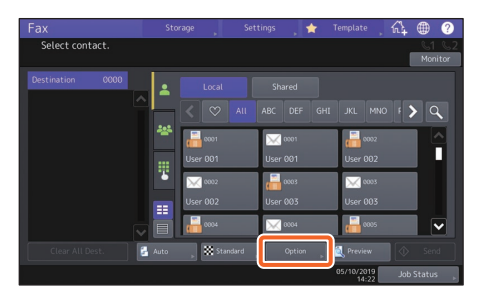

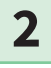

**Zostanie wyświetlony ekran ustawień warunków transmisji.**

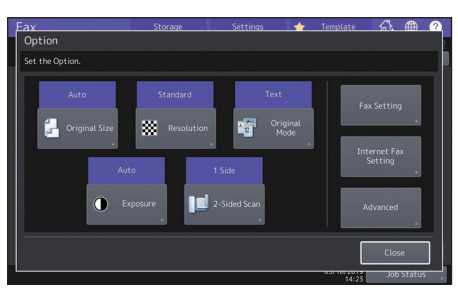

**3**

**Po ustawieniu każdej pozycji naciśnij przycisk [Zamknij (Close)].**

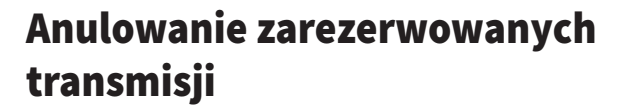

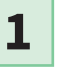

**2**

**Naciśnij przycisk [Status zadania (Job Status)].**

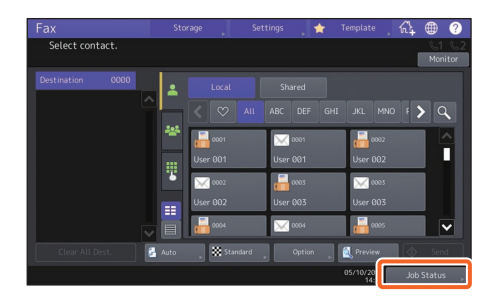

**1 Naciśnij przycisk [Faks (Fax)], 2 wybierz zarezerwowaną transmisję, która ma zostać usunięta, a następnie 3 naciśnij przycisk [Usuń (Delete)].**

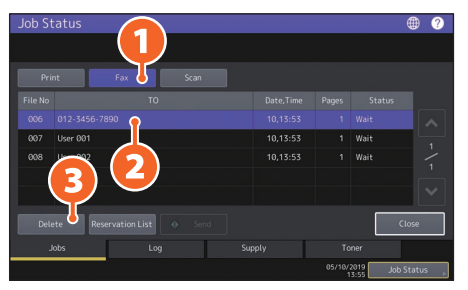

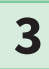

**Naciśnij [Usuń (Delete)] na ekranie potwierdzenia.** 

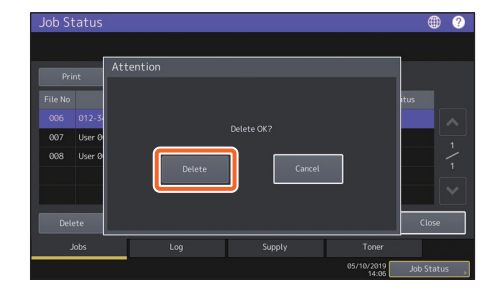
## Sprawdzanie statusu komunikacji (log)

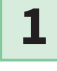

**Naciśnij przycisk [Status zadania (Job Status)].**

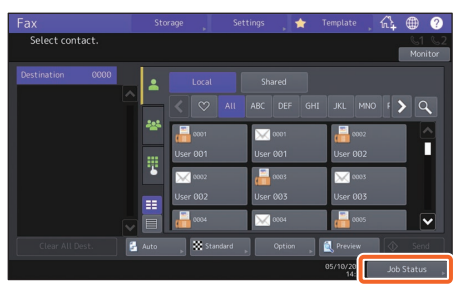

**2**

**1 Wybierz kartę [Dziennik (Log)], a następnie naciśnij przycisk 2 [Wyślij (Send)].**

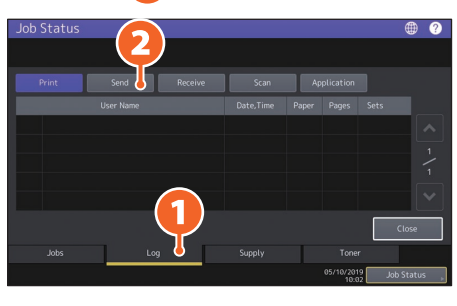

### Wskazówka

Naciśnij przycisk [Odbiór (Receive)], aby sprawdzić dziennik odbiorczy faksu.

**Jeżeli w polu "Status" wyświetlone jest [OK], oznacza to, że transmisja została prawidłowo wykonana. 3**

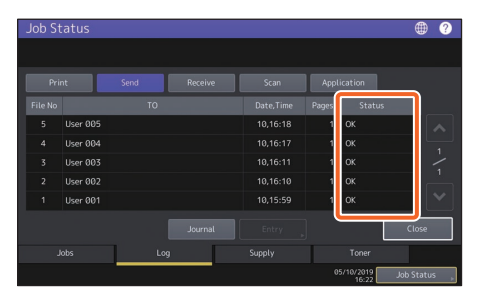

## Wskazówka

Aby zarejestrować odbiorców w książce adresowej z ekranu dziennika nadawczego/odbiorczego, zaznacz rekord w dzienniku nadawczym lub odbiorczym, a następnie naciśnij przycisk [Wprowadź (Entry)].

## Rejestracja odbiorców

**1**

**2**

**Na ekranie głównym naciśnij przycisk [Funkcje użytkownika -Użytkownik- (User Functions -User-)], a następnie przycisk [Adres (Address)].**

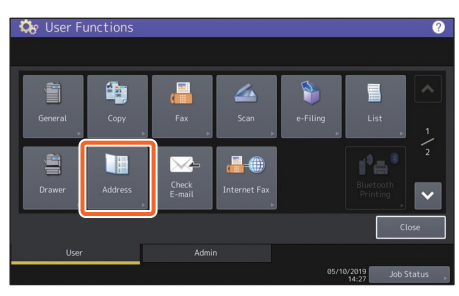

**1 Naciśnij przycisk niezdefiniowanej pozycji w celu utworzenia nowego odbiorcy, a następnie naciśnij przycisk 2 [Wprowadź (Entry)].**

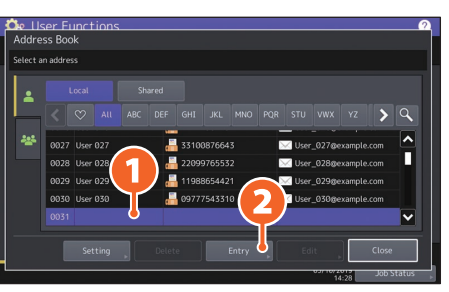

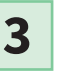

**1 Wprowadź informacje o adresie, a następnie naciśnij przycisk 2 [OK].**

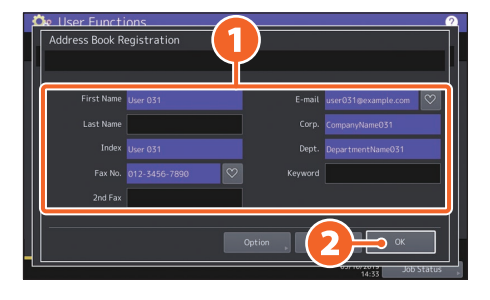

## Wskazówka

Informacje na temat rejestrowania grupy w książce adresowej można znaleźć w następującym podręczniku: *Azarządzanie urządzeniem (PDF): "Rozdział 1:* 

KONFIGURACJA ELEMENTÓW (Użytkownik)" — "Adres"

## Operacje skanowania

W tym rozdziale przedstawiono procedury funkcji skanowania, takie jak zapisywanie zeskanowanych danych w folderze udostępnionym i zapisywanie danych na komputerze z systemem Windows.

## Zapisywanie zeskanowanych danych w udostępnionym folderze

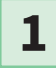

**Naciśnij przycisk [Skan (Scan)] na ekranie głównym.**

**Połóż oryginał.** & **[Str.22 "Wkładanie oryginałów"](#page-21-0)  2**

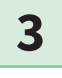

**Skonfiguruj ustawienia skanowania.**

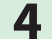

**4 Naciśnij przycisk [Plik (File)].**

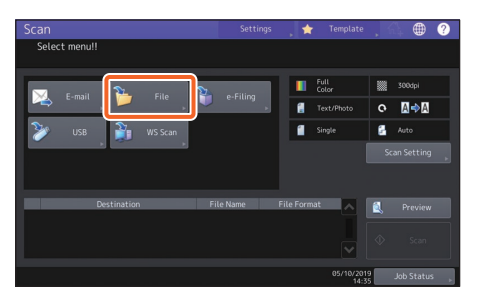

**1 Ustaw opcje [Nazwa pliku (File Name)], 2 Format pliku (File Format) itd., a następnie 3 naciśnij przycisk [OK]. 5**

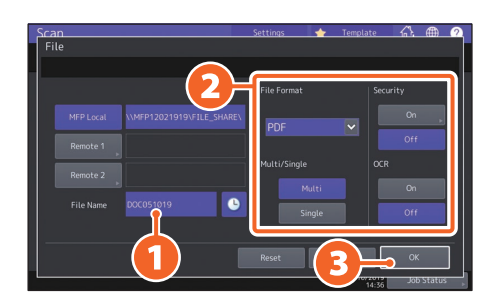

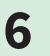

**6 Naciśnij przycisk [Skan (Scan)].** 

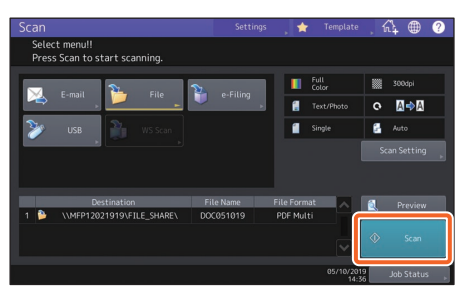

## Wskazówka

Po umieszczeniu oryginału na szybie ekspozycyjnej należy nacisnąć przycisk [Zakończ pracę (Job Finish)] po zakończeniu skanowania wszystkich stron.

## <span id="page-38-0"></span>Zapisywanie zeskanowanych danych w folderze udostępnionym lub na komputerze z systemem Windows

- **1 Uruchom program Windows Explorer.**
- **2**

#### **Wprowadź w pasku adresu nazwę folderu udostępnionego, w którym zapisany jest adres IP urządzenia oraz zeskanowane dane, używając poniższego formatu, a następnie naciśnij przycisk [Enter].**

**Format:** \\[Adres IP urządzenia] \nazwa\_folderu\_udostępnionego

**np.)** Jeżeli adres IP urządzenia to 192.168.0.10, wpisz

**\\192.168.0.10\nazwa\_folderu\_udostępnionego** w pasku adresu programu Eksplorator Windows.

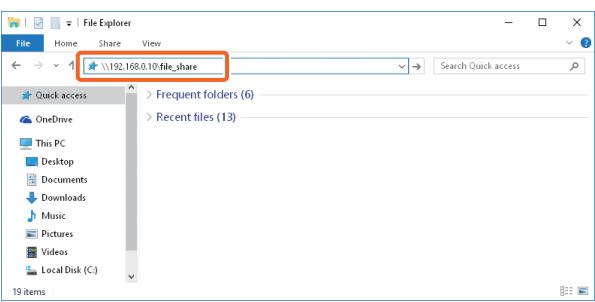

### Wskazówka

- Zapytaj administratora sieci o adres IP urządzenia.
- Wygodnym rozwiązaniem jest utworzenie skrótu do folderu "nazwa\_folderu\_ udostępnionego", co pozwoli na pominięcie kroku 2.
- **3**

#### **Zapisz zeskanowane dane w komputerze z systemem Windows.**

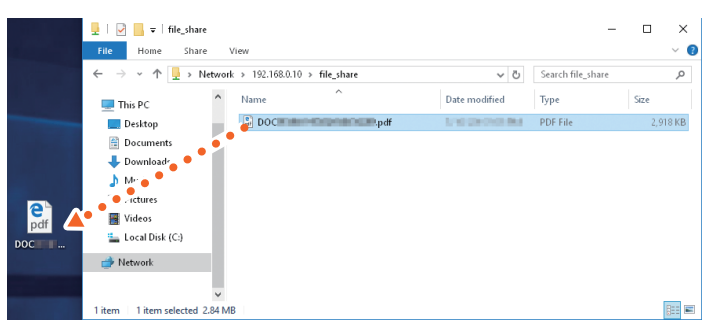

#### **Uwaga**

Zgodnie z domyślnymi ustawieniami zeskanowane dane zapisane w folderze udostępnionym zostaną automatycznie usunięte po 30 dniach. Przed upływem tego terminu zapisz dane na komputerze z systemem Windows.

## Operacje e-Filing

Umożliwia ona zapisywanie dokumentów na wewnętrznym urządzeniu pamięci urządzenia, a następnie drukowanie ich w razie potrzeby.

**4**

## Zapisywanie dokumentów

Oryginały są zapisywane jako dokumenty e-Filing.

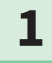

**Naciśnij przycisk [Kopia (Copy)] na ekranie głównym.**

**2**

**Połóż oryginał.**  $\square$  Str.22 "Wkładanie oryginałów"

**1 Naciśnij przycisk [Zapisz (Storage)], a następnie 2 [Zapisz do e-Filing (Store To 3**

**e-Filing)].**

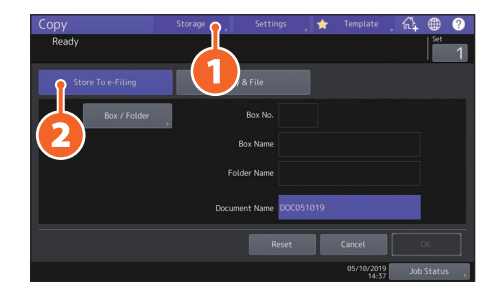

**1 Wprowadź nazwę skrzynki oraz nazwę dokumentu, a następnie 2 naciśnij przycisk [OK].**

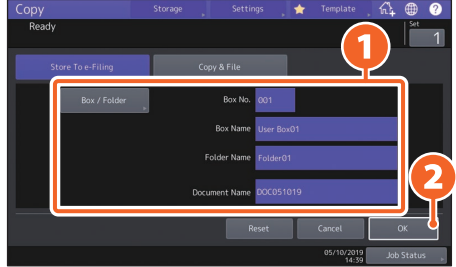

## Wskazówka

Po wyświetleniu komunikatu "Czy drukować ten dokument? (Print this document?)", naciśnij [Tak (Yes)], aby wydrukować i zapisać dokument.

**5**

**Naciśnij przycisk [START], aby zapisać dokumenty.**

## Wskazówka

Zapisywanie dokumentów możliwe jest przez ich kopiowanie, skanowanie oraz za pomocą sterownika drukarki. Więcej informacji można znaleźć w następujących podręcznikach: **A** Scanning Guide (PDF): "Rozdział 2: SCANNING (BASIC OPERATION)" - "Saving Data in e-Filing Boxes"

**A** Printing Guide (PDF): "Rozdział 2: PRINTING FROM WINDOWS APPLICATIONS" - "Outputting a Job Saved to the Equipment"

## Drukowanie dokumentów

W tym rozdziale opisano drukowanie dokumentów przechowywanych w skrzynce e-Filing.

- 
- **1 Naciśnij przycisk [e-Filing] na ekranie głównym.**
- 

**2 Wybierz skrzynkę zawierającą dokument, który chcesz wydrukować.**

**3**

**1 Wybierz dokument, który chcesz wydrukować, a następnie 2 naciśnij przycisk [Drukuj (Print)].** 

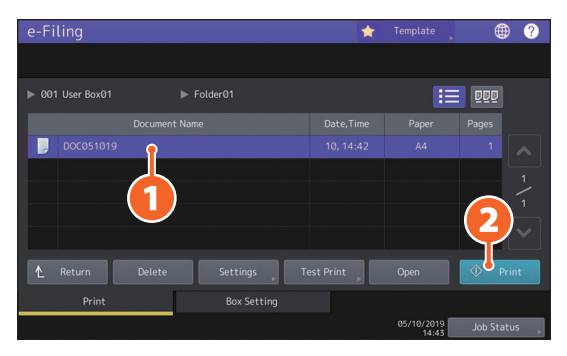

## **Wskazówka**

 $000$ 

Wybrane dokumenty można podglądać w postaci miniaturek.

Wybrane dokumenty można usunąć ze skrzynki e-Filing.

Umożliwia wybór ustawień drukowania, takich jak tryb drukowania dwustronnego lub dodawanie numerów stron.

Istnieje możliwość wydrukowania konkretnych stron w celu potwierdzenia.

## <span id="page-41-0"></span>Operacje drukowania

W tym rozdziale opisano podstawową obsługę funkcji drukowania. Informacje dotyczą drukowania na komputerze z systemem Windows i zainstalowanym wcześniej sterownikiem uniwersalnym drukarki 2.

**2**

**1 Z menu [Plik (File)] aplikacji wybierz polecenie [Drukuj (Print)].**

**1 Wybierz odpowiedni sterownik drukarki i kliknij 2 przycisk [Preferencje (Preferences)] ([Właściwości (Properties)]).**

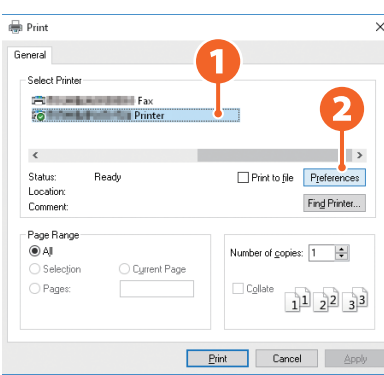

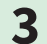

**3 Ustaw opcje drukowania i kliknij przycisk [OK].**

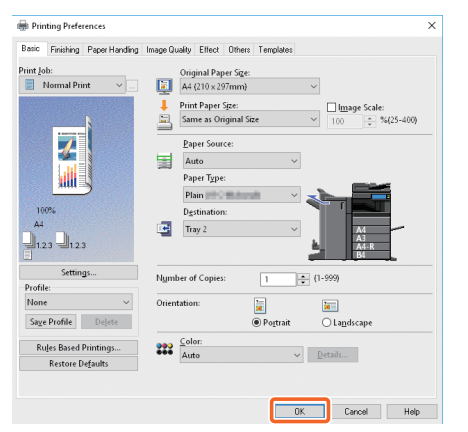

**4**

**Kliknij [Drukuj (Print)] ([OK]).** 

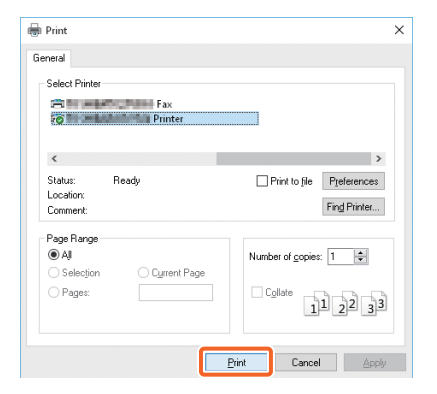

### **Wskazówka**

Aby zainstalować sterownik drukarki na komputerze z systemem Windows, należy zapoznać się z następującym podręcznikiem:

**External Str.23** "Instalowanie oprogramowania klienckiego" **A** Software Installation Guide (PDF): "Rozdział 3: INSTALLING PRINTER DRIVERS FOR WINDOWS" Aby zainstalować sterownik drukarki na komputerze Mac, należy zapoznać się z następującym podręcznikiem: **a** Software Installation Guide (PDF): "Rozdział 4: INSTALLING PRINTER DRIVERS FOR MAC OS"

## Konfiguracja ustawień uniwersalnego sterownika drukarki 2

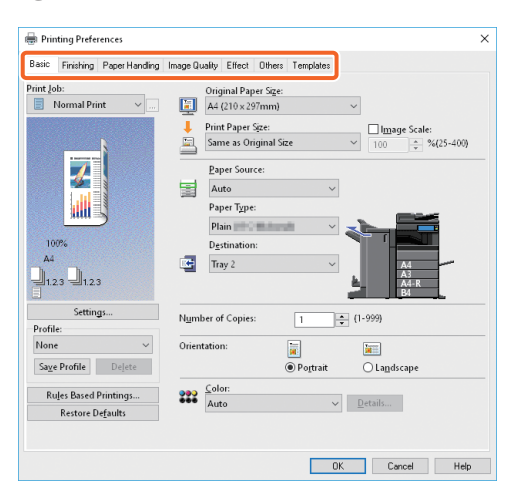

#### **Aby określić rozmiar papieru lub liczbę kompletów kopii**

Kliknij kartę [Główne (Basic)].

#### **Aby wybrać drukowanie dwustronne lub drukowanie wielu stron na jednym arkuszu**

Kliknij kartę [Wykańczanie (Finishing)]. Jeśli zainstalowany jest finiszer i moduł dziurkacza, dostępne są opcje "Zszywanie (Staple)" i "Dziurkacz (Hole Punch)".

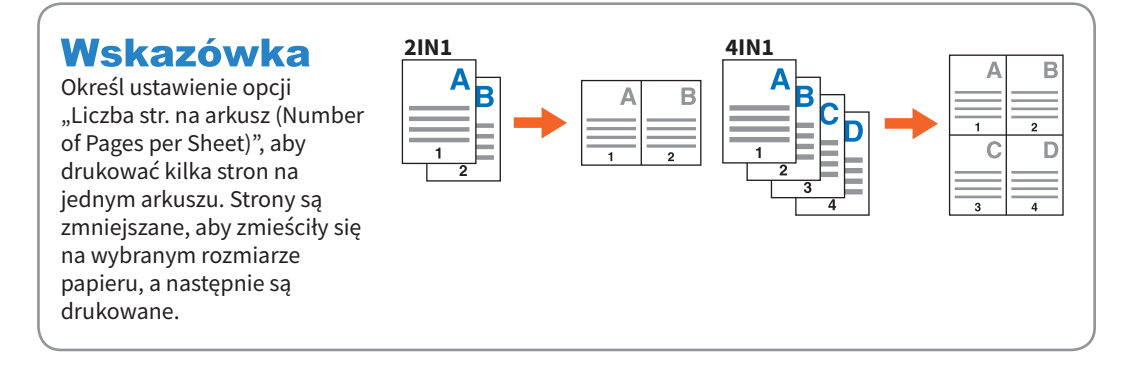

#### **Aby określić drukowanie okładki przedniej**

Kliknij kartę [Obsługa papieru (Paper Handling)].

#### **Aby dopasować jakość obrazu**

Kliknij kartę [Jakość obrazu (Image Quality)].

#### **Aby drukować ciągi znaków lub grafikę jako tło arkusza**

Kliknij kartę [Efekty (Effect)].

#### **Aby pomijać puste strony**

Kliknij kartę [Inne (Others)].

#### **Aby drukować z szablonów**

Kliknij kartę [Szablony (Templates)].

## Drukowanie dokumentów z podajnika ręcznego

W tym rozdziale przedstawiono sposób drukowania dokumentów z komputera przy użyciu podajnika ręcznego.

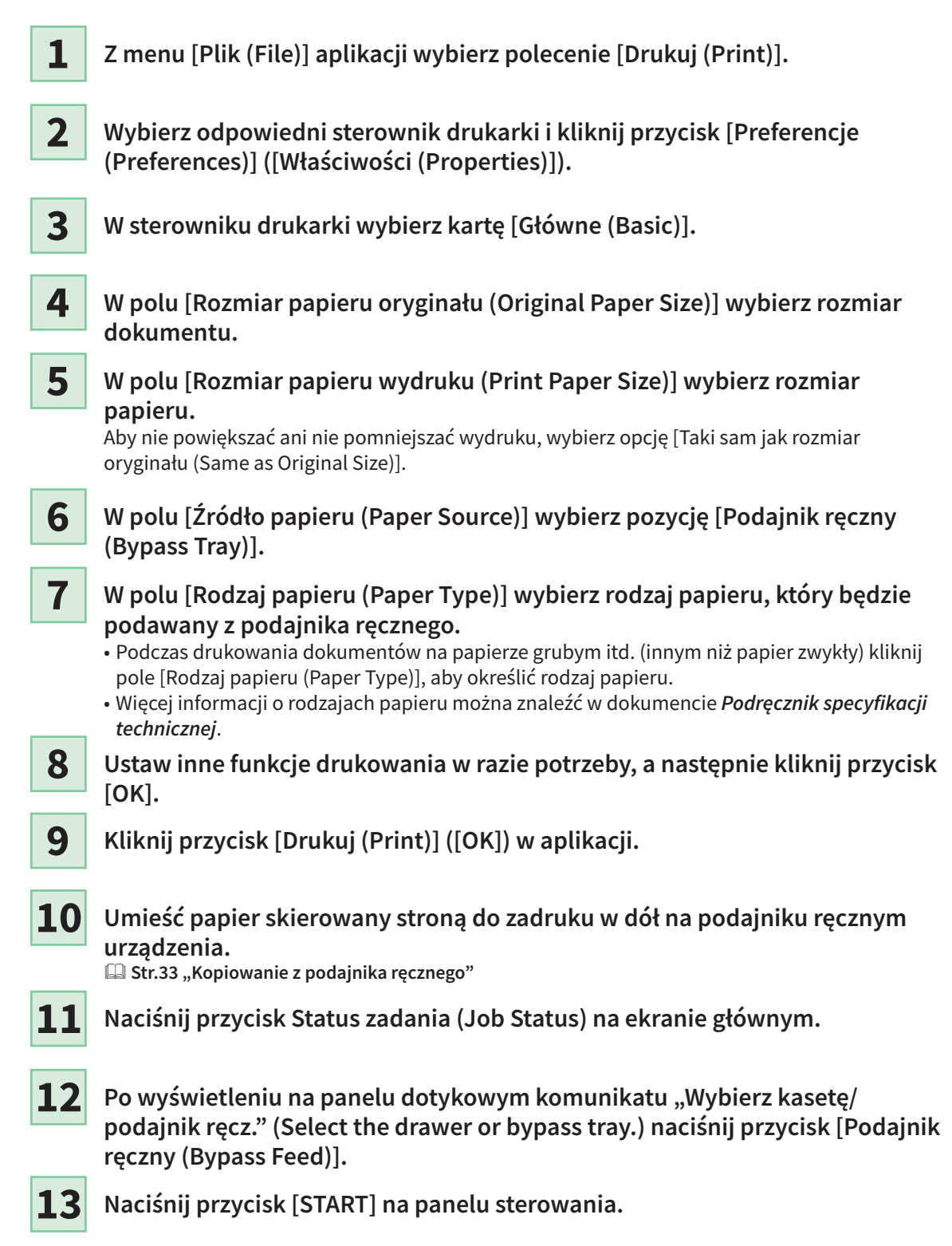

# Rozdział 3 KONSERWACJA

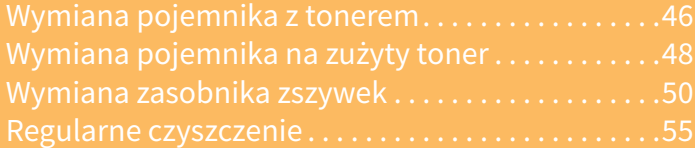

## <span id="page-45-0"></span>Wymiana pojemnika z tonerem

Jeżeli wyświetlany jest komunikat o konieczności wymiany pojemnika z tonerem, wykonaj poniższe procedury.

### e-STUDIO2010AC/2510AC/2515AC/3015AC/3515AC/4515AC/5015AC

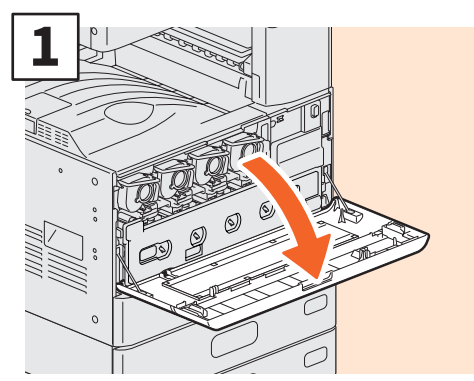

**Otwórz przednią pokrywę.**

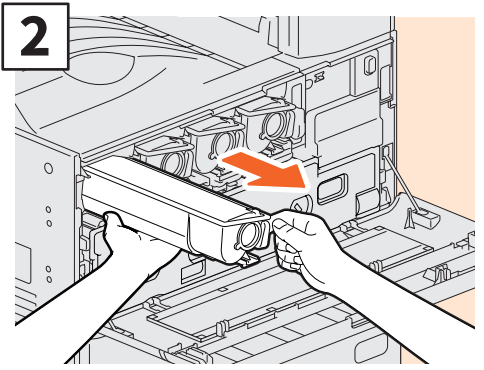

**Wyjmij pojemnik z tonerem kolorowym.**

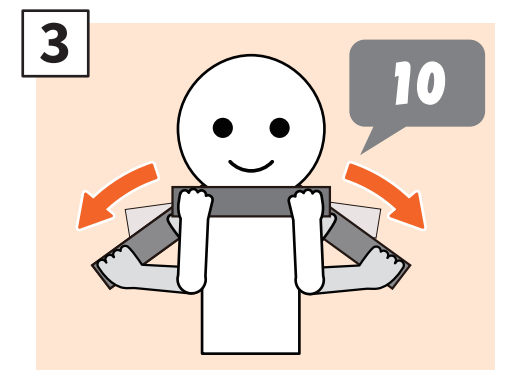

**Dobrze wstrząśnij nowym pojemnikiem z tonerem, trzymając go zabezpieczeniem ku górze.**

## **AOSTRZEŻENIE**

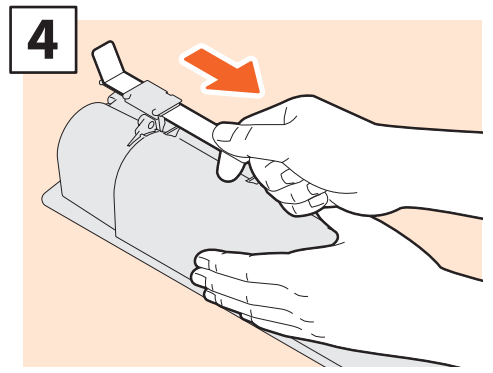

**Wyciągnij zabezpieczenie.**

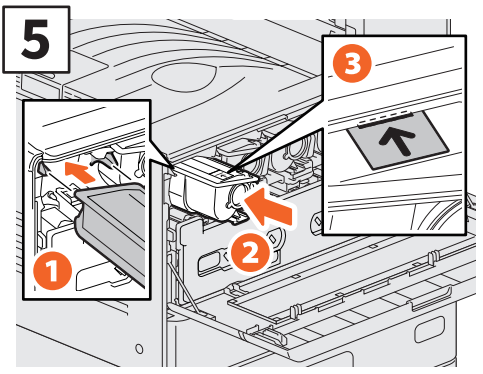

**Wyrównaj nowy pojemnik z tonerem do prowadnicy. Włóż go, aż do czarnej linii.**

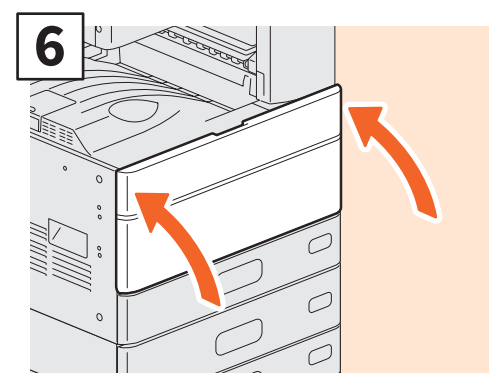

**Zamknij pokrywę przednią.**

#### **Nigdy nie należy podejmować prób palenia pojemników po tonerze.** Pojemniki z tonerem i pojemniki na zużyty toner należy utylizować zgodnie z lokalnymi przepisami.

### e-STUDIO2018A/2518A/3018A/3518A/4518A/5018A

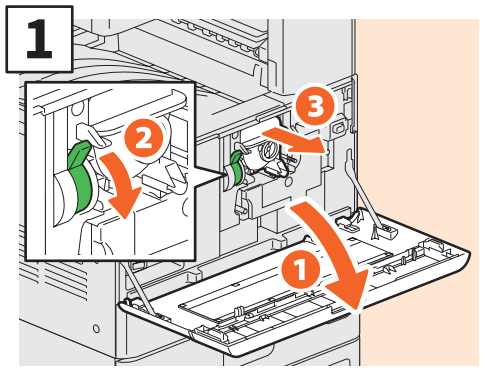

**Aby wyjąć pojemnik z tonerem, otwórz przednią pokrywę i pociągnij dźwignię w dół.**

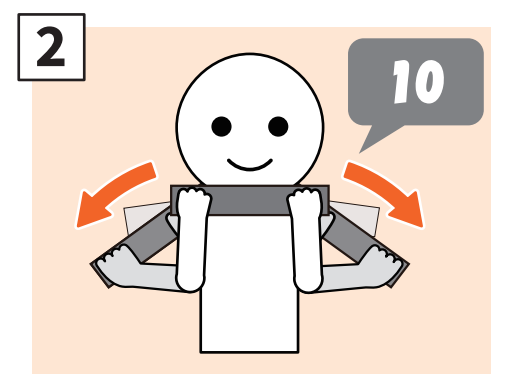

**Dobrze wstrząśnij nowym pojemnikiem z tonerem, trzymając go zabezpieczeniem ku górze.**

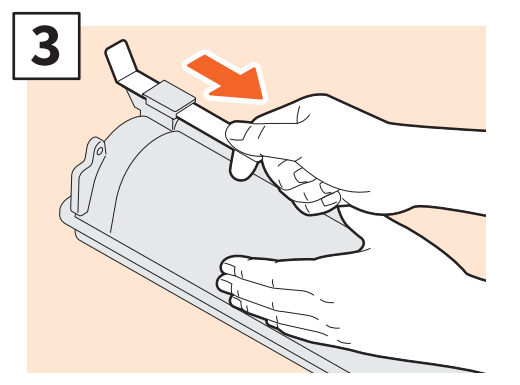

**Wyciągnij zabezpieczenie.**

### **AOSTRZEŻENIE**

**4**

**Zainstaluj nowy pojemnik z tonerem.** 

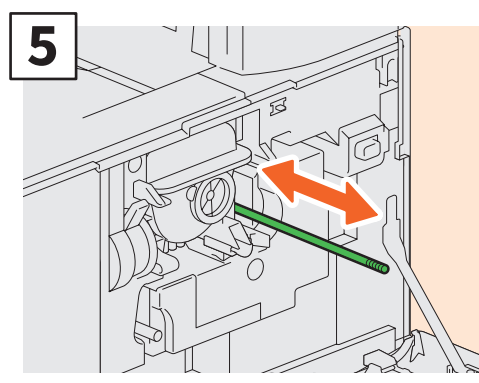

**Wyczyść elektrodę.** 

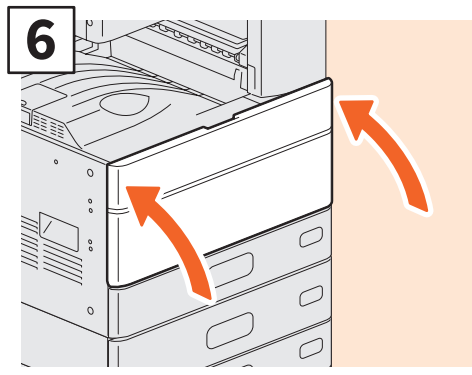

**Zamknij pokrywę przednią.**

**Nigdy nie należy podejmować prób palenia pojemników po tonerze.** Pojemniki z tonerem i pojemniki na zużyty toner należy utylizować zgodnie z lokalnymi przepisami.

## <span id="page-47-1"></span><span id="page-47-0"></span>Wymiana pojemnika na zużyty toner

Jeżeli na panelu dotykowym urządzenia e-STUDIO2010AC/2510AC/2515AC/3015AC/3515AC/4515AC/5015AC wyświetlany jest komunikat o konieczności wymiany pojemnika na zużyty toner, wykonaj poniższe procedury.

### e-STUDIO2010AC/2510AC

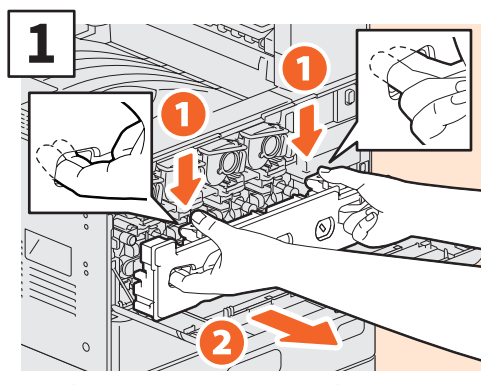

**Otwórz przednią pokrywę i włóż palce w zagłębienia pojemnika na zużyty toner, a następnie pociągnij go do siebie, naciskając górny zatrzask. Włóż pełny pojemnik na zużyty toner do worka z tworzywa, w którym dostarczony został nowy pojemnik, i zaklej worek taśmą samoprzylepną.**

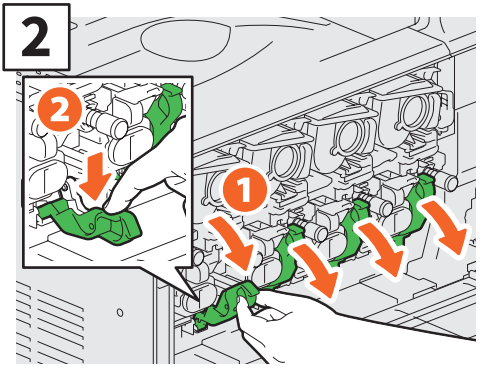

**Naciśnij 4 zielone dźwignie poniżej pojemników z tonerem.**

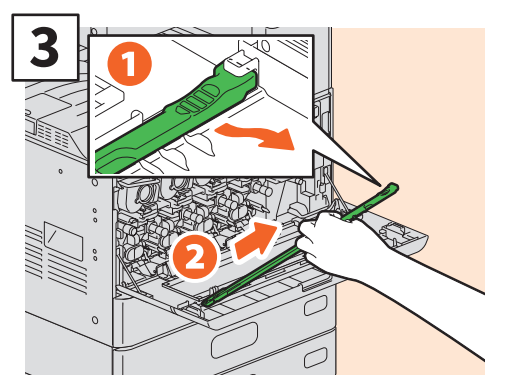

**Wyciągnij czyścik głowicy drukującej LED pod pokrywą.**

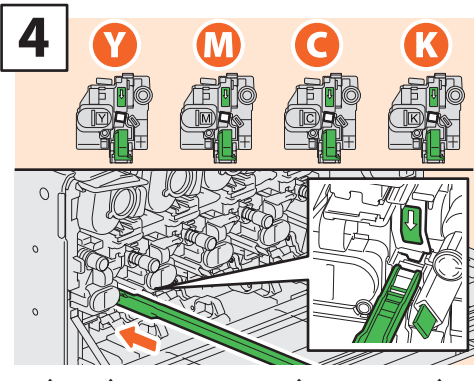

**Włóż czyścik do samego końca przez otwór serwisowy wywoływacza.**

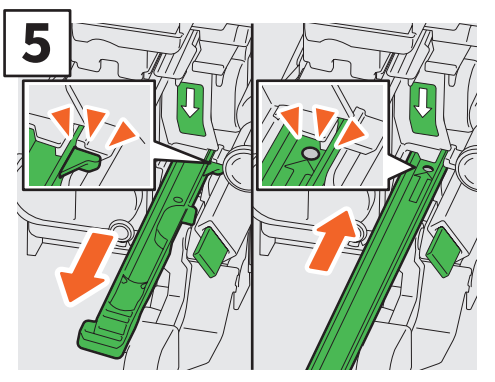

**Wyciągnij czyścik z powrotem, aż ukaże się okrągły otwór. Powtórz tę czynność 3 razy dla każdego koloru. Po zakończeniu czyszczenia głowicy drukującej LED zamknij 4 zielone głowice i zamocuj czyścik na wewnętrznej stronie pokrywy.**

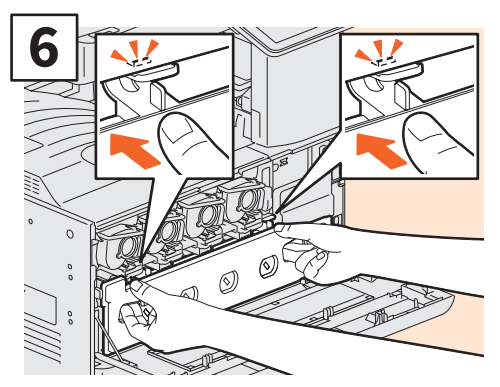

**Wsuń nowy pojemnik na zużyty toner do końca, aż zatrzasną się górne zaczepy. Zamknij pokrywę przednią, dociskając obie krawędzie.**

## e-STUDIO2515AC/3015AC/3515AC/4515AC/5015AC

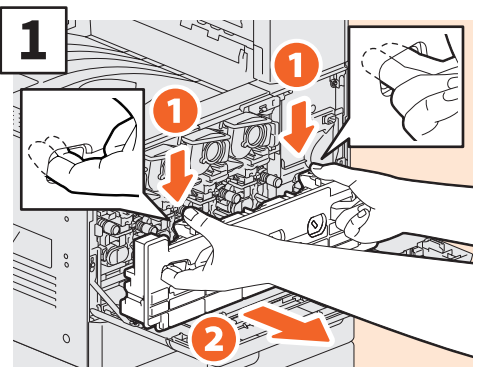

**Otwórz przednią pokrywę i włóż palce w zagłębienia pojemnika na zużyty toner, a następnie pociągnij go do siebie, naciskając górny zatrzask. Włóż pełny pojemnik na zużyty toner do worka z tworzywa, w którym dostarczony został nowy pojemnik, i zaklej worek taśmą samoprzylepną.**

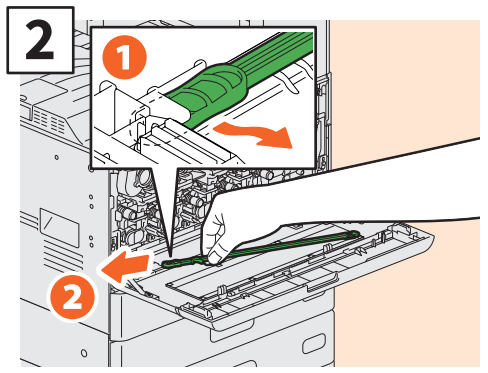

**Wyciągnij czyścik szybki lasera znajdujący się pod pokrywą.**

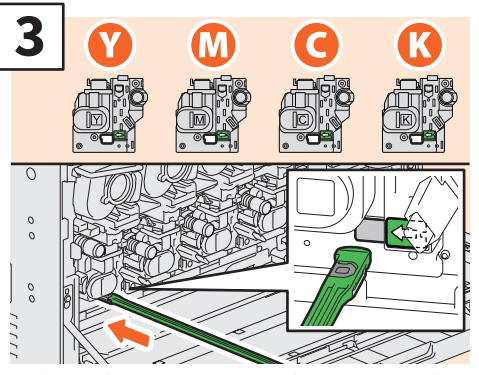

**Włóż czyścik do samego końca przez otwór serwisowy wywoływacza.** 

## **AOSTRZEŻENIE**

**Nigdy nie próbować palić pojemników na zużyty toner.**

Pojemniki z tonerem i pojemniki na zużyty toner należy utylizować zgodnie z lokalnymi przepisami.

<span id="page-48-0"></span>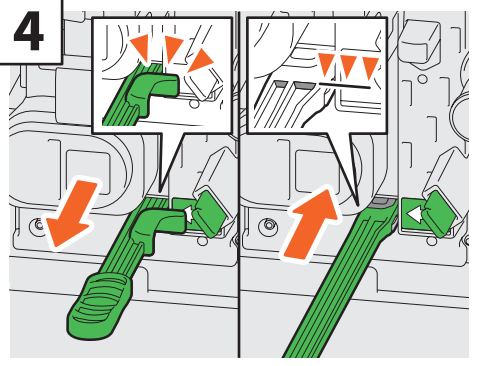

**Wsuń czyścik do końca, a następnie go wyciągnij. Powtórz tę czynność 3 razy dla każdego koloru. Po zakończeniu czyszczenia zamocuj czyścik, tak aby jego głowica była po prawej stronie, a rączka — po lewej.**

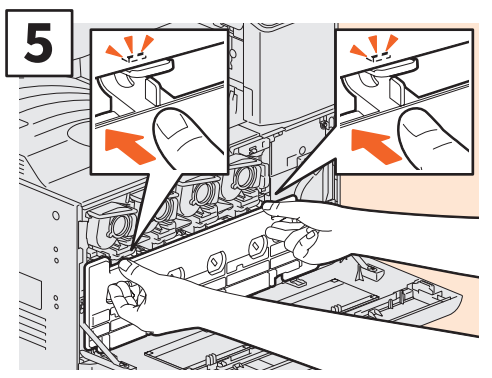

**Wsuń nowy pojemnik na zużyty toner do końca, aż zatrzasną się górne zaczepy. Zamknij pokrywę przednią, dociskając obie krawędzie.**

## <span id="page-49-0"></span>Wymiana zasobnika zszywek

Jeżeli wyświetlany jest komunikat o konieczności wymiany zasobnika zszywek, wykonaj poniższe procedury.

## Moduł zszywacza finiszera

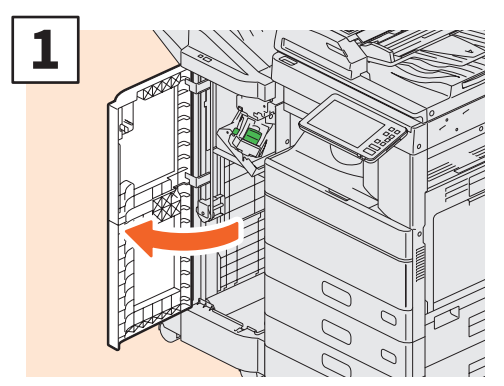

**Otwórz przednią pokrywę finiszera.**

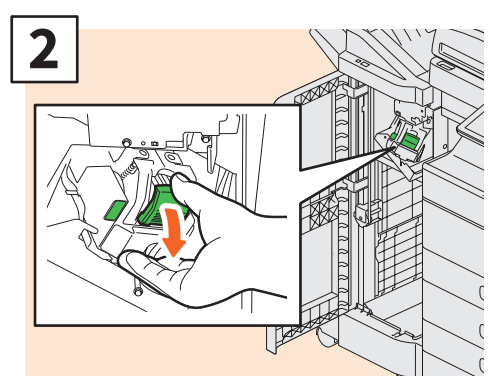

**Wyjmij zasobnik zszywek.**

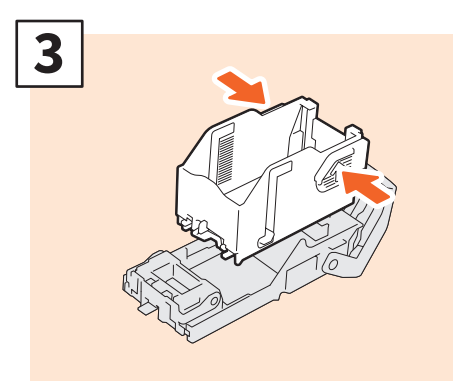

**Z zasobnika zszywek wyjmij pusty pojemnik na zszywki.**

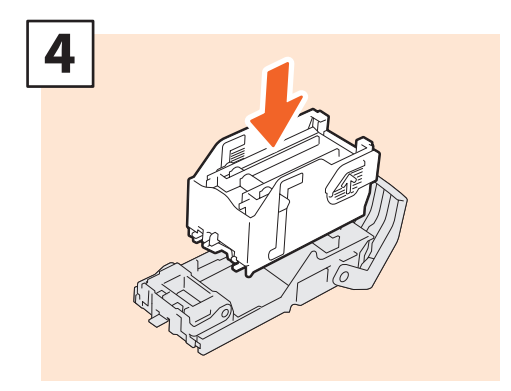

**Włóż nowy pojemnik na zszywki do zasobnika zszywek.**

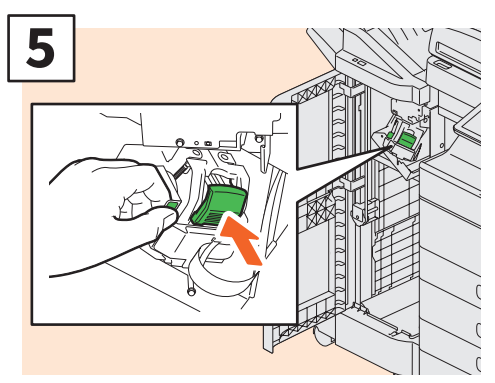

**Zainstaluj zasobnik zszywek.**

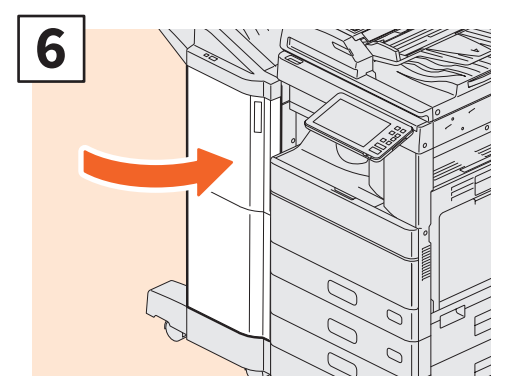

**Zamknij przednią pokrywę finiszera.**

## Moduł zszywacza finiszera broszurującego

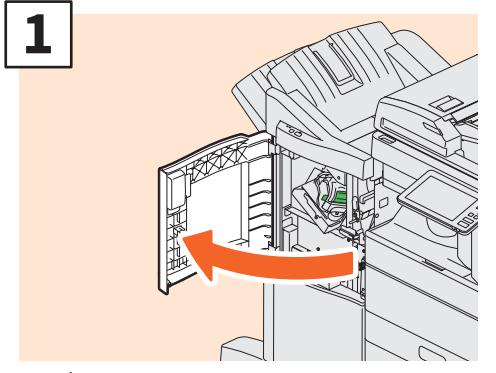

**Otwórz przednią pokrywę finiszera.**

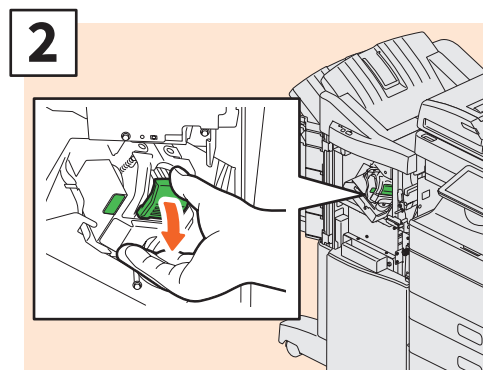

**Wyjmij zasobnik zszywek.**

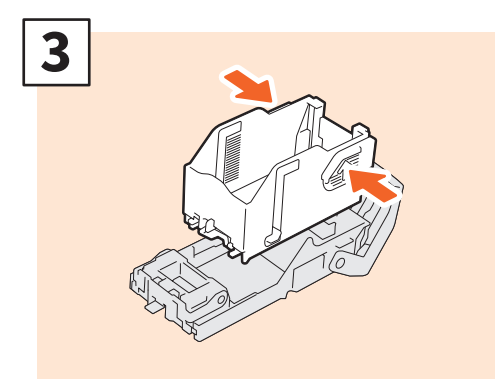

**Z zasobnika zszywek wyjmij pusty pojemnik na zszywki.**

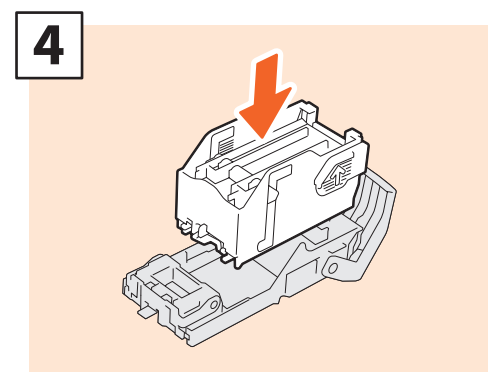

**Włóż nowy pojemnik na zszywki do zasobnika zszywek.**

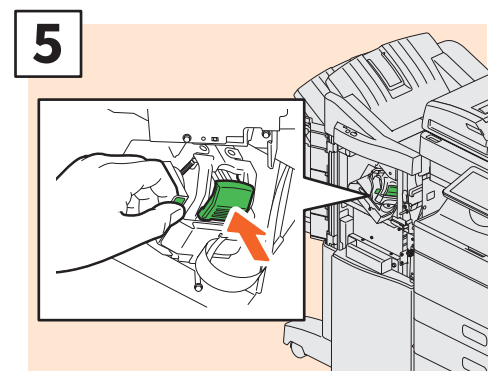

**Zainstaluj zasobnik zszywek.**

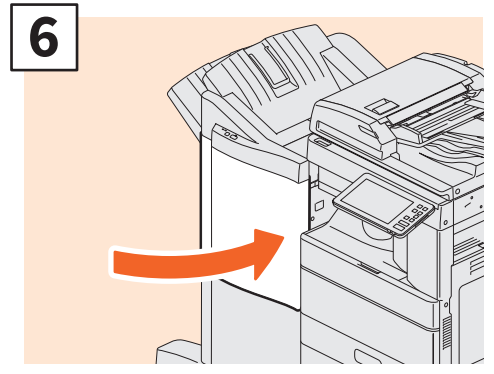

**Zamknij przednią pokrywę finiszera.**

## Moduł broszurowania finiszera broszurującego

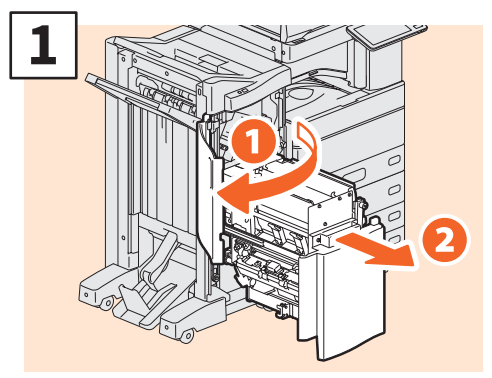

**Otwórz przednią pokrywę finiszera i wysuń moduł broszurowania.**

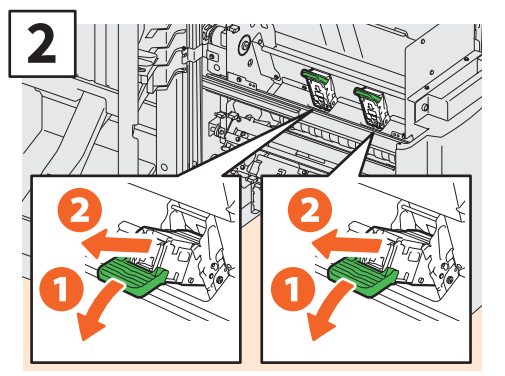

**Wyjmij dwa puste zasobniki zszywek.**

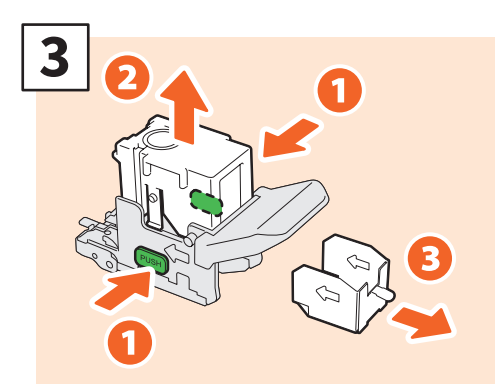

**Z zasobnika zszywek wyjmij pusty pojemnik na zszywki.**

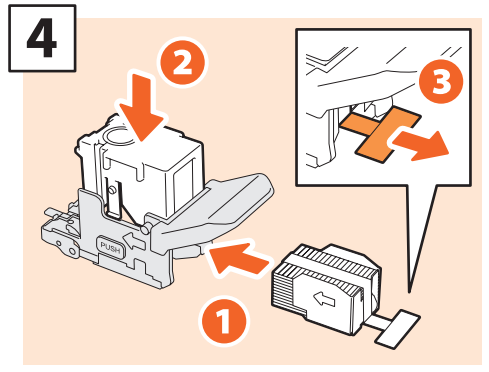

**Włóż nowy pojemnik na zszywki do zasobnika zszywek i oderwij ze zszywek taśmę zabezpieczającą.**

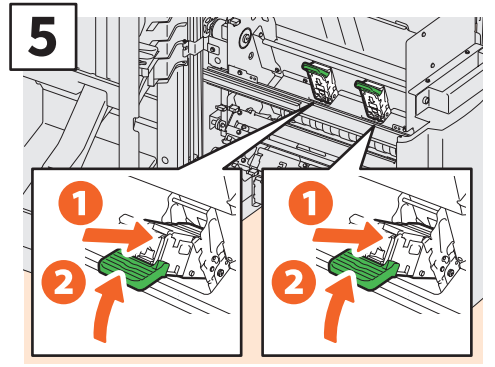

**Zainstaluj dwa nowe zasobniki zszywek.**

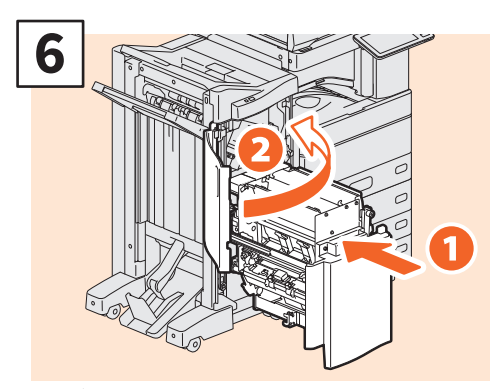

**Wsuń moduł broszurowania do finiszera, a następnie zamknij przednią pokrywę.**

#### **Uwaga**

Nie używać finiszera broszurującego bez zamocowanych zasobników zszywek.

## Moduł zszywacza finiszera wewnętrznego

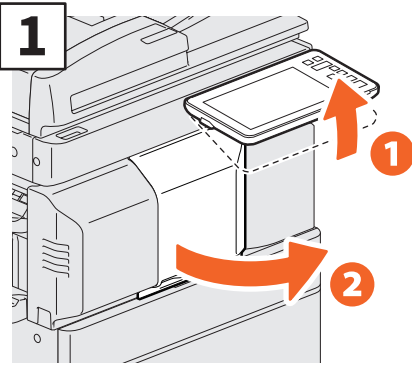

**Podnieś panel sterowania i otwórz przednią pokrywę finiszera.**

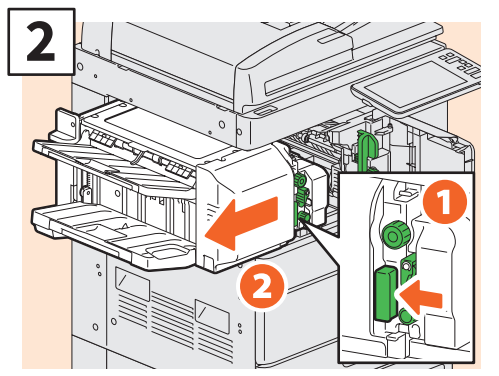

**Przytrzymując dźwignię, przesuń finiszer w lewo aż do zatrzymania.**

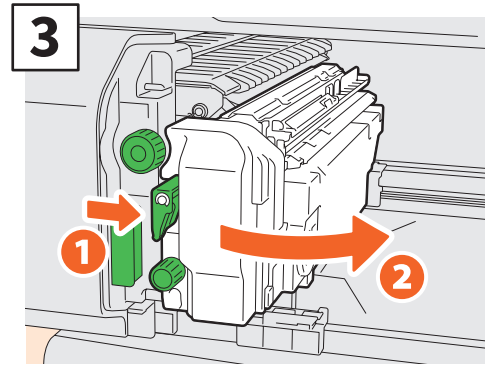

**Otwórz moduł dziurkacza, naciskając dźwignię.**

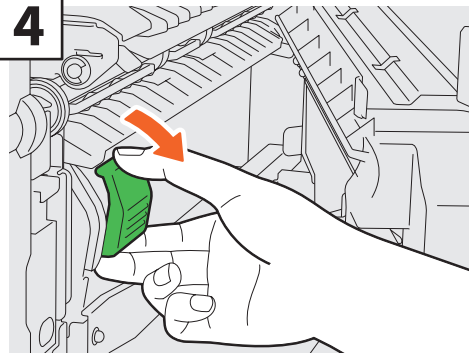

**Wyjmij zasobnik zszywek.**

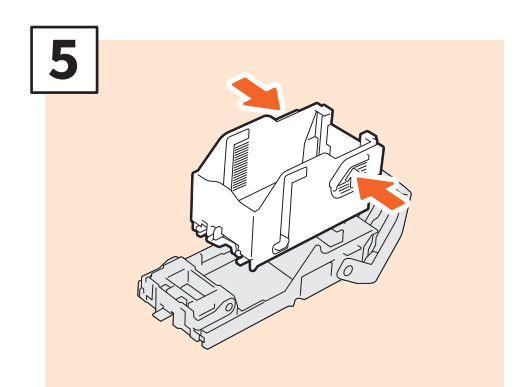

**Naciśnij przyciski po obu stronach kasety i wyjmij pojemnik na zszywki.**

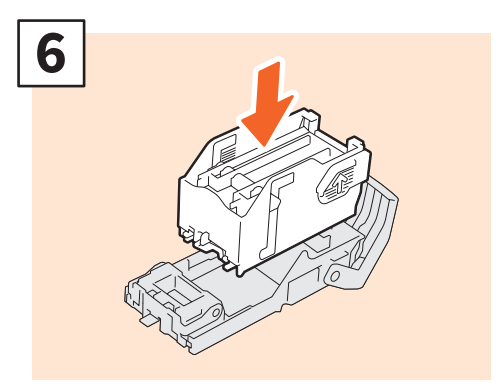

**Zainstaluj nowy pojemnik na zszywki.**

Ciąg dalszy na następnej stronie

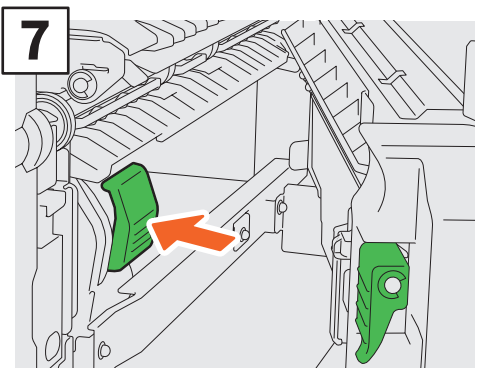

**Zainstaluj zasobnik zszywek.**

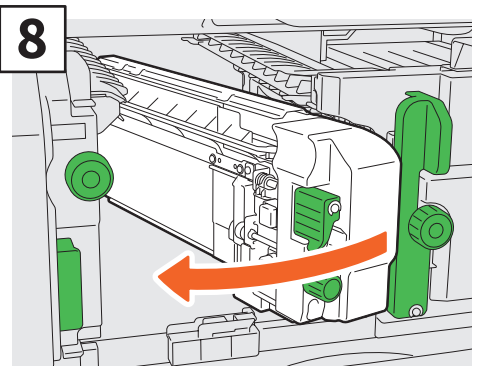

**Ustaw moduł dziurkacza w jego pierwotnej pozycji.**

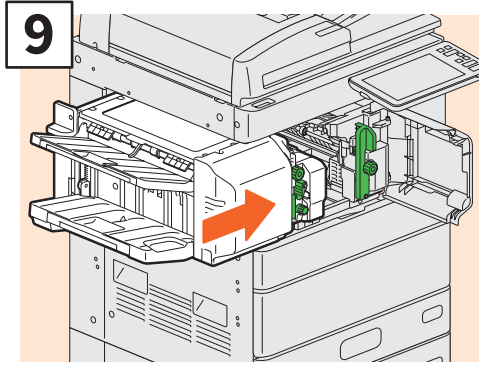

**Ostrożnie ustaw finiszer w jego pierwotnej pozycji.**

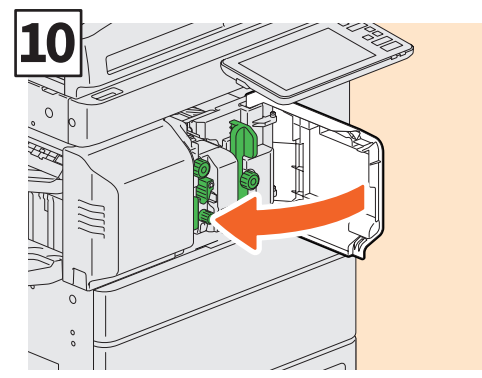

 **Zamknij przednią pokrywę finiszera.** 

## **A PRZESTROGA**

#### **Nie kłaść dłoni ani palców na górnej powierzchni finiszera podczas jego zamykania.**

Może to spowodować obrażenia.

## <span id="page-54-1"></span><span id="page-54-0"></span>Regularne czyszczenie

Wydruki słabej jakości, takie jak nierówne i zabrudzone obrazy, można poprawić przez wyczyszczenie urządzenia. W tym rozdziale omówiono metody czyszczenia.

## **Czyszczenie obszaru skanowania, szyby ekspozycyjnej, prowadnic i arkusza dociskowego**

Zaleca się czyszczenie wymienionych niżej elementów raz na tydzień, aby móc poprawnie skanować oryginały. Należy uważać, aby nie zarysować części urządzenia.

#### **Uwaga**

- Należy uważać, aby nie zarysować części urządzenia.
- Do czyszczenia powierzchni urządzenia nie używać środków, takich jak rozpuszczalnik czy benzyna. - Może to spowodować zniekształcenie lub odbarwienie powierzchni.
- W przypadku używania nasączanych ściereczek czyszczących przestrzegać instrukcji dołączonych do ściereczek.

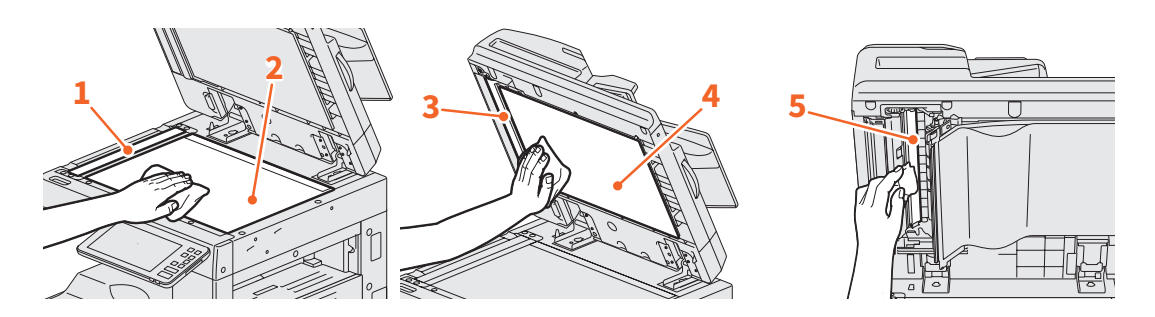

#### **1. Obszar skanowania (powierzchnia długiej prostokątnej szyby) / 2. Szyba ekspozycyjna**

Przetrzeć miękką, suchą szmatką. Jeżeli pozostały plamy, wyczyścić ją miękką szmatką zwilżoną wodą i dobrze wyciśniętą.

Nie używać płynów innych niż woda (takich jak alkohol, rozpuszczalniki organiczne lub detergenty neutralne).

#### **3. Prowadnica / 4. Arkusz dociskowy**

W zależności od stopnia zanieczyszczenia oczyścić powierzchnię w następujący sposób.

- Przetrzeć miękką szmatką.
- Przetrzeć miękką szmatką lekko nawilżoną wodą.
- Przetrzeć miękką szmatką lekko nawilżoną alkoholem, następnie wytrzeć suchą szmatką.
- Przetrzeć miękką szmatką lekko nawilżoną rozcieńczonym w wodzie neutralnym detergentem, następnie wytrzeć suchą szmatką.

#### **5. Obszar skanowania podajnika dokumentów z dwustronnym skanowaniem (powierzchnia długiej prostokątnej szyby)**

Przetrzeć miękką, suchą szmatką. Jeżeli pozostały plamy, wyczyścić ją miękką szmatką zwilżoną wodą i dobrze wyciśniętą.

Nie używać płynów innych niż woda (takich jak alkohol, rozpuszczalniki organiczne lub detergenty neutralne).

## **Czyszczenie pokrywy przedniej**

Gdy pokrywa przednia jest zabrudzona, delikatnie oczyścić ją miękką szmatką.

#### **Uwaga**

- Należy uważać, aby nie zarysować czyszczonych części urządzenia.
- Nie używać twardych lub brudnych szmatek ani chusteczek.

### **Czyszczenie głównych elektrod i głowic drukujących LED lub szybki lasera**

Jeżeli wewnątrz głównych elektrod i głowic drukujących LED lub szybki lasera jest brud, zostanie on przeniesiony na kopiowany obraz. Wyczyść je zgodnie z poniższą procedurą.

### e-STUDIO2010AC/2510AC/2515AC/3015AC/3515AC/4515AC/5015AC

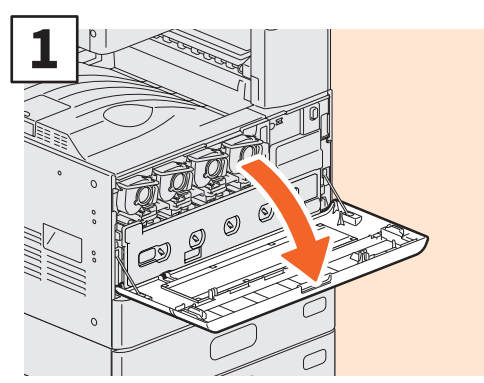

**Otwórz przednią pokrywę.**

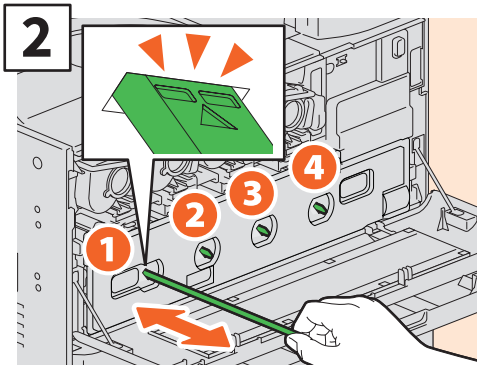

**Wyciągnij czyścik do oznaczonego miejsca i wsuń ponownie do pierwotnej pozycji. Powtórz tę czynność 3 razy dla każdego koloru.**

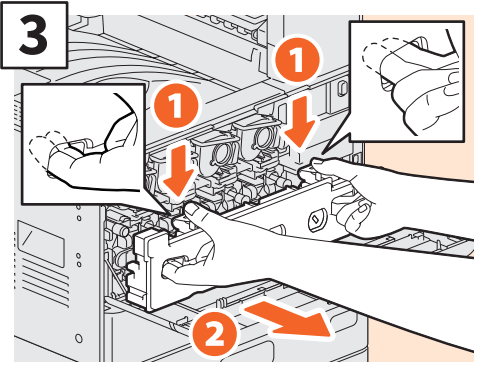

**Włóż palce w przednie zagłębienia pojemnika na zużyty toner, a następnie pociągnij go do siebie, naciskając górny zatrzask. Następnie wyczyść głowice drukujące LED lub szybkę lasera. Więcej informacji na temat czyszczenia głowic drukujących LED lub szybki lasera znaleźć można na stronie:** & **[Str.48 "Wymiana pojemnika na](#page-47-1)  [zużyty toner"](#page-47-1) (kroki od 2 do 6)** & **[Str.49 "Wymiana pojemnika na](#page-48-0)  [zużyty toner"](#page-48-0) (kroki od 2 do 5)**

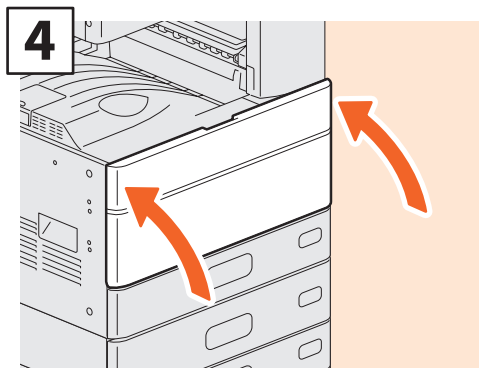

**Zamknij pokrywę przednią.**

#### **Uwaga**

Sprawdź, czy gałka do czyszczenia została po czyszczeniu całkowicie wsunięta.

### **Czyszczenie elektrody**

Jeżeli wnętrze elektrody jest zabrudzone, może to spowodować zabrudzenie kopiowanych obrazów. Wyczyść elektrodę zgodnie z poniższą procedurą.

e-STUDIO2018A/2518A/3018A/3518A/4518A/5018A

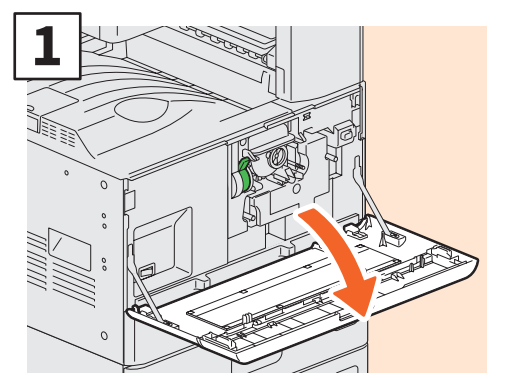

**Otwórz przednią pokrywę.**

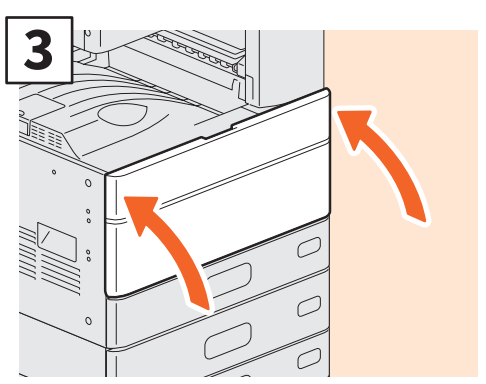

**Zamknij pokrywę przednią.**

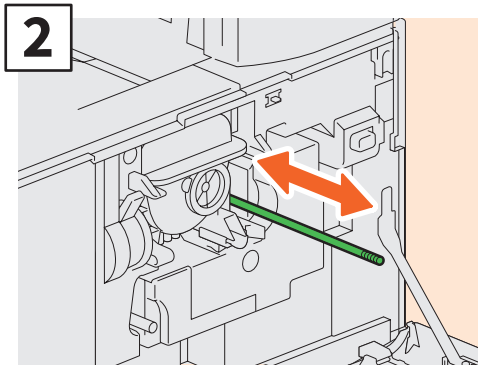

**Ostrożnie wyciągaj gałkę do czyszczenia, aż do wyczucia oporu. Przestaw gałkę w jej pierwotną pozycję. Powyższą procedurę powtórz kilkakrotnie.**

#### **Uwaga**

Sprawdź, czy gałka do czyszczenia została po czyszczeniu całkowicie wsunięta.

## MEMO

# Rozdział 4 ROZWIĄZYWANIE PROBLEMÓW

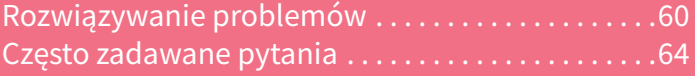

## <span id="page-59-0"></span>Rozwiązywanie problemów

Jeżeli pojawią się problemy, takie jak zacięcie papieru, należy zapoznać się z informacjami przedstawionymi poniżej lub podręcznikami (PDF) na Lastr.62 "Informacje o podręcznikach dotyczących rozwiązywania problemów".

## Symbole i komunikaty wyświetlane na panelu dotykowym

Symbole dotyczące zacięcia papieru lub komunikaty itp. są wyświetlane co pewien czas na panelu dotykowym.

Więcej informacji na temat symboli dotyczących zacięcia papieru można znaleźć w następującym podręczniku:

&*Rozwiązywanie problemów ze sprzętem* (PDF): "Rozdział 1: ROZWIĄZYWANIE PROBLEMÓW DOTYCZĄCYCH SPRZĘTU" - "Usuwanie zacięcia papieru"

Więcej informacji na temat komunikatów

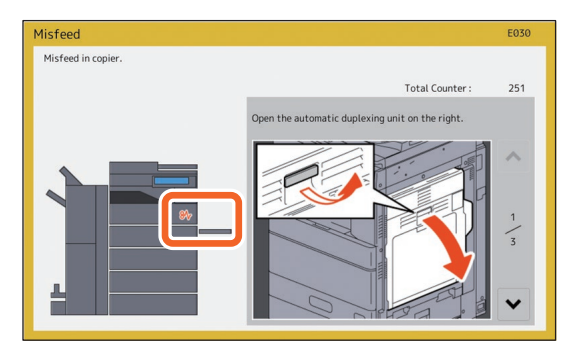

wyświetlanych na panelu dotykowym można znaleźć w następującym podręczniku: &*Rozwiązywanie problemów ze sprzętem* (PDF): "Rozdział 1: ROZWIĄZYWANIE PROBLEMÓW DOTYCZĄCYCH SPRZĘTU" - "Komunikaty wyświetlane na panelu dotykowym"

## <span id="page-59-1"></span>Zacięcie papieru

W przypadku zacięcia papieru postępuj zgodnie z instrukcjami na panelu dotykowym lub zapoznaj się z następującym podręcznikiem:

&*Rozwiązywanie problemów ze sprzętem* (PDF): "Rozdział 1: ROZWIĄZYWANIE PROBLEMÓW DOTYCZĄCYCH SPRZĘTU" - "Usuwanie zacięcia papieru"

## **Pokrywy urządzenia i wyposażenia opcjonalnego**

Pokrywy urządzenia i wyposażenia opcjonalnego, które należy otworzyć w razie zacięcia papieru, na poniższych rysunkach oznaczono strzałkami.

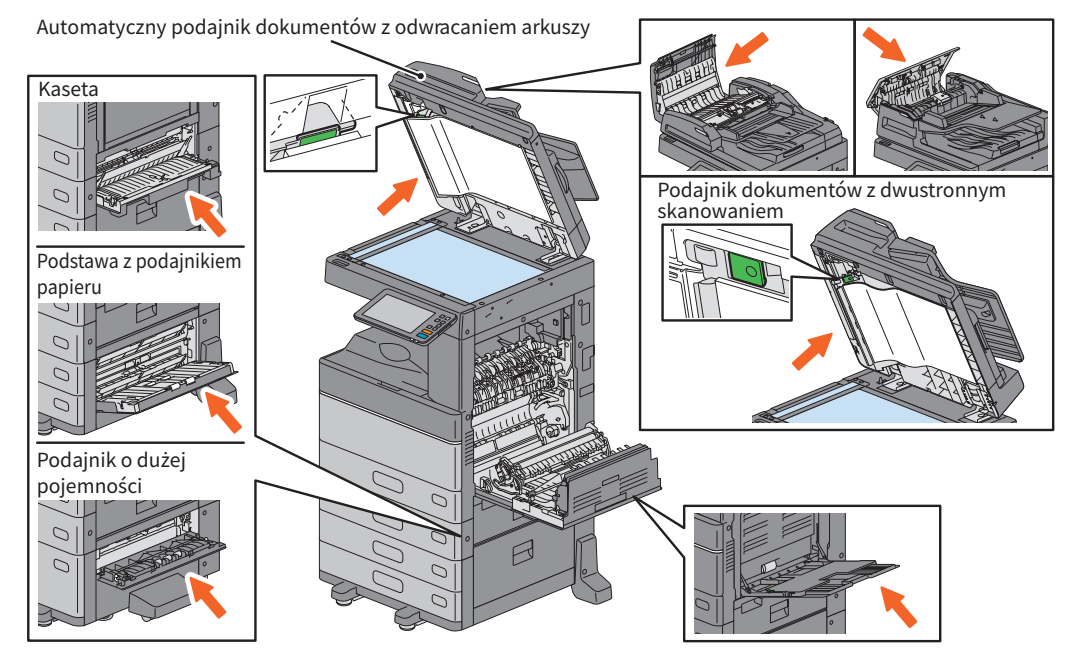

### **Pokrywy finiszera, modułu dziurkacza i mostka łączącego do finiszera**

Pokrywy finiszera, modułu dziurkacza i mostka łączącego do finiszera, które należy otworzyć w razie zacięcia papieru, na poniższych rysunkach oznaczono strzałkami.

#### **Finiszer, moduł dziurkacza i mostek łączący do finiszera**

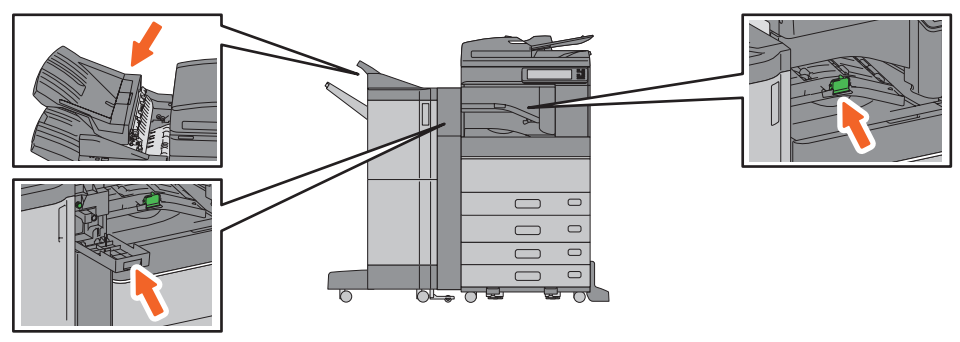

#### **Finiszer broszurujący, moduł dziurkacza i mostek łączący do finiszera**

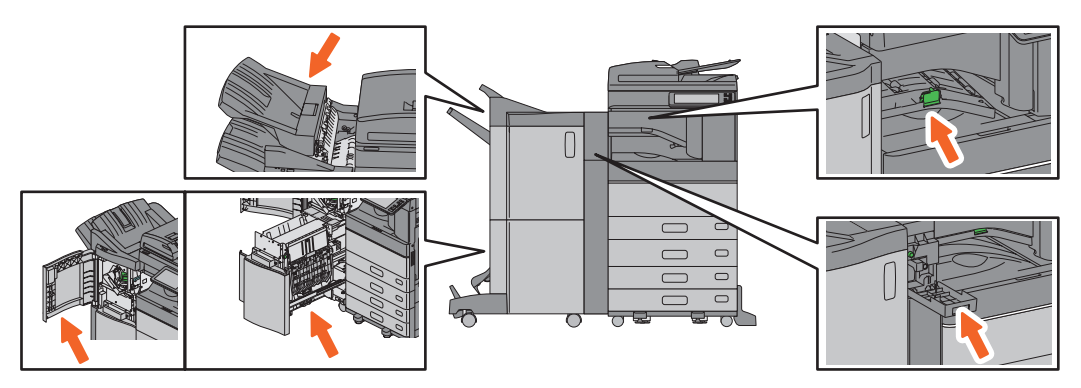

#### **Finiszer wewnętrzny i moduł dziurkacza**

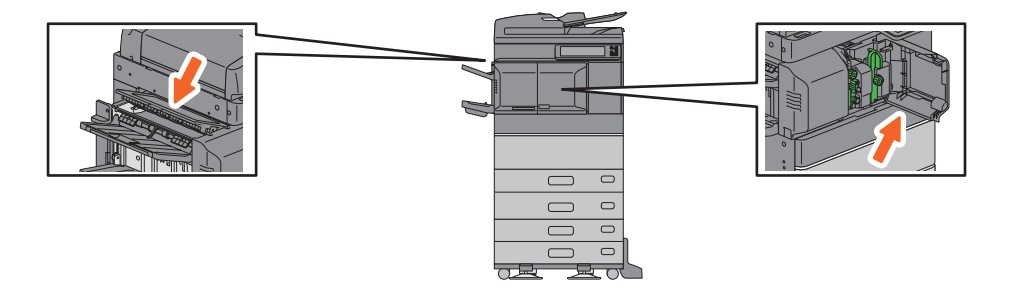

## <span id="page-61-0"></span>Informacje o podręcznikach dotyczących rozwiązywania problemów

W podręcznikach *Rozwiązywanie problemów ze sprzętem* i *Rozwiązywanie problemów z oprogramowaniem* (PDF) zawarto przyczyny i rozwiązania możliwych problemów.

#### **Odniesienia do dokumentu Rozwiązywanie problemów ze sprzętem**

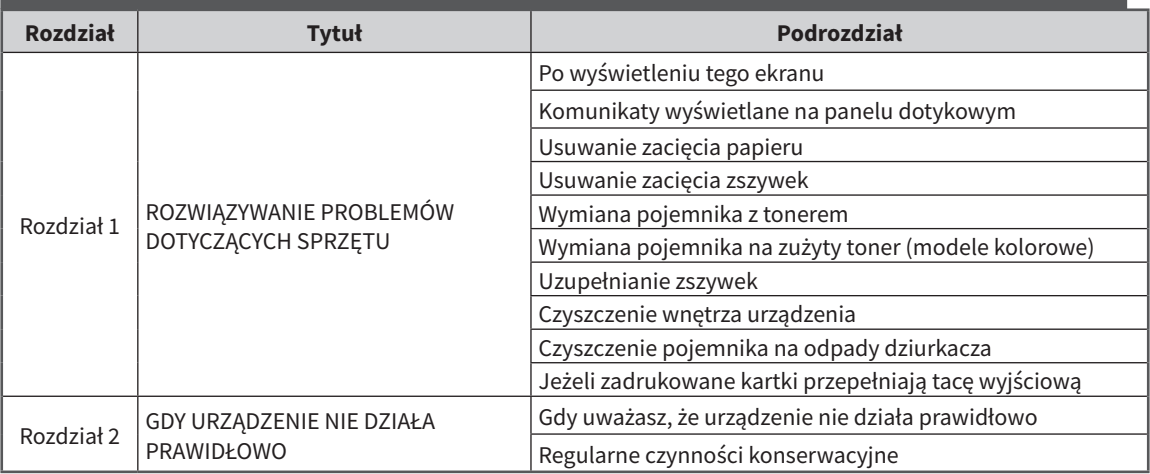

## **Odniesienia do dokumentu Rozwiązywanie problemów z oprogramowaniem**

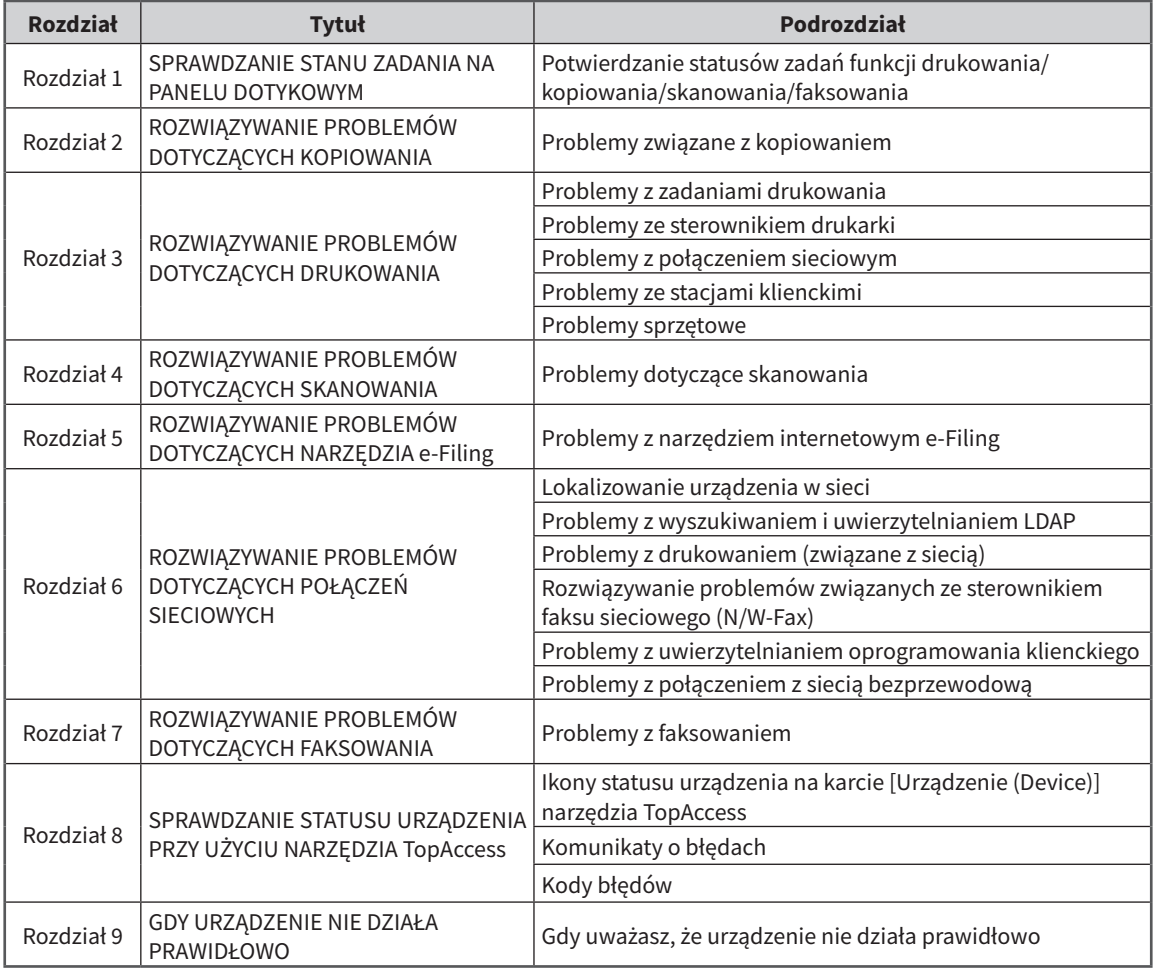

## **Kody błędów**

Naciśnij przycisk Status zadania (Job Status) na ekranie głównym, a następnie kartę [Dziennik (Log)] na panelu dotykowym. W menu Dziennik (Log) są informacje o historii zadań oraz kodach błędów. &*Rozwiązywanie problemów z oprogramowaniem* (PDF): "Rozdział 8: SPRAWDZANIE STATUSU URZĄDZENIA PRZY UŻYCIU NARZĘDZIA TopAccess" — "Kody błędów"

### **Korzystanie z funkcji pomocy**

Pomoc dotyczącą tego urządzenia można wyświetlić, naciskając ikonę 2 na ekranach, w których w prawym górnym rogu jest ikona 2.

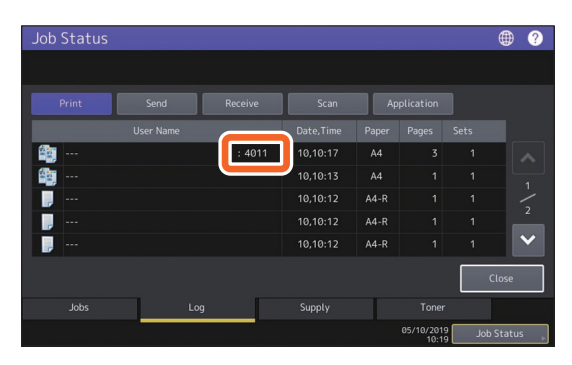

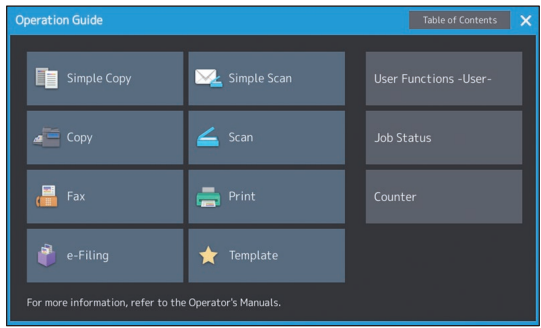

## <span id="page-63-0"></span>Często zadawane pytania

W tym rozdziale przedstawiono pytania najczęściej zadawane przez klientów. W przypadku problemu należy najpierw zapoznać się z informacjami przedstawionymi w tym rozdziale.

## Kopiowanie

#### **Czy można za jednym razem kopiować oryginały różnych rozmiarów?**

Tak. Korzystając z automatycznego podajnika dokumentów z odwracaniem arkuszy lub podajnika dokumentów z dwustronnym skanowaniem można za jednym razem skopiować wiele oryginałów o różnych rozmiarach, np. A4 lub B4.

Rozmiary oryginałów, jakie można kopiować za jednym razem, są następujące:

Ameryka Północna: LD, LG, LT, LT-R, COMP

Poza Ameryką Północną: A3, A4, A4-R, B4, B5, FOLIO

- 1. Ułóż papier w kasecie. Aby kopiować na papierze tego samego formatu co oryginały, umieść papier odpowiednich rozmiarów w różnych kasetach.
- 2. Wyrównaj prowadnice boczne do najszerszego oryginału. Następnie ułóż oryginały, wyrównując je do prowadnicy z przedniej strony.

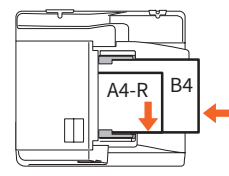

- 3. Naciśnij przycisk [Zoom].
- 4. Naciśnij przycisk [Oryg. miesz. (Mixed Size)].
- 5. Aby skopiować wszystkie oryginały na papierze w jednym rozmiarze, naciśnij przycisk [AMS].
- 6. Naciśnij przycisk [OK], aby wrócić do menu podstawowego funkcji kopiowania.
- 7. <Aby skopiować oryginały na papierze w jednym rozmiarze> Naciśnij na panelu dotykowym ikonę odpowiadającą kasecie, w której umieszczony jest papier żądanego rozmiaru.

<Aby skopiować oryginały na papierze tego samego formatu, co oryginały> Naciśnij przycisk [APS].

8. Naciśnij przycisk [START] na panelu sterowania.

&*Funkcje kopiowania* (PDF): "Rozdział 2: JAK KOPIOWAĆ"  $-$  "Określanie rozmiaru papieru"  $-$ "Kopiowanie różnych rozmiarów w jednym zadaniu (oryginały mieszane)"

#### **Czy można skopiować oryginał formatu A5 przy użyciu automatycznego podajnika dokumentów z odwracaniem lub podajnika dokumentów z dwustronnym skanowaniem?**

Tak. Umieść oryginał formatu A5 w automatycznym podajniku dokumentów z odwracaniem arkuszy lub podajniku dokumentów z dwustronnym skanowaniem w orientacji poziomej.

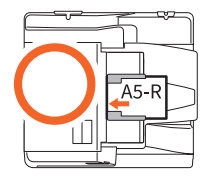

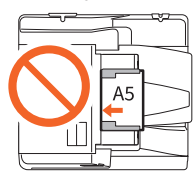

Informacje na temat umieszczania oryginałów w automatycznym podajniku dokumentów z odwracaniem arkuszy lub podajniku dokumentów z dwustronnym skanowaniem oraz obsługiwanych rodzajów i rozmiarów oryginałów znaleźć można w podręczniku:

&*Podręcznik przygotowania papieru* (PDF): "Rozdział 2: WKŁADANIE ORYGINAŁÓW" -"Wkładanie oryginałów" — "Obsługiwane oryginały"

#### **Na skopiowanych arkuszach pojawiają się czarne smugi.**

Jeżeli obszar skanowania jest zabrudzony, na kopiach lub faksach wykonanych przy użyciu automatycznego podajnika dokumentów z odwracaniem arkuszy lub podajnika dokumentów z dwustronnym skanowaniem mogą pojawiać się czarne smugi.

Oczyść obszar skanowania. Informacje na ten temat można znaleźć na następnej stronie lub w następującym podręczniku:

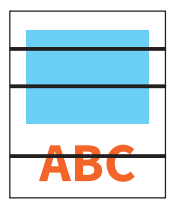

**E Str.55 "Regularne czyszczenie"** 

&*Rozwiązywanie problemów ze sprzętem* (PDF): "Rozdział 2: GDY URZĄDZENIE NIE DZIAŁA PRAWIDŁOWO" — "Regularne czynności konserwacyjne"

## Faksowanie

#### **Czy można przesyłać dalej odebrane faksy?**

Tak. Odebrany faks można przesłać do innego urządzenia jako faks lub jako faks internetowy.

Aby przesłać odebrany faks, należy wstępnie wprowadzić odpowiednie ustawienia. Informacje można znaleźć w następującym podręczniku:

&*GD-1370 Fax Guide*: "Rozdział 3: USING THE FAX UNIT (USEFUL FUNCTIONS)" - "Using the Mailbox Function"

Faks można także przesłać do folderu udostępnionego urządzenia, skrzynki e-Filing lub adresu e-mail innego niż numer faksu lub numer faksu internetowego, przez wprowadzenie odpowiedniego ustawienia w menu TopAccess. Informacje można znaleźć w następującym podręczniku:

*Cal TopAccess Guide* (PDF): "Rozdział 5: [Registration] Tab Page" - "[Registration] How to Set and How to Operate" - Managing mailboxes"

**Ea** TopAccess Guide (PDF): "Chapter 8:  $[Administration]$  Tab Page"  $-$  " $[Registration]$ ([Administration] tab) How to Set and How to Operate"  $-$  "Fax Received Forward and InternetFAX Received Forward settings"

#### **W jaki sposób można zarejestrować albo zmienić nazwę lub numer faksu nadawcy?**

Nazwę lub numer faksu nadawcy można zarejestrować lub zmienić w sposób następujący.

Menu Funkcje -Użytkownik- (User Functions -User-) > Admin > Faks (Fax) > Nagłówek (Terminal ID)

&*Zarządzanie urządzeniem* (PDF): "Rozdział 2: POZYCJE USTAWIEŃ (Admin)" - "Faks" -"Rejestrowanie ID urządzenia"

#### **W jaki sposób unikać pomyłek podczas wysyłania faksów?**

Aby unikać pomyłek, należy przed wysłaniem faksu sprawdzić, czy jego odbiorca został prawidłowo ustawiony. Patrz strona:

&[Str.35 "Potwierdzanie odbiorców"](#page-34-0) 

Pomyłek można też unikać, wykonując poniższe czynności. Aby uzyskać więcej informacji, należy skontaktować się z technikiem serwisu lub przedstawicielem.

- Wyłącz bezpośrednie wprowadzanie numerów faksu i ogranicz ustawienia miejsca docelowego do odbiorców z książki adresowej.
- Określ miejsce docelowe dwukrotnie i porównaj. Jeśli są takie same, wyślij faks.

#### **W dzienniku wysyłania faksów jest kod "0050".**

Kod błędu "0050" wskazuje, że linia odbiorcy jest zajęta. Ponów transmisję później.

Więcej informacji o kodach błędów powiązanych z faksem można znaleźć na następnej stronie.

&*Rozwiązywanie problemów*  z oprogramowaniem (PDF): "Rozdział 8: SPRAWDZANIE STATUSU URZĄDZENIA PRZY UŻYCIU NARZĘDZIA TopAccess" - "Kody błędów podczas transmisji i odbioru"

#### **Czy przy pomocy komputera można wysyłać faksy?**

Tak. Faksy lub faksy sieciowe można wysyłać z komputera po zainstalowaniu sterownika faksu internetowego. Nie wymaga to drukowania oryginału faksu.

- 1. Z menu [Plik (File)] aplikacji wybierz polecenie [Drukuj (Print)].
- 2. Wybierz [Faks TOSHIBA e-STUDIO (TOSHIBA e-STUDIO Fax)], a następnie kliknij [Preferencje (Preferences)] ([Właściwości (Properties)]).
- 3. Określ miejsce docelowe na karcie [Wyślij (Send)] sterownika drukarki, a następnie kliknij przycisk [OK].
- 4. Kliknij [Drukuj (Print)] ([OK]).

&*GD-1370 Fax Guide*: "Rozdział 4: USING N/W-FAX DRIVER (NETWORK FAX)" - "Sending Network Faxes"

**A** Software Installation Guide (PDF): "Rozdział 2: RECOMMENDED INSTALLATION"

## Skanowanie

#### **W jaki sposób można zeskanować obraz do formatu JPEG?**

Wybierz w ustawieniach skanowania tryb koloru [Pełnokolorowy (Full Color)] lub [Skal szar (Gray Scale)], a następnie wybierz format pliku [JPEG]. **A** Scanning Guide (PDF): "Rozdział 2: SCANNING (BASIC OPERATION)" - "Saving Data in the Shared Folder" lub "Sending Data to an E-mail Address" lub "Saving Data to a USB Storage Device"

#### **Gdzie zapisywany jest zeskanowany plik?**

Jeżeli jako sposób zapisu wybrano [Plik (File)], dane są zapisywane w folderze udostępnionym "nazwa\_folderu\_udostępnionego" na wewnętrznym urządzeniu pamięci urządzenia. Więcej informacji na temat pobierania danych można znaleźć na następującej stronie: **E Str.39 "Zapisywanie zeskanowanych** [danych w folderze udostępnionym lub na](#page-38-0)  [komputerze z systemem Windows"](#page-38-0) 

#### **Nie można przesłać zeskanowanych danych do folderu w sieci.**

Sprawdź następujące elementy:

- Czy określony folder jest udostępniony? Procedura konfiguracji folderu udostępnionego może się różnić, w zależności od urządzenia lub systemu operacyjnego.
- Czy ścieżka sieciowa folderu została wprowadzona poprawnie?
- Czy wprowadzono prawidłową nazwę logowania i hasło?
- Czy używany program antywirusowy nie blokuje zapisu w folderze sieciowym?

#### **W opcji [Zapisz jako plik (Save as file)] nie można wybrać [Zdalny 1 (Remote 1)] ani [Zdalny 2 (Remote 2)].**

Sprawdź ustawienia folderu udostępnionego w menu TopAccess.

- 1. Wybierz kolejno: Karta [Administracja (Administration)] > [Setup] > [Zapisz jako plik (Save as file)].
- 2. Sprawdź, czy dla opcji [Miejsce docelowe (Destination)] wybrano ustawienie [Użyj folderu sieciowego jako miejsca docelowego (Use Network Folder Destination)].
- 3. Sprawdź, czy wybrano ustawienie [Zdalny 1 (Remote 1)] (lub [Zdalny 2 (Remote 2)]) dla opcji [Ustawienia Zdalny 1 i Zdalny 2 (Remote 1 and Remote 2 Settings)].

**Ea** TopAccess Guide (PDF): "Chapter 8: [Administration] Tab Page" - "[Setup] Item List" -

#### "Save as File settings"

**66**

## Drukowanie

#### **Jak usunąć zadanie drukowania?**

- 1. W prawym górnym rogu ekranu głównego naciśnij przycisk Status zadania (Job Status) lub w dolnym prawym rogu ekranu każdej funkcji przycisk [Status zadania (Job Status)].
- 2. Na karcie [Zadania (Jobs)] naciśnij przycisk [Drukuj (Print)].
- 3. Z listy zadań drukowania wybierz zadanie do usunięcia, a następnie naciśnij przycisk [Usuń (Delete)].
- 4. Naciśnij przycisk [Usuń (Delete)], aby usunąć zadanie.

&*Rozwiązywanie problemów z oprogramowaniem* (PDF): "Rozdział 1: POTWIERDZANIE STANU ZADANIA NA PANELU DOTYKOWYM" - "Usuwanie zadań"

#### **Drukowanie nie jest możliwe pomimo przeprowadzenia instalacji sterownika drukarki.**

Sprawdź, czy ustawienie portu sterownika drukarki jest prawidłowe.

- Zaloguj się do konta użytkownika systemu Windows umożliwiającego instalację, np. konta Administratora.
- 1. Wybierz opcję [Urządzenia i drukarki (Devices and Printers)] w menu [Start].
- 2. Wybierz i kliknij prawym przyciskiem [TOSHIBA Universal Printer 2], a następnie wybierz pozycję [Właściwości drukarki (Printer Properties)].
- 3. Wybierz port urządzenia z listy [Drukuj do następujących portów (Print to the following port(s))] na karcie [Porty (Ports)] sterownika drukarki. Kliknij przycisk [Konfiguruj port (Configure Port)].
- 4. Sprawdź, czy adres IP urządzenia jest prawidłowo ustawiony w polu [Nazwa drukarki lub adres IP (Printer Name or IP Address)] w oknie dialogowym [Konfiguruj monitor standardowego portu TCP/IP (Configure Standard TCP/IP Port Monitor)].
- 5. Sprawdź, czy w oknie dialogowym [Konfiguruj monitor standardowego portu TCP/IP (Configure Standard TCP/IP Port Monitor)] dla opcji [Protokół (Protocol)] wybrano ustawienie [Nieprzetworzony (Raw)] oraz czy w obszarze [Ustawienia Raw (Raw Settings)] w polu [Numer portu (Port Number)] wprowadzono wartość "9100".

Jeżeli problem nadal występuje, zapoznaj się z poniższym podręcznikiem lub skontaktuj z administratorem:

&*Rozwiązywanie problemów z oprogramowaniem* (PDF): "Rozdział 3: ROZWIĄZYWANIE PROBLEMÓW DOTYCZĄCYCH DRUKOWANIA" lub "Rozdział 6: ROZWIĄZYWANIE PROBLEMÓW DOTYCZĄCYCH POŁĄCZEŃ SIECIOWYCH"

#### **Czy można drukować na papierze o niestandardowym rozmiarze?**

Tak. Można drukować przez zarejestrowanie niestandardowego rozmiaru papieru w sterowniku drukarki.

\* Zaloguj się do konta użytkownika systemu Windows umożliwiającego instalację, np. konta Administratora.

&*Printing Guide* (PDF): "Rozdział 2:PRINTING FROM WINDOWS APPLICATIONS" - ..Setting the Paper and Reproduction Ratio" - "Using various types of paper"

## Oprogramowanie klienckie

**Podczas instalacji sterownika drukarki wyświetlany jest komunikat "Nie wykryto urządzeń w sieci (Devices are not discovered in your network)".**

Jeżeli podczas instalacji sterownika drukarki urządzenie nie zostanie wykryte w sieci, wyświetlony zostanie poniższy komunikat. Informacje można znaleźć w następującym podręczniku:

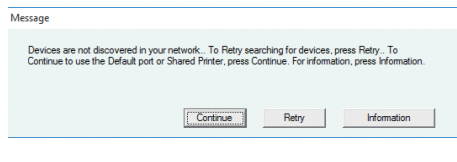

**a** Software Installation Guide (PDF): "Rozdział 3: INSTALLING PRINTER DRIVERS FOR WINDOWS" - "Installing the Printer Drivers"

#### **Nie można zainstalować sterownika drukarki ani innego oprogramowania.**

Wykonaj poniższe czynności i ponów próbę instalacji.

- Odinstaluj wszystkie zainstalowane sterowniki drukarki.
- Wyłącz oprogramowanie rezydentne, takie jak np. programy antywirusowe.
- Zaloguj się do konta użytkownika systemu Windows umożliwiającego instalację, np. konta Administratora.

#### **Czy można zapisywać dane z pliku CSV w książce adresowej?**

Tak. Można to zrobić przy użyciu narzędzia AddressBook Viewer lub TopAccess. Informacje można znaleźć w następującym podręczniku:

&Menu pomocy AddressBook Viewer

*A TopAccess Guide (PDF): "Chapter 8:* [Administration] Tab Page" - "[Maintenance] How to Set and How to Operate" - "Importing and exporting"

#### **Nie można drukować przy użyciu komputera.**

Sprawdź następujące elementy:

- Czy zasilanie jest włączone?
- Czy kabel zasilający jest podłączony? Jeżeli kabel zasilający nie jest podłączony, wyłącz wyłącznik główny urządzenia, a następnie podłącz kabel zasilający do gniazda.
- Czy kabel sieciowy jest podłączony? Jeżeli kabel sieciowy nie jest podłączony, podłącz go do złącza interfejsu sieciowego.
- Czy nie skończył się toner lub papier?
- Czy ustawiona liczba stron nie przekracza dopuszczalnego limitu ustalonego dla danego departamentu lub użytkownika?

Jeżeli problem nadal występuje mimo sprawdzenia powyższych punktów, zapoznaj się z poniższym podręcznikiem lub skontaktuj z administratorem:

#### &*Rozwiązywanie problemów*

z oprogramowaniem (PDF): "Rozdział 3: ROZWIĄZYWANIE PROBLEMÓW DOTYCZĄCYCH DRUKOWANIA" lub "Rozdział 6: ROZWIĄZYWANIE PROBLEMÓW DOTYCZĄCYCH POŁĄCZEŃ SIECIOWYCH"

## Inne pytania

#### **Jak można sprawdzić lub zmienić adres IP tego urządzenia?**

Na panelu dotykowym wybierz następujące pozycje:

Menu Funkcje -Użytkownik- (User Functions -User-) > Admin > Sieć (Network) > IPv4

&*Zarządzanie urządzeniem* (PDF): "Rozdział 2: POZYCJE USTAWIEŃ (Admin)" - "Sieć"

#### **Urządzenie nie rozpoznaje podłączonego nośnika USB.**

Sprawdź, czy nośnik USB został prawidłowo podłączony do portu USB.

Nośnik USB powinien spełniać następujące wymagania.

- Formatowanie FAT16 lub FAT32
- Tylko jedna partycja
- \* Niektóre nośniki USB mogą nie zostać rozpoznane przez urządzenie mimo tego, że spełniają powyższe wymagania. Spróbuj użyć nośnika USB innego producenta, spełniającego powyższe wymagania.

**a** Scanning Guide (PDF): "Rozdział 2: SCANNING (BASIC OPERATION)" - "Saving Data to a USB Storage Device"

&*Printing Guide* (PDF): "Rozdział 4: OTHER PRINTING METHODS" - "Printing files from USB media (USB Direct Printing)"

#### **Jak można sprawdzić pozostałą ilość toneru w pojemniku z tonerem?**

Wykonaj poniższe czynności:

- 1. Naciśnij przycisk Status zadania (Job Status) na ekranie głównym.
- 2. Naciśnij kartę [Toner].
- 3. Po zakończeniu sprawdzania naciśnij przycisk [Zamknij (Close)].

Po wyświetleniu na panelu dotykowym komunikatu o niskim poziomie toneru przygotuj nowy pojemnik z tonerem. Po wyświetleniu tego komunikatu możliwe jest wydrukowanie jeszcze około 1000 stron.

Po wyświetleniu na panelu dotykowym komunikatu wymień pojemnik z tonerem.

&*Rozwiązywanie problemów* 

z oprogramowaniem (PDF): "Rozdział 1: SPRAWDZANIE STANU ZADANIA NA PANELU DOTYKOWYM" — "Potwierdzanie statusów zadań funkcji drukowania/kopiowania/skanowania/ faksowania"

**Symbol zacięcia papieru nie znika nawet po usunięciu zacięcia papieru w automatycznym podajniku dokumentów z odwracaniem arkuszy lub podajnika dokumentów z dwustronnym skanowaniem.**

Otwórz pokrywę pod automatycznym podajnikiem dokumentów z odwracaniem arkuszy lub podajnikiem dokumentów z dwustronnym skanowaniem i wyjmij oryginał.

&[Str.60 "Zacięcie papieru"](#page-59-1) 

&*Rozwiązywanie problemów ze sprzętem* (PDF): "Rozdział 1: ROZWIĄZYWANIE PROBLEMÓW DOTYCZĄCYCH SPRZĘTU"

#### **Nie można używać niektórych funkcji opisanych w instrukcjach obsługi.**

Dostępność funkcji zależy od ustawień urządzenia lub ograniczeń uprawnień dostępu użytkownika. Więcej informacji można uzyskać od administratora.

# Rozdział 5 INFORMACJE NA TEMAT URZĄDZENIA

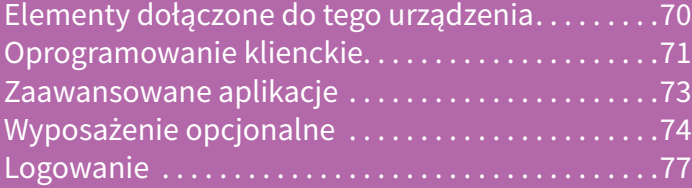

## Elementy dołączone do tego urządzenia

Poniższe elementy są dołączone do urządzenia. Sprawdź, czy masz wszystkie te elementy. W razie braku lub uszkodzenia któregokolwiek z elementów skontaktuj się z technikiem serwisu lub przedstawicielem.

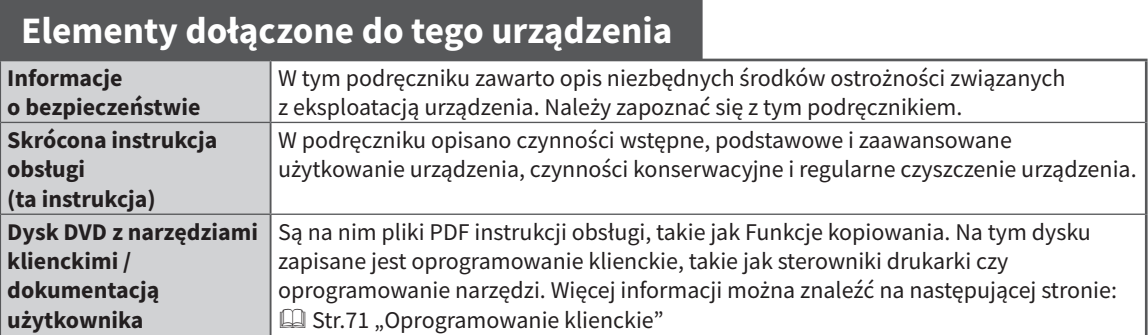

## <span id="page-70-0"></span>Oprogramowanie klienckie

W tym rozdziale opisano w skrócie oprogramowanie klienckie urządzenia. Przed korzystaniem z urządzenia należy zainstalować oprogramowanie, z wyjątkiem oprogramowania narzędzia e-Filing i TopAccess.

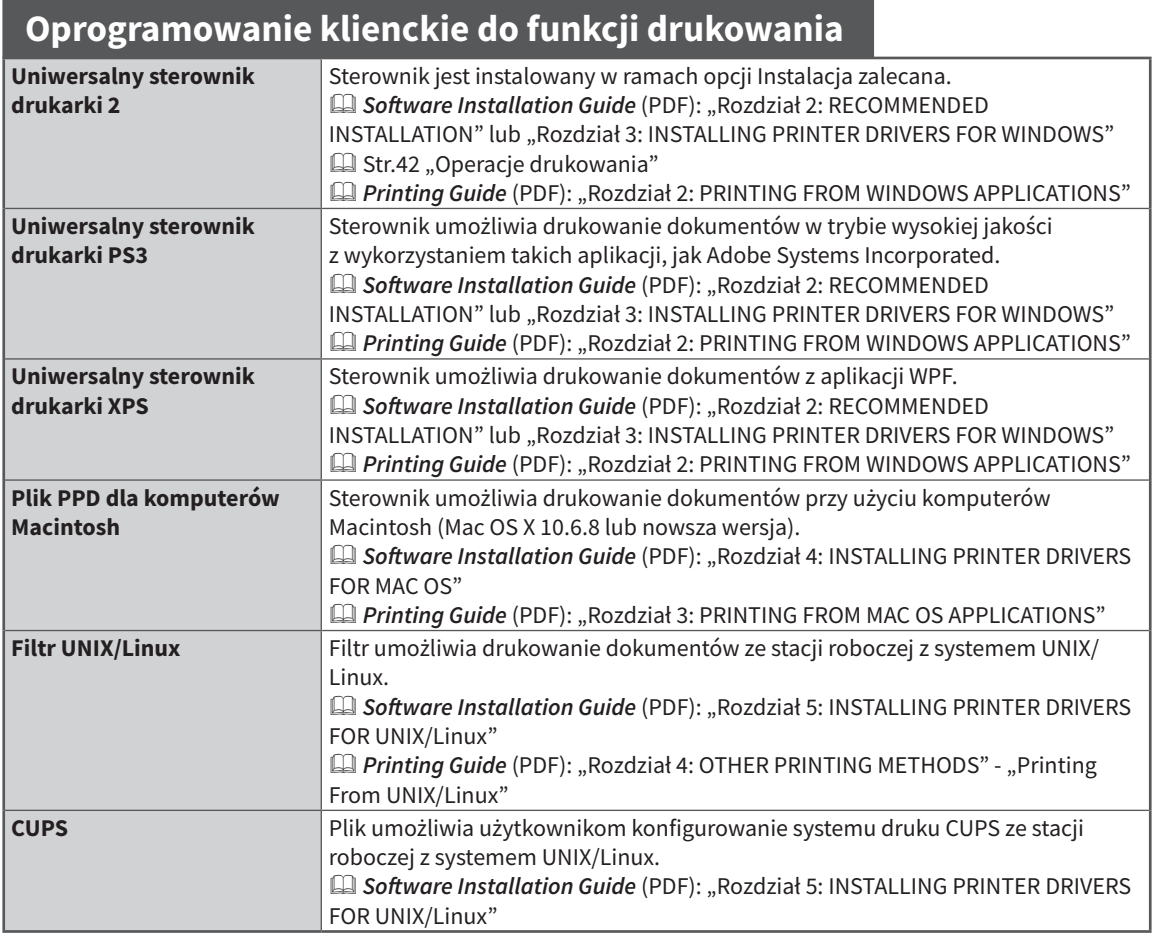

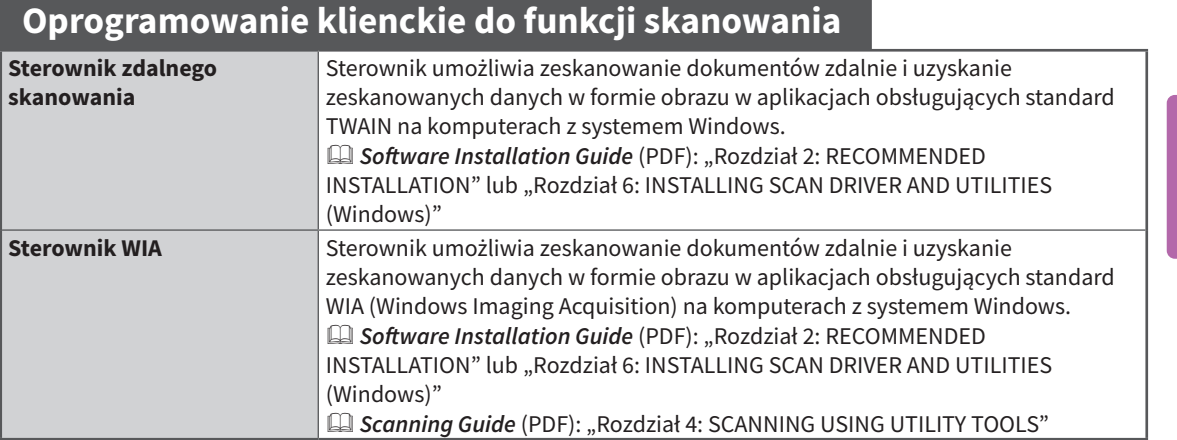

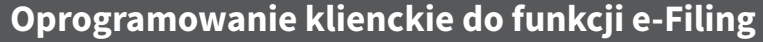

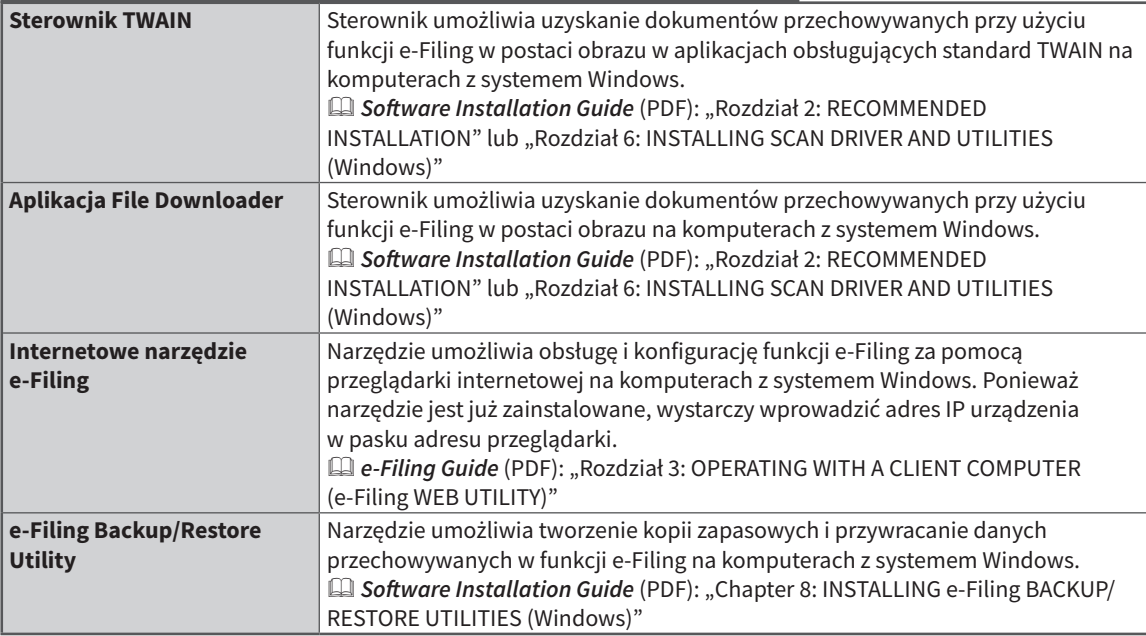

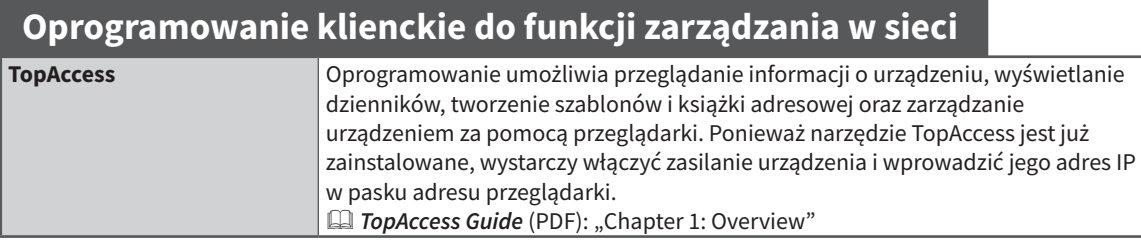

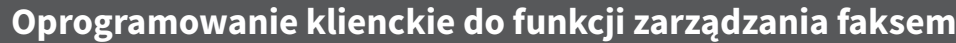

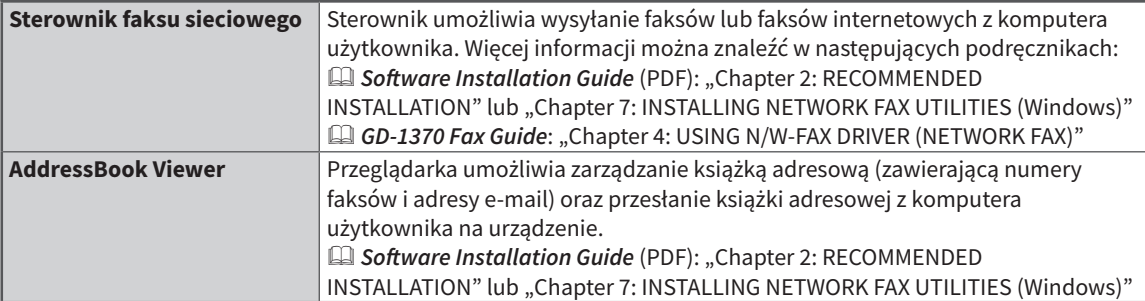
# Zaawansowane aplikacje

Dostępne są różne aplikacje poprawiające funkcjonalność urządzenia. Dostępność aplikacji różni się w zależności od regionu. Aby uzyskać więcej informacji, należy skontaktować się z technikiem serwisu lub przedstawicielem.

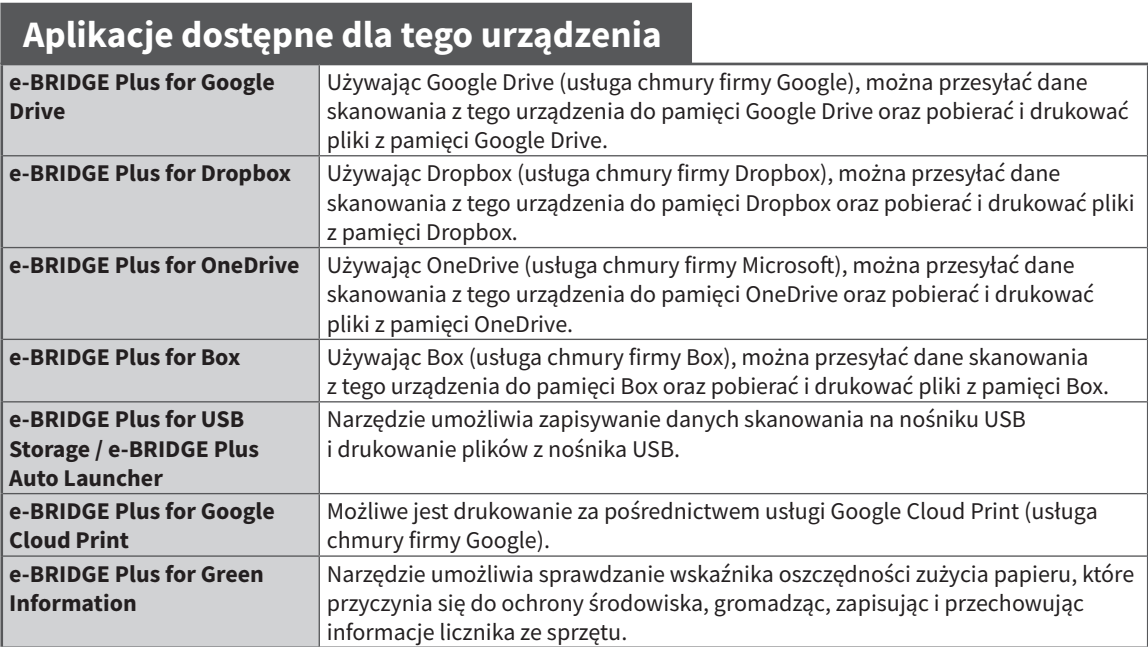

### **Aplikacje przeznaczone na urządzenia przenośne z systemami iOS/Android**

**e-BRIDGE Print and Capture** Aplikacja umożliwia drukowanie lub skanowanie na tym urządzeniu z poziomu urządzenia z systemem iOS lub Android.

# Wyposażenie opcjonalne

Następujące wyposażenie opcjonalne jest sprzedawane oddzielenie i pozwala zwiększyć wydajność urządzenia. Aby uzyskać więcej informacji, należy skontaktować się z technikiem serwisu lub przedstawicielem.

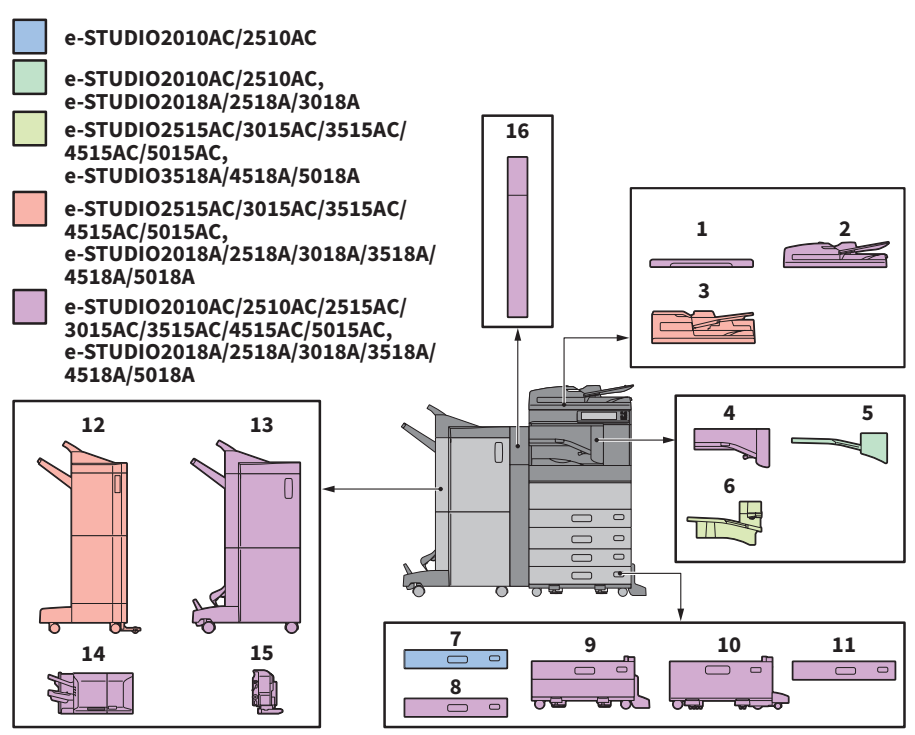

- **1. Pokrywa szyby (KA-5005PC)** Tu umieszcza się oryginał.
- **2. Automatyczny podajnik dokumentów z odwracaniem arkuszy (MR-3031)**

Służy do podawania kolejno oryginałów ze stosu do skopiowania.

**3. Podajnik dokumentów z dwustronnym skanowaniem (MR-4000)**

> Służy do podawania kolejno oryginałów ze stosu do skopiowania.

- **4. Mostek łączący do finiszera (KN-5005)** Służy jako przekaźnik między finiszerem a urządzeniem.
- **5. Separator zadań (MJ-5014)**

Służy do automatycznego umieszczania faksów, kopii i wydruków na oddzielnych tacach.

- **6. Separator zadań (MJ-5015)** Służy do automatycznego umieszczania faksów, kopii i wydruków na oddzielnych tacach.
- **7. Zespół kasety na papier (MY-1047)** Służy do rozbudowy urządzenia o co najmniej jedną kasetę.
- **8. Kaseta na koperty (MY-1049)** Służy do wkładania kopert.
- **9. Podstawa z podajnikiem papieru (KD-1058)** Podstawa umożliwia zainstalowanie modułu dodatkowej kasety.
- **10. Podajnik o dużej pojemności (KD-1059)**

Podajnik umożliwia załadowanie do 2000 arkuszy (80 g/m<sup>2</sup> lub papier typu bond 20 funtów) formatu A4 lub LT.

**11. Moduł dodatkowej kasety (MY-1048)** Moduł można dołączyć do podstawy z podajnikiem papieru.

### **12. Finiszer (MJ-1109)**

Finiszer umożliwia sortowanie/zszywanie grup dokumentów. Można też zainstalować moduł dziurkacza. Do zainstalowania finiszera niezbędny jest moduł mostka łączącego.

### **13. Finiszer broszurujący (MJ-1110)**

Finiszer, oprócz sortowania/zszywania grup dokumentów, umożliwia też zszywanie broszur i składanie na środku. Można też zainstalować moduł dziurkacza. Do zainstalowania finiszera niezbędny jest moduł mostka łączącego.

### **14. Finiszer wewnętrzny (MJ-1042)**

Finiszer umożliwia sortowanie/zszywanie grup dokumentów. Można też zainstalować moduł dziurkacza.

### **15. Moduł dziurkacza (seria MJ-6011)**

Moduł umożliwia dziurkowanie wydrukowanych arkuszy. Należy go zainstalować w finiszerze wewnętrznym.

Dostępne jest również następujące wyposażenie opcjonalne. Aby uzyskać więcej informacji, należy skontaktować się z technikiem serwisu lub przedstawicielem.

### **Taca robocza (KK-5005)**

Mała taca, na której umieszcza się oryginały dokumentów podczas pracy z urządzeniem.

- Jest instalowana po prawej stronie urządzenia.
- Można na niej umieszczać oryginały o masie do 3 kg (6,6 funta).

### **Taca na akcesoria (GR-1330)**

Taca służąca do umieszczania akcesoriów. • Instalowana poniżej panelu sterowania.

#### **Klawiatura numeryczna (GR-1340)** Instalowane na panelu sterowania.

### **Stolik (MH-5005)**

Stolik na urządzenie.

### **Ramię pomocnicze (KK-2560)**

Ramię umożliwia użytkownikom korzystającym z wózków inwalidzkich zamykanie automatycznego podajnika dokumentów z odwracaniem arkuszy, podajnika dokumentów z dwustronnym skanowaniem lub pokrywy szyby.

& [Str.76 "Korzystanie z ramienia pomocniczego"](#page-75-0)

### **Kieszeń na instrukcję obsługi (KK-5008)**

Służy do przechowywania podręcznika.

### **Moduł faksu (GD-1370)**

Moduł umożliwia wykorzystywanie urządzenia w charakterze faksu. Można korzystać z dwóch linii telefonicznych, instalując dwa moduły faksu.

• Jest instalowany wewnątrz urządzenia.

### **Moduł bezprzewodowej sieci LAN/Bluetooth (GN-4020)**

Moduł umożliwia drukowanie przez sieć bezprzewodową i połączenie Bluetooth. Można też używać klawiatury Bluetooth.

• Jest instalowany wewnątrz urządzenia.

### **Moduł nadpisywania danych (GP-1070)**

Moduł służy do wymazywania danych zapisywanych tymczasowo w pamięci podczas kopiowania lub wykonywania innych operacji. Zamienia zapisane w pamięci tymczasowej dane na losowo wybrane dane.

### **Uwaga**

- W zależnie od modelu wyposażenie opcjonalne może być już zainstalowane i gotowe do użycia.
- Część wyposażenia opcjonalnego jest dostępna tylko w wybranych regionach.

### **16. Moduł dziurkacza (seria MJ-6105)**

Moduł umożliwia dziurkowanie wydrukowanych arkuszy. Należy go zainstalować w finiszerze lub w finiszerze broszurującym.

### **Moduł IPsec (GP-1080)**

Moduł umożliwia korzystanie z funkcji IPsec.

### **Zestaw bezpiecznego drukowania (GP-1190)**

Zestaw umożliwia bezpieczne drukowanie i śledzenie informacji o wzorcu zabezpieczeń.

### **Moduł meta skanowania (GS-1010)**

Moduł umożliwia korzystanie z funkcji meta skanowania.

### **Moduł zewnętrznego interfejsu (GS-1020)**

Moduł umożliwia korzystanie z funkcji EWB.

### **Moduł czcionek Unicode (GS-1007)**

Moduł umożliwia drukowanie ze środowiska SAP przy użyciu czcionki Unicode.

### **Moduł OCR (GS-1080, GS-1085)**

Moduł umożliwia korzystanie z funkcji rozpoznawania tekstu.

### **Moduł druku z wielu stacji (GS-1090, GS-1095)**

Moduł umożliwia korzystanie z funkcji drukowania z wielu stacji.

### **Moduł drukarki/skanera (GM-2290)**

Moduł umożliwia używanie funkcji drukowania i skanowania na urządzeniach e-STUDIO2518A/3018A/3518A/4518A/5018A.

### **Koncentrator USB (GR-1310)**

Koncentratora należy używać, jeżeli w urządzeniu zainstalowano moduł bezprzewodowej sieci LAN/ Bluetooth.

### **Zestaw dysku twardego FIPS (GE-1230)**

Można używać dysków twardych zgodnych z normą Federal Information Processing Standard (FIPS140) obowiązującą w Stanach Zjednoczonych.

### **Rozbudowana pamięć (4 GB) (GC-1410)**

Zainstaluj tę pamięć, jeżeli używane są wyposażenie opcjonalne do rozpoznawania tekstu lub aplikacje przeznaczone dla tego urządzenia, e-STUDIO2010AC/2510AC lub e-STUDIO2018A/2518A/3018A. Pamięć trzeba też zainstalować, jeżeli w urządzeniu

e-STUDIO2018A/2518A/3018A zainstalowany jest podajnik dokumentów do skanowania dwustronnego.

### <span id="page-75-0"></span>Korzystanie z ramienia pomocniczego

Użytkownik korzystający z wózka inwalidzkiego może zamykać automatyczny podajnik dokumentów z odwracaniem arkuszy, podajnik dokumentów z dwustronnym skanowaniem lub pokrywę szyby za pomocą ramienia pomocniczego.

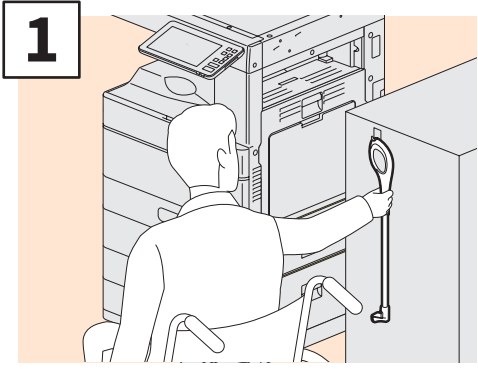

**Chwyć ramię pomocnicze.**

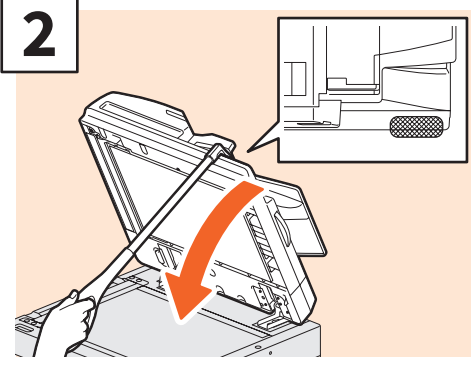

**Zaczep ramię pomocnicze na górze automatycznego podajnika dokumentów z odwracaniem arkuszy, podajnika dokumentów z dwustronnym skanowaniem lub pokrywy szyby, aby je zamknąć.**

### **Uwaga**

- Ramię należy przechowywać w pobliżu urządzenia. Jeżeli będzie przechowywane na urządzeniu, należy wybrać takie miejsce, aby nie przeszkadzało w uzupełnianiu papieru, wyciąganiu zaciętego papieru lub wymianie toneru.
- Nie używać go do innych celów niż zamykanie urządzenia.

### Korzystanie z tacy na akcesoria

- Na tacy można umieszczać akcesoria o masie do 3 kg (6,6 funta), szerokości do 236 mm (9,29 cala), głębokości do 125 mm (4,92 cala) i wysokości do 15 mm (0,59 cala).
- Ponieważ temperatura wewnątrz tacy na akcesoria może być wysoka, należy upewnić się, że akcesoria umieszczane na niej są przystosowane do następujących warunków. Temperatura: 10-60°C (50-140°F); wilgotność: 20-85%
- Upewnij się, że akcesoria nie spadną przez otwór w podstawie tacy na akcesoria.
- Nie używać nadmiernej siły do przesunięcia panelu sterowania urządzenia, w którym zainstalowano tacę na akcesoria.
- Poprowadzić kable, tak aby nie zostały przytrzaśnięte przez pokrywę urządzenia.
- Taca wysuwana ma szerokość 306 mm (12,05 cala) i wysokość 150 mm (5,9 cala). Umieszczając akcesoria na tacy wysuwanej należy je zabezpieczyć za pomocą dołączonego mocowania z rzepem.
- Zaleca się umieszczanie tylko akcesoriów mieszczących się w zakresie wymiarowym tacy wysuwanej.

## Logowanie

Gdy urządzenie jest kontrolowane za pomocą kodów departamentów lub funkcji zarządzania użytkownikami, można wykonywać funkcje kopiowania i inne wyłącznie po zalogowaniu się zgodnie z poniższą procedurą.

### Zarządzanie departamentami

Można ograniczyć liczbę użytkowników lub zarządzać ograniczeniem liczby kopii przydzielonym grupie lub departamentowi firmy. Jeżeli do danego departamentu przypisana jest określona liczba kopii, po WŁACZENIU urządzenia należy wprowadzić kod departamentu.

Po włączeniu zasilania wyświetla się poniższe menu.

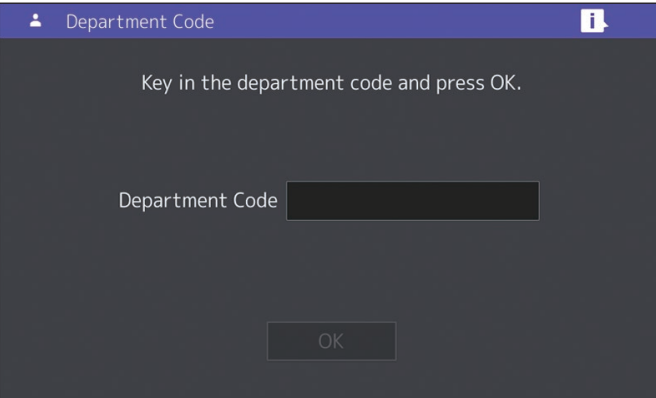

Wprowadź uprzednio zarejestrowany kod departamentu (maksymalnie 63 cyfry) i naciśnij przycisk [OK]. Zostanie wyświetlone inne menu i urządzenie zostanie przełączone w stan gotowości. Jeżeli wprowadzony kod departamentu jest nieprawidłowy, menu nie zmieni się.

### Wskazówka

Automatyczne usuwanie ustawień operacji:

- Funkcja powoduje przywrócenie ustawień domyślnych bez konieczności użycia przycisku [KASOWANIE FUNKCJI (FUNCTION CLEAR)] na panelu sterowania. Uruchamiana jest po upływie określonego czasu od wysunięcia ostatniego arkusza papieru lub ostatniego naciśnięcia dowolnego przycisku. Jeżeli urządzenie jest kontrolowane za pomocą kodów departamentów lub funkcji zarządzania użytkownikami, na wyświetlaczu wyświetlone zostanie menu wprowadzania kodu departamentu lub informacji o użytkowniku. W przypadku gdy funkcje te są nieużywane, na wyświetlaczu zostanie wyświetlony ekran główny.
- Czas uruchamiania funkcji, ustawiony domyślnie podczas instalacji, wynosi 45 sekund. Informacje na temat zmiany ustawień można znaleźć w następującym podręczniku: £<sup>2</sup> Zarządzanie urządzeniem (PDF): "Rozdział 2: POZYCJE USTAWIEŃ (Admin)" – "Ogólne"
- Podczas podłączania urządzenia kontrolowanego za pomocą kodów departamentów lub funkcji zarządzania użytkownikami z wykorzystaniem oprogramowania klienckiego może zaistnieć konieczność zalogowania się. Aby uzyskać więcej informacji, skontaktuj się z administratorem.

#### **Po wykonaniu zadań**

Aby zapobiec nieautoryzowanemu użyciu urządzenia, należy wrócić do menu wprowadzania kodu departamentu na wyświetlaczu, postępując w jeden z opisanych poniżej sposobów.

- Naciśnij przycisk [DOSTĘP (ACCESS)] na panelu sterowania.
- Naciśnij dwukrotnie przycisk [KASOWANIE FUNKCJI (FUNCTION CLEAR)] na panelu sterowania.

### Zarządzanie użytkownikami

Istnieje możliwość ograniczenia uprawnień użytkowników lub zarządzania dostępnymi funkcjami i zapisami historycznymi dla każdego użytkownika. Gdy urządzenie działa pod kontrolą tej funkcji, użycie go po włączeniu będzie możliwe dopiero po wprowadzeniu wymaganych informacji (np. nazwy użytkownika i hasła). Należy postępować zgodnie z poniższą procedurą.

### **Uwaga**

Po kilkukrotnym wprowadzeniu nieprawidłowego hasła użytkownik traci możliwość zalogowania się na określony czas, ponieważ zostaje to uznane za nieuprawniony dostęp.

Jeżeli zostanie wyświetlony komunikat o zablokowaniu konta albo niezgodności nazwy użytkownika lub hasła i nie można się zalogować, należy skontaktować się z administratorem.

### Wskazówka

- Jeżeli w konfiguracji funkcji zarządzania użytkownikami włączone jest konto gościa, na panelu dotykowym zostanie wyświetlony przycisk [Gość (Guest)]. Aby zalogować się jako gość, należy nacisnąć przycisk [Gość (Guest)]. Aby zapoznać się z typami dostępnych funkcji, należy skontaktować się z administratorem.
- Po wyświetleniu monitu należy wprowadzić na panelu dotykowym kod PIN (do 32 cyfr). Więcej informacji można uzyskać od administratora.
- Po wyświetleniu monitu należy wprowadzić na panelu dotykowym kod projektu (do 63 cyfr). Więcej informacji można uzyskać od administratora.
- Licznik użytkownika można wyświetlić, naciskając nazwę użytkownika wyświetlaną na górze ekranu głównego podczas logowania. W przypadku korzystania z wewnętrznej funkcji uwierzytelniania można zmieniać hasło.

### **Po wykonaniu zadań**

Aby zapobiec nieautoryzowanemu użyciu urządzenia, wyloguj się zgodnie z poniższą procedurą.

- 1. Wykonaj jedną z poniższych operacji.
	- Naciśnij przycisk [DOSTĘP (ACCESS)] na panelu sterowania.
	- Naciśnij dwukrotnie przycisk [KASOWANIE FUNKCJI (FUNCTION CLEAR)] na panelu sterowania.
- 2. Na ekranie potwierdzenia wybierz pozycję [Tak (Yes)].

### **1**

### **Zostanie wyświetlone menu uwierzytelniania użytkownika.**

#### **Uwierzytelnienie lokalne MFP**

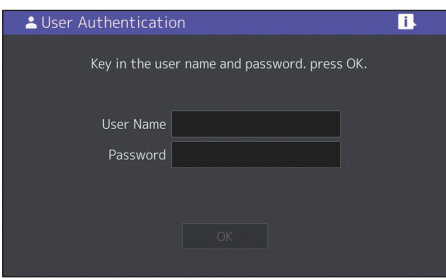

#### **Uwierzytelnianie domeny systemu Windows, uwierzytelnianie LDAP**

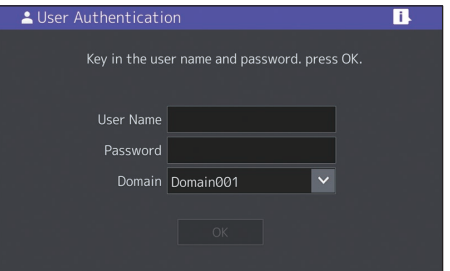

**Nazwa domeny jest wyświetlana w polu [Domena (Domain)]. W przypadku uwierzytelniania LDAP nazwa serwera LDAP jest wyświetlana w polu [LDAP], a nie [Domena (Domain)].**

### **Wskazówka**

Jeżeli wyświetlana jest nazwa obcej domeny lub serwera LDAP, naciśnij  $\vee$ , aby wybrać swoją.

**2**

**Wprowadź nazwę użytkownika (do 128 liter) i hasło (do 64 liter), a następnie naciśnij przycisk [OK].**

### **3**

**Urządzenie jest gotowe do użycia.**

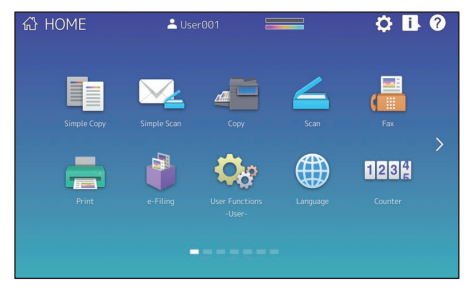

# MEMO

# Jak tworzyć kopie zapasowe danych?

Dane wymienione poniżej są przechowywane na wewnętrznym urządzeniu pamięci urządzenia.

- Ustawienia MFP
- Zarządzanie użytkownikami (Użytkownik, Grupa, Rola, Limit, Kod departamentu, Szablon, Książka adresowa, Kod projektu)
- Skrzynka pocztowa
- Ustawienia ekranu głównego
- Aplikacja (włączając licencję)
- e-Filing
- Dane w folderze udostępnionym

Zaleca się okresowe tworzenie kopii zapasowej danych samodzielnie, postępując zgodnie z instrukcjami w poniższych podręcznikach, aby chronić je przed możliwymi awariami. Kopię zapasową tych danych można utworzyć na urządzeniu pamięci USB lub zewnętrznym serwerze podłączonym przez sieć. Dane z kopii zapasowej można przywrócić, wykonując operację na panelu sterowania. Jeżeli jakieś punkty są niejasne lub potrzebne są dodatkowe informacje, skontaktuj się z technikiem serwisu lub przedstawicielem.

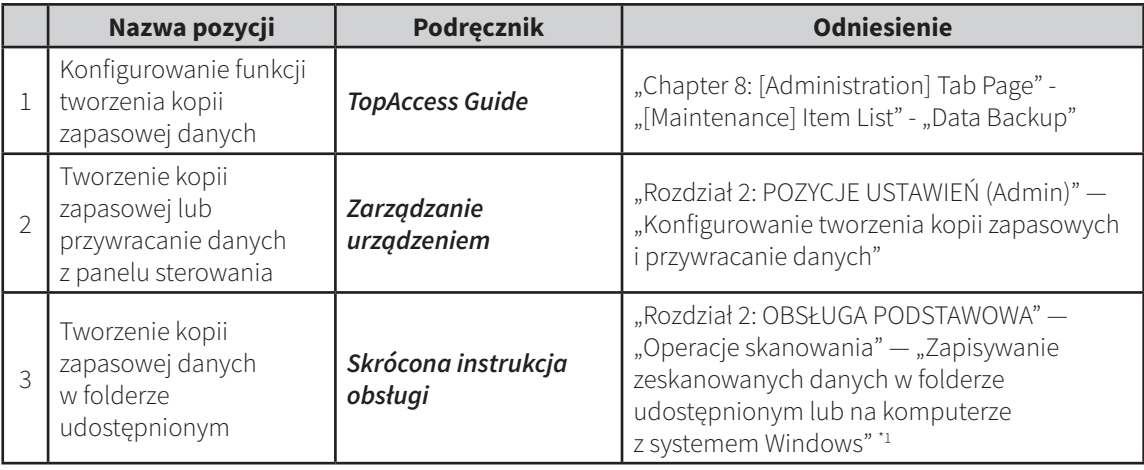

\*1 Nie obejmuje danych przechowywanych na wewnętrznym urządzeniu pamięci innym niż zainstalowane w urządzeniu (urządzenie pamięci określone przez użytkownika).

# INDEKS

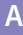

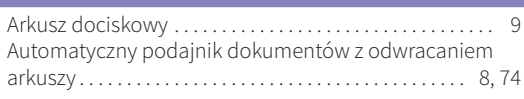

### **B**

Blokada wyjścia papieru. . . 9

### **C**

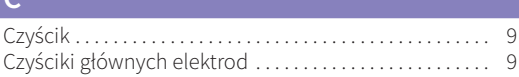

### **D**

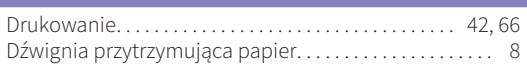

### **E**

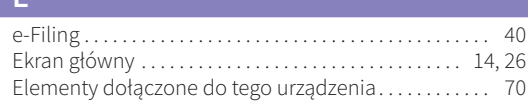

### **F**

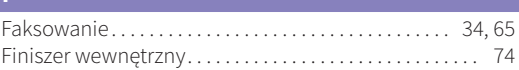

### **G**

Główny wyłącznik zasilania. . . 8

### **K**

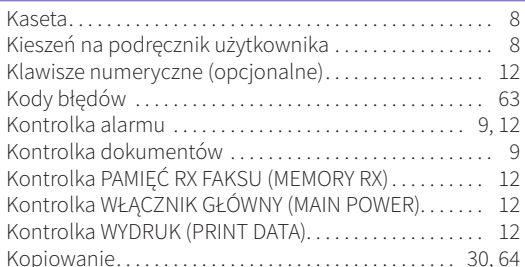

### **M**

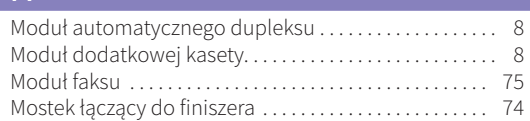

### **O**

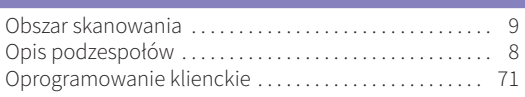

### **P**

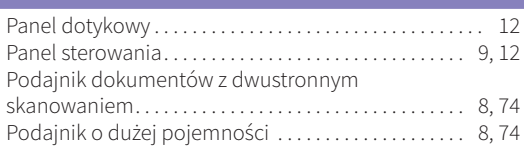

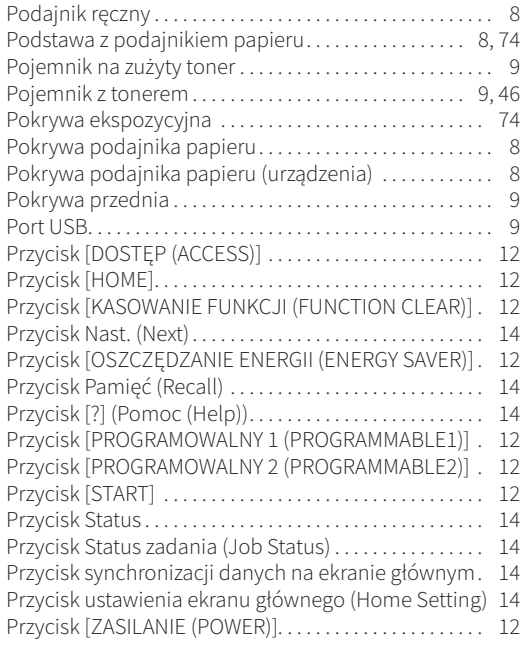

### **R**

Regularne czyszczenie. . . 55, 57

### **S**

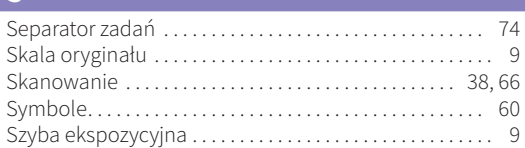

### **T**

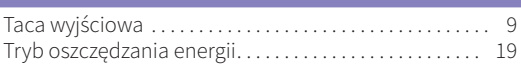

### **U**

Ustawianie kąta nachylenia panelu sterowania...... 13

### **W**

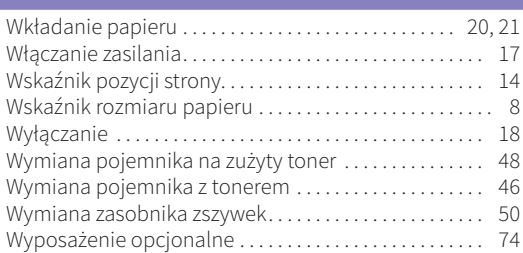

### **Z**

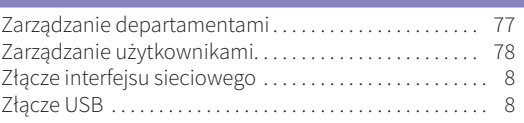

e-STUDIO2010AC/2510AC e-STUDIO2515AC/3015AC/3515AC/4515AC/5015AC e-STUDIO2518A/3018A/3518A/4518A/5018A

### **WIELOFUNKCYJNE KOLOROWE SYSTEMY CYFROWE / WIELOFUNKCYJNE SYSTEMY CYFROWE Skrócona instrukcja obsługi**

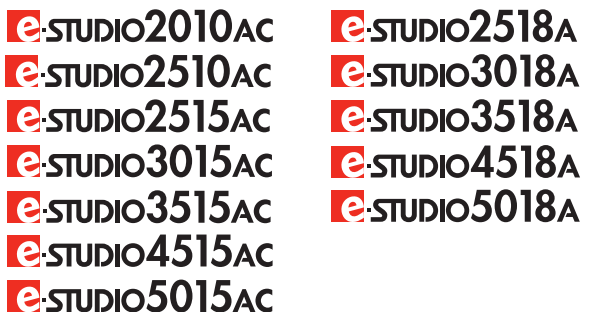

### **TOSHIBA TEC CORPORATION**

1-11-1, OSAKI, SHINAGAWA-KU, TOKYO, 141-8562, JAPAN

 2018 TOSHIBA TEC CORPORATION Wszelkie prawa zastrzeżone Opatentowany; http://www.toshibatec.com/en/patent/